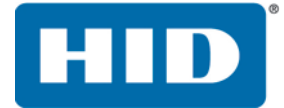

### FARGO® HDP5000, HDP5600, and HDPii Plus

HIGH DEFINITION CARD PRINTER/ENCODER

USER GUIDE

L000950 Version: 4.1 April 2016

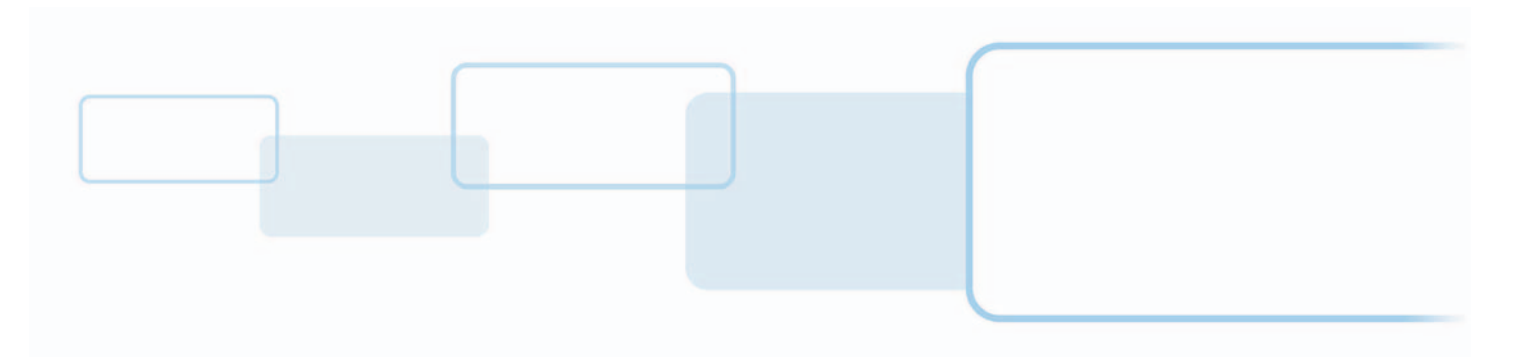

**hidglobal.com**

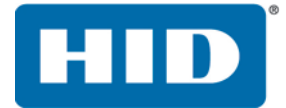

### **Copyright**

© 2012 - 2016 HID Global Corporation/ASSA ABLOY AB. All rights reserved.

This document may not be reproduced, disseminated or republished in any form without the prior written permission of HID Global Corporation.

### **Trademarks**

HID GLOBAL, HID, the HID logo, HDP, and FARGO, are the trademarks or registered trademarks of HID Global Corporation, or its licensors, in the U.S. and other countries.

### **Contacts**

For additional offices around the world, see **[www.hidglobal.com](http://www.hidglobal.com/contact/corporate-offices)** corporate offices.

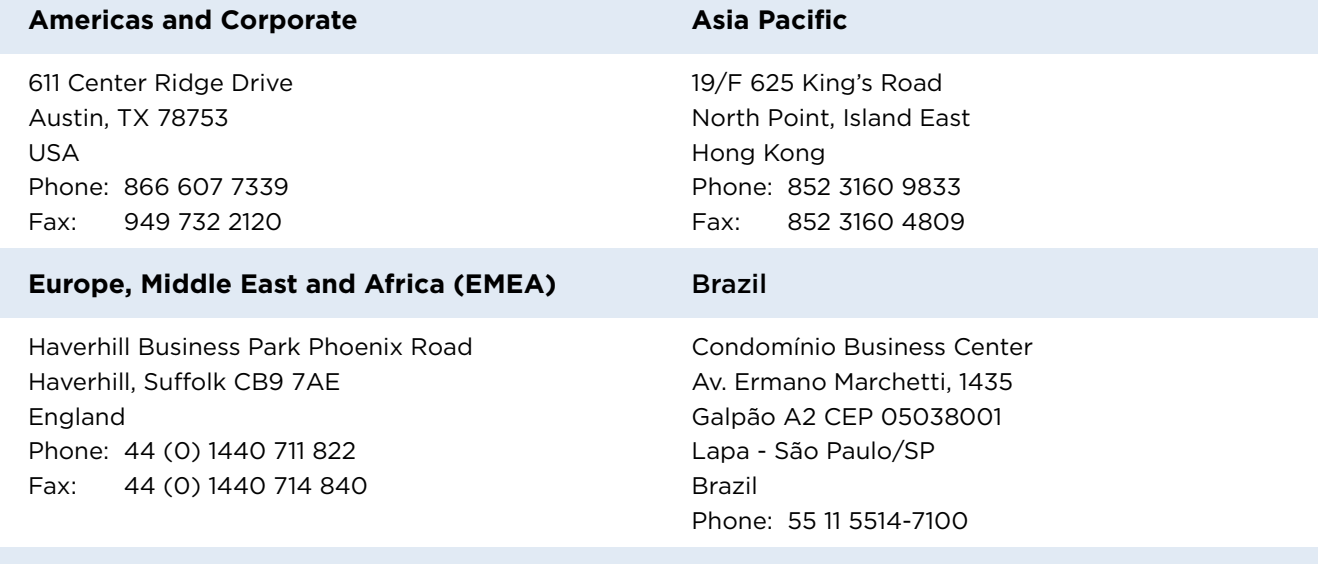

**HID Global Customer Support:** [support.hidglobal.com](http://support.hidglobal.com)

### **Contents**

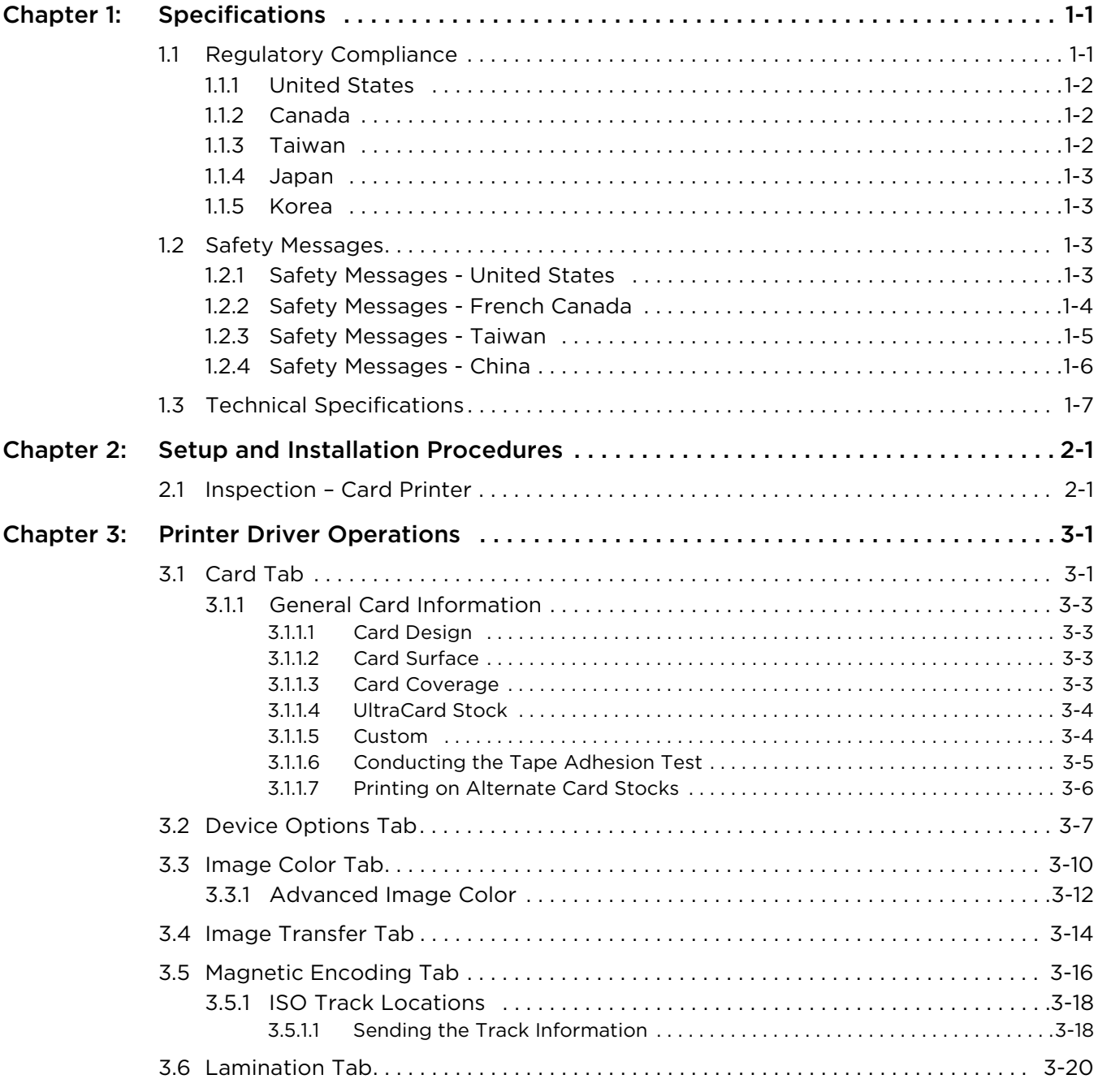

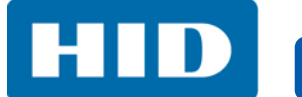

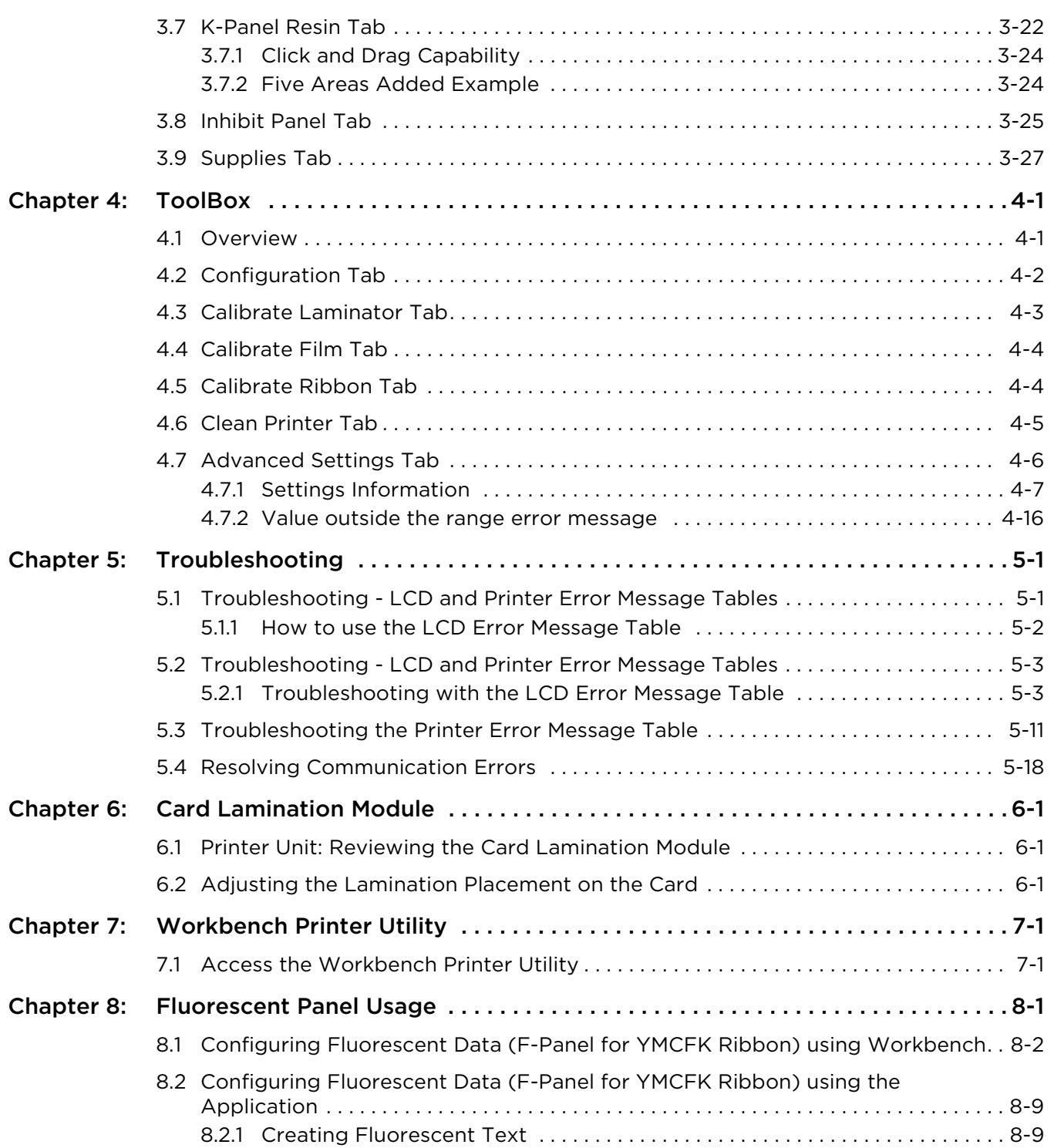

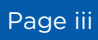

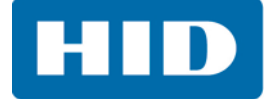

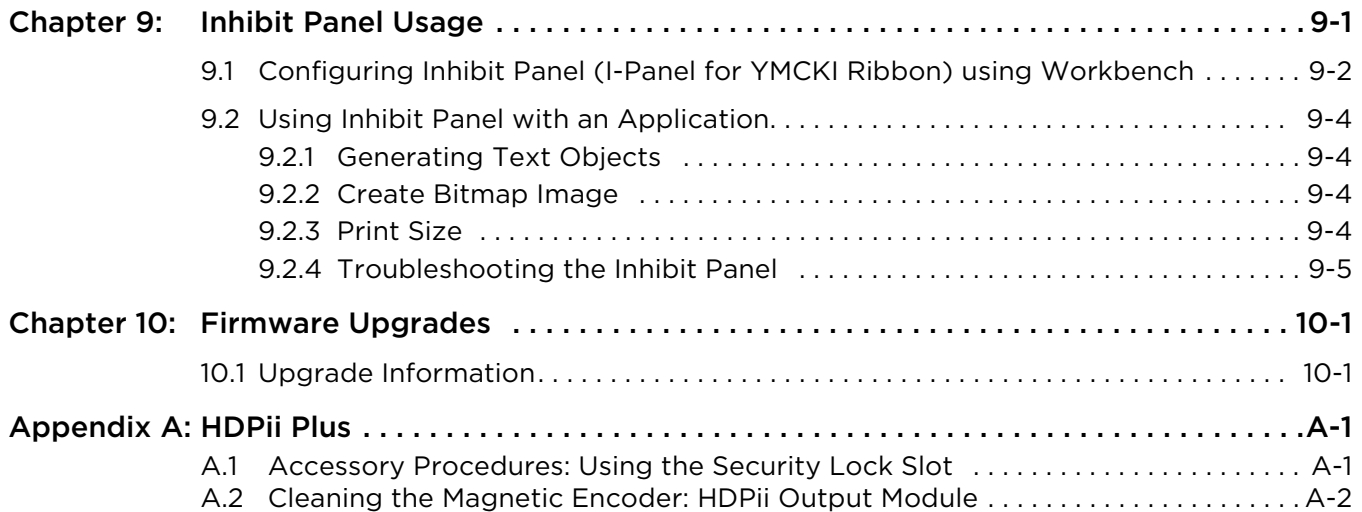

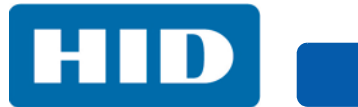

This page intentionally left blank.

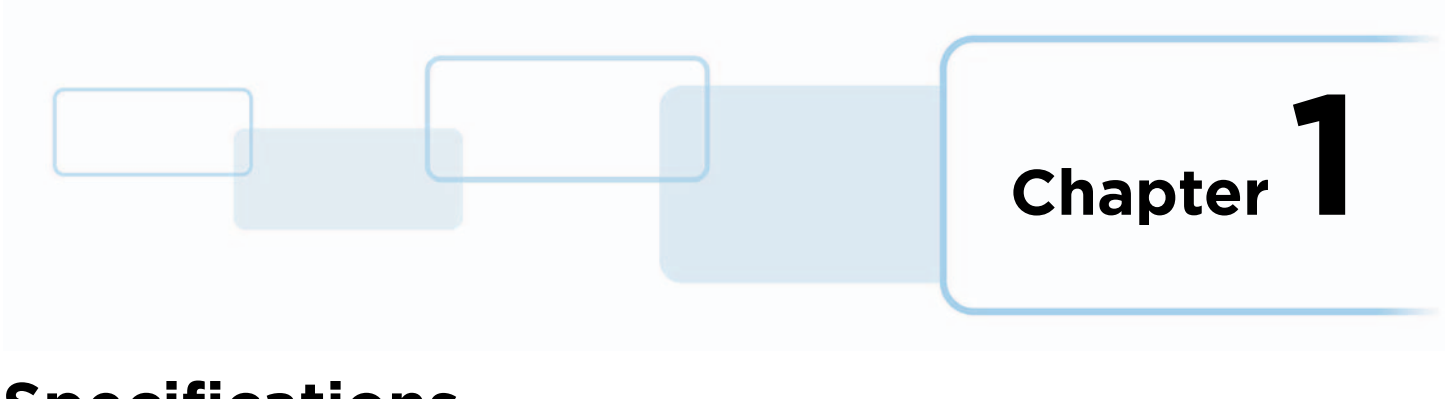

# <span id="page-6-0"></span>**Specifications**

### <span id="page-6-1"></span>**1.1 Regulatory Compliance**

The purpose of this section is to provide specific information on the Regulatory Compliances, Agency Listings, Technical Specifications and Functional Specifications for the HDP5000, HDP5600, and HDPii Plus Card Printer/Encoders.

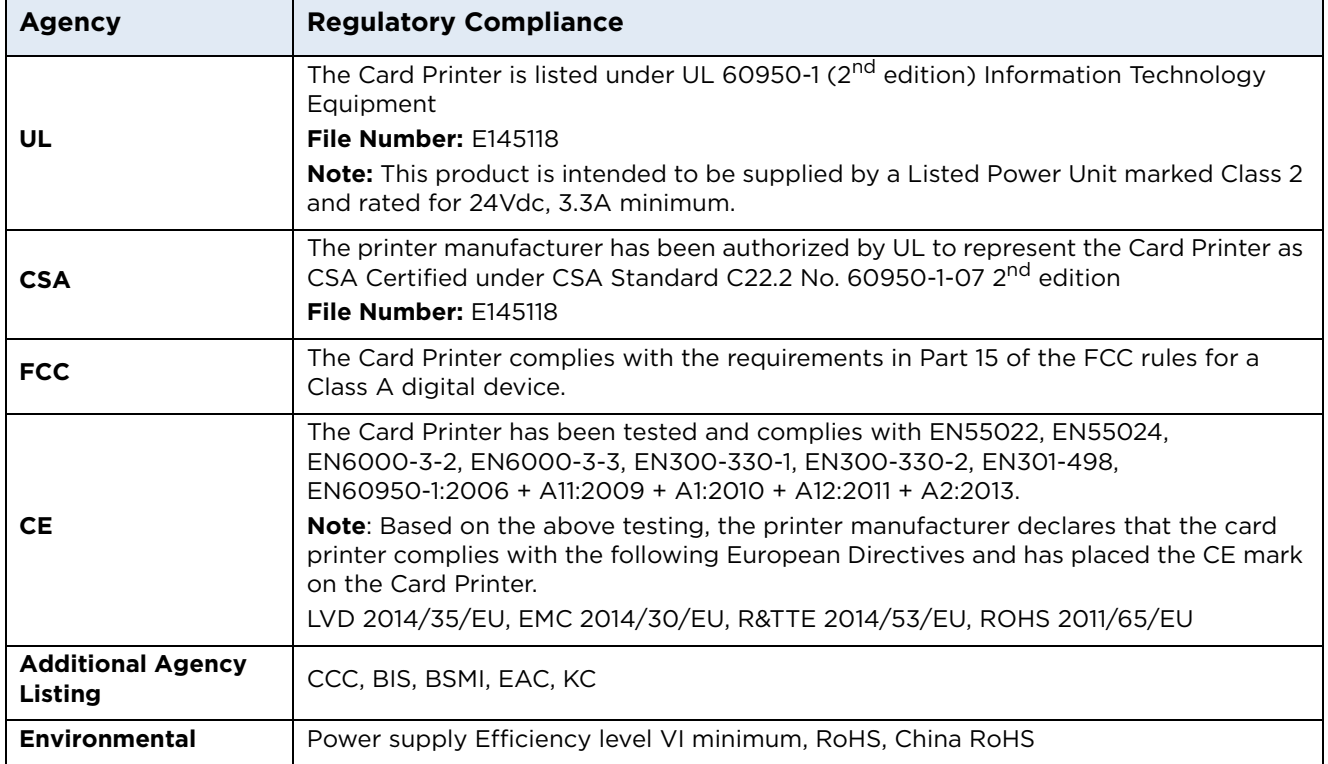

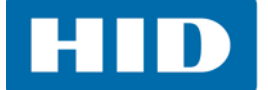

### <span id="page-7-0"></span>**1.1.1 United States**

This device complies with Part 15 of the FCC rules. Operation is subject to the following two conditions:

- 1. This device may not cause harmful interference.
- 2. This device must accept any interference received, including interference that may cause undesired operation.

**Note:** This equipment has been tested and found to comply with the limits for a Class A digital device, pursuant to part 15 of the FCC Rules. These limits are designed to provide reasonable protection against harmful interference when the equipment is operated in a commercial environment. This equipment generates, uses, and can radiate radio frequency energy and, if not installed and used in accordance with the instruction manual, may cause harmful interference to radio communications. Operation of this equipment in a residential area is likely to cause harmful interference; in which case, correction of the interference is at the users expense.

### **IMPORTANT: Changes or modifications to an intentional or unintentional radiator not expressly approved by the party responsible for compliance could void the user's authority to operate the equipment.**

### <span id="page-7-1"></span>**1.1.2 Canada**

This device complies with Industry Canada license-exempt RSS standard(s). Operation is subject to the following two conditions: (1) this device may not cause interference, and (2) this device must accept any interference, including interference that may cause undesired operation of the device.

Le présent appareil est conforme aux CNR d'Industrie Canada applicables aux appareils radio exempts de licence. L'exploitation est autorisée aux deux conditions suivantes : (1) l'appareil ne doit pas produire de brouillage, et (2) l'utilisateur de l'appareil doit accepter tout brouillage radioélectrique subi, même si le brouillage est susceptible d'en compromettre le fonctionnement.

### <span id="page-7-2"></span>**1.1.3 Taiwan**

經型式認證合格之低功率射頻電機,非經許可,公司、商號或使用者均不得擅自變 更頻率、加大功率或變更原設計之特性及功能。低功率射頻電機之使用不得影響飛 航安全及干擾合法通信;經發現有干擾現象時,應立即停用,並改善至無干擾時方 得繼續使用。前項合法通信,指依電信法規定作業之無線電通信。低功率射頻電機 須忍受合法通信或工業、科學及醫療用電波輻射性電機設備之干擾。

HID

#### <span id="page-8-0"></span>**1.1.4 Japan**

この装置は総務省の型式指定を受けています。" ( 総務省指定番号は第 AC-12056 号です ) 本製品は電波を使用した RFID 機器の読み取り?書き込み装置です。 そのため使用する用途?場所によっては、医療機器に影響を与える恐れがあります

### <span id="page-8-1"></span>**1.1.5 Korea**

이 기기는 업무용 (A 급 ) 전자파 적합기기로서 판매자 또는 사용자는 이 점을 주의하시길 바라며 , 가정 외의 지 역에서 사용하는 것을 목적으로 .

### <span id="page-8-2"></span>**1.2 Safety Messages**

### <span id="page-8-3"></span>**1.2.1 Safety Messages - United States**

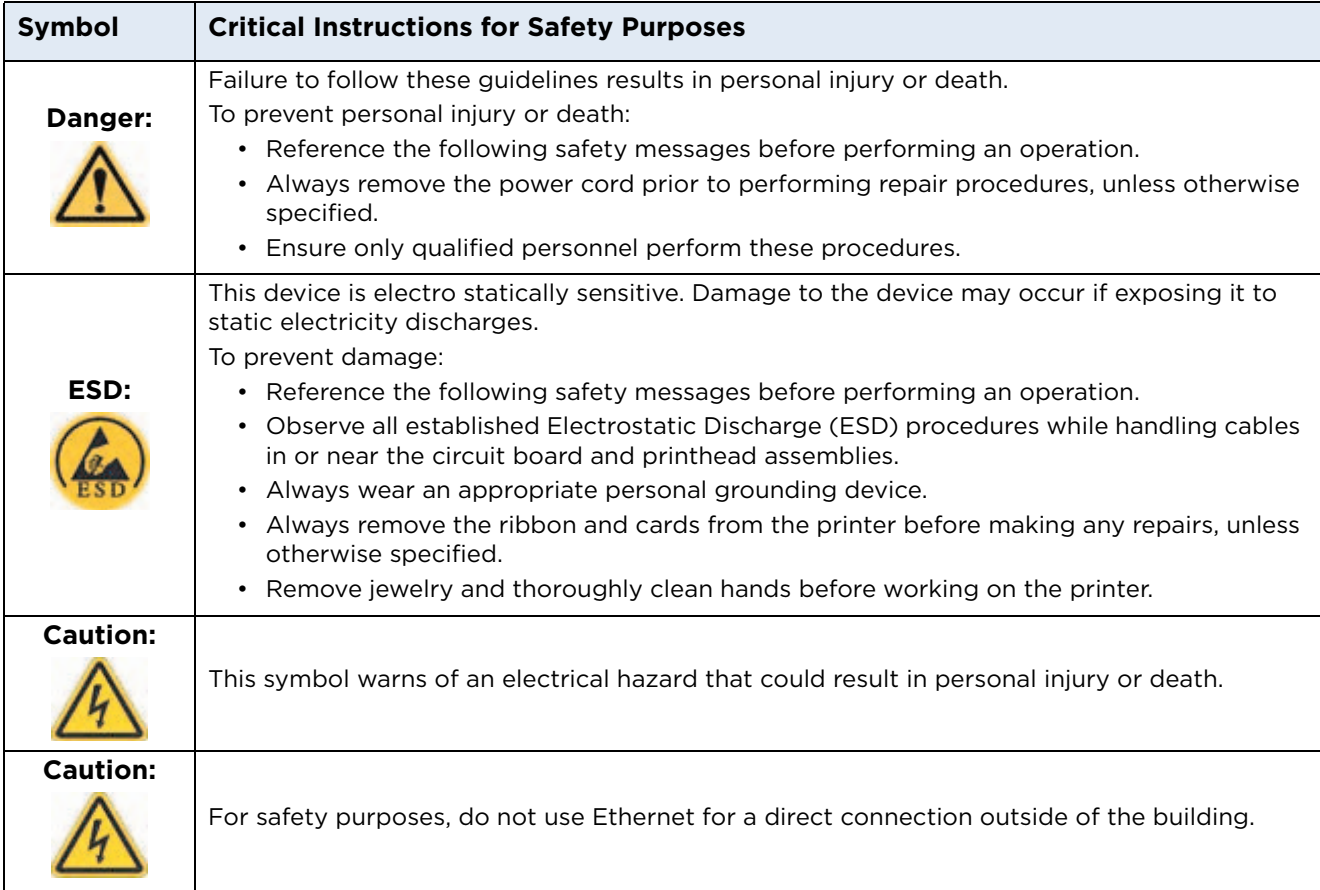

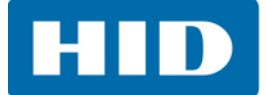

### <span id="page-9-0"></span>**1.2.2 Safety Messages - French Canada**

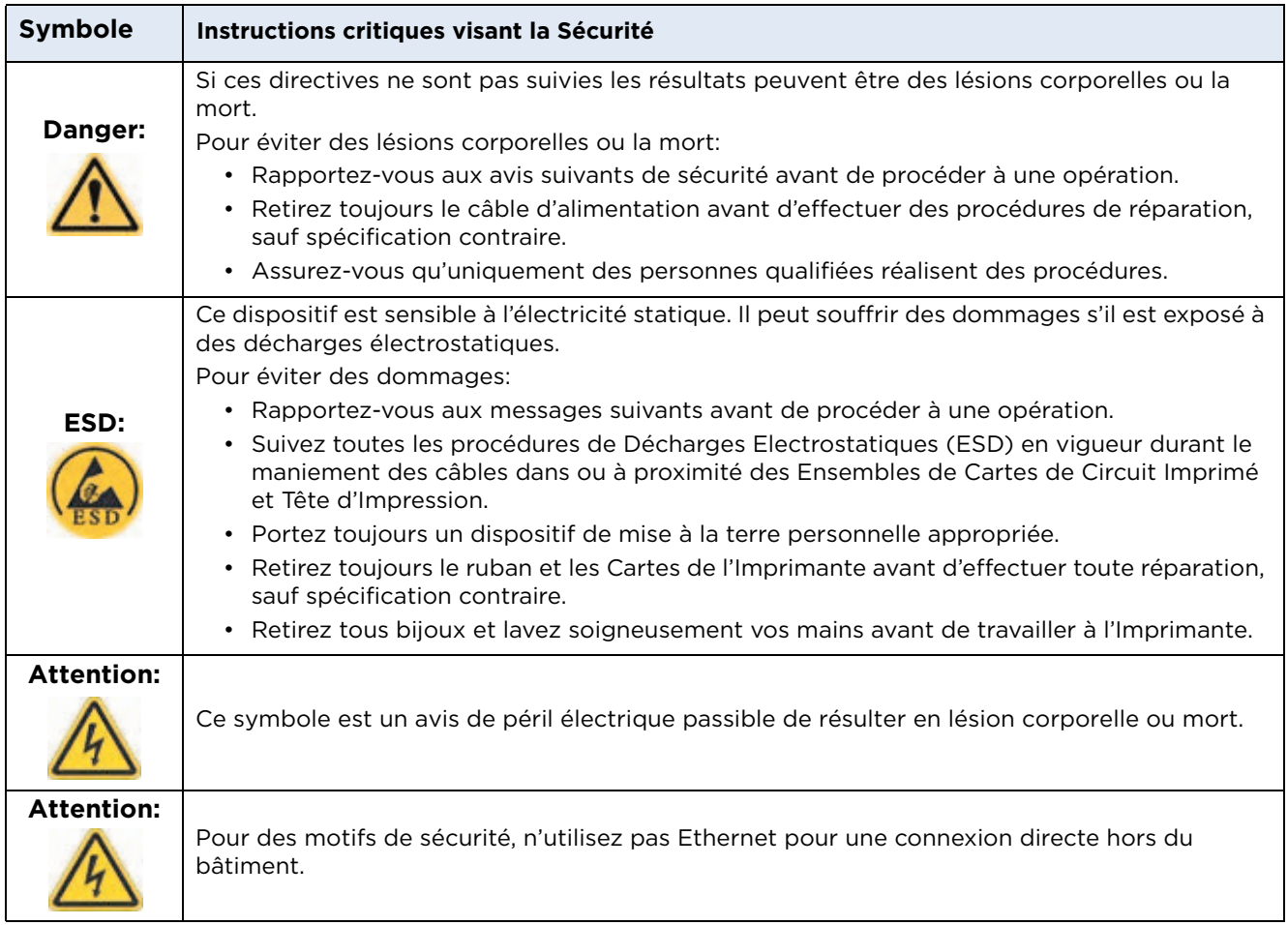

**HID** 

### <span id="page-10-0"></span>**1.2.3 Safety Messages - Taiwan**

繁體中文 射頻發射及安全指令 安全訊息 (小心檢查)

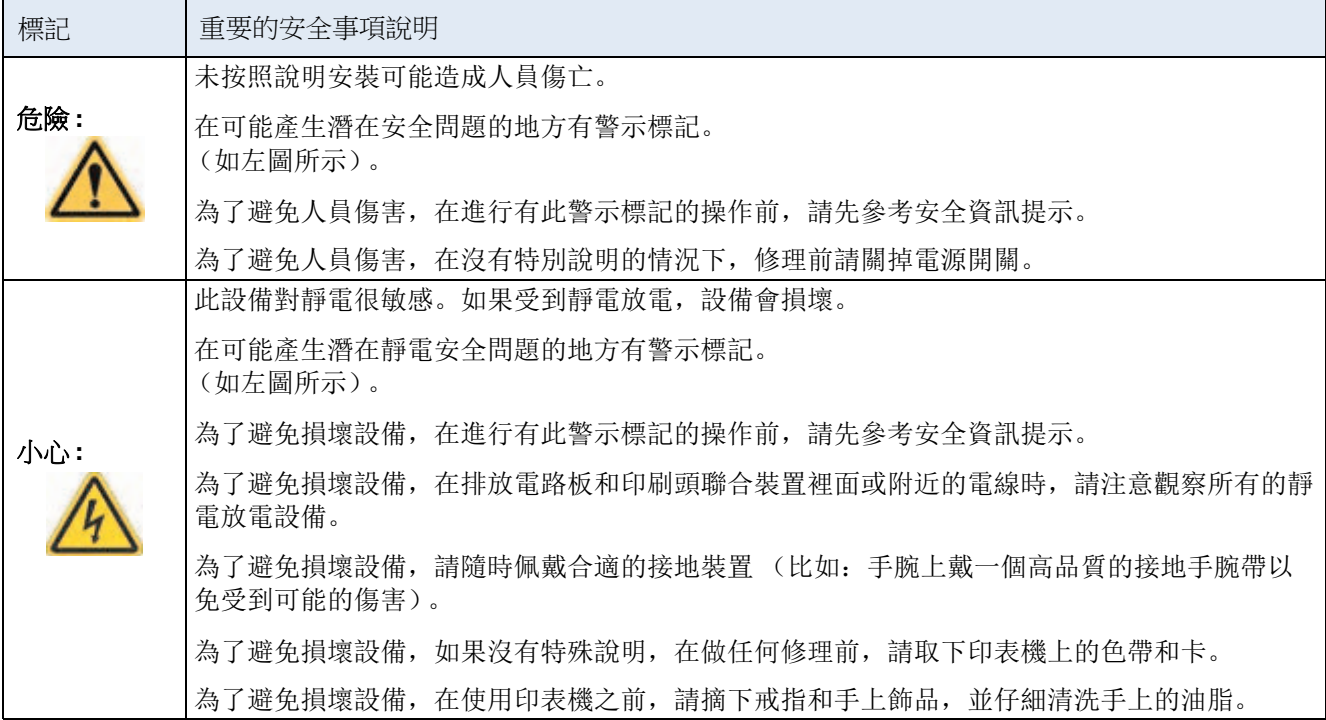

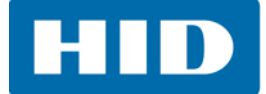

### <span id="page-11-0"></span>**1.2.4 Safety Messages - China**

安全消息 (请仔细阅读)

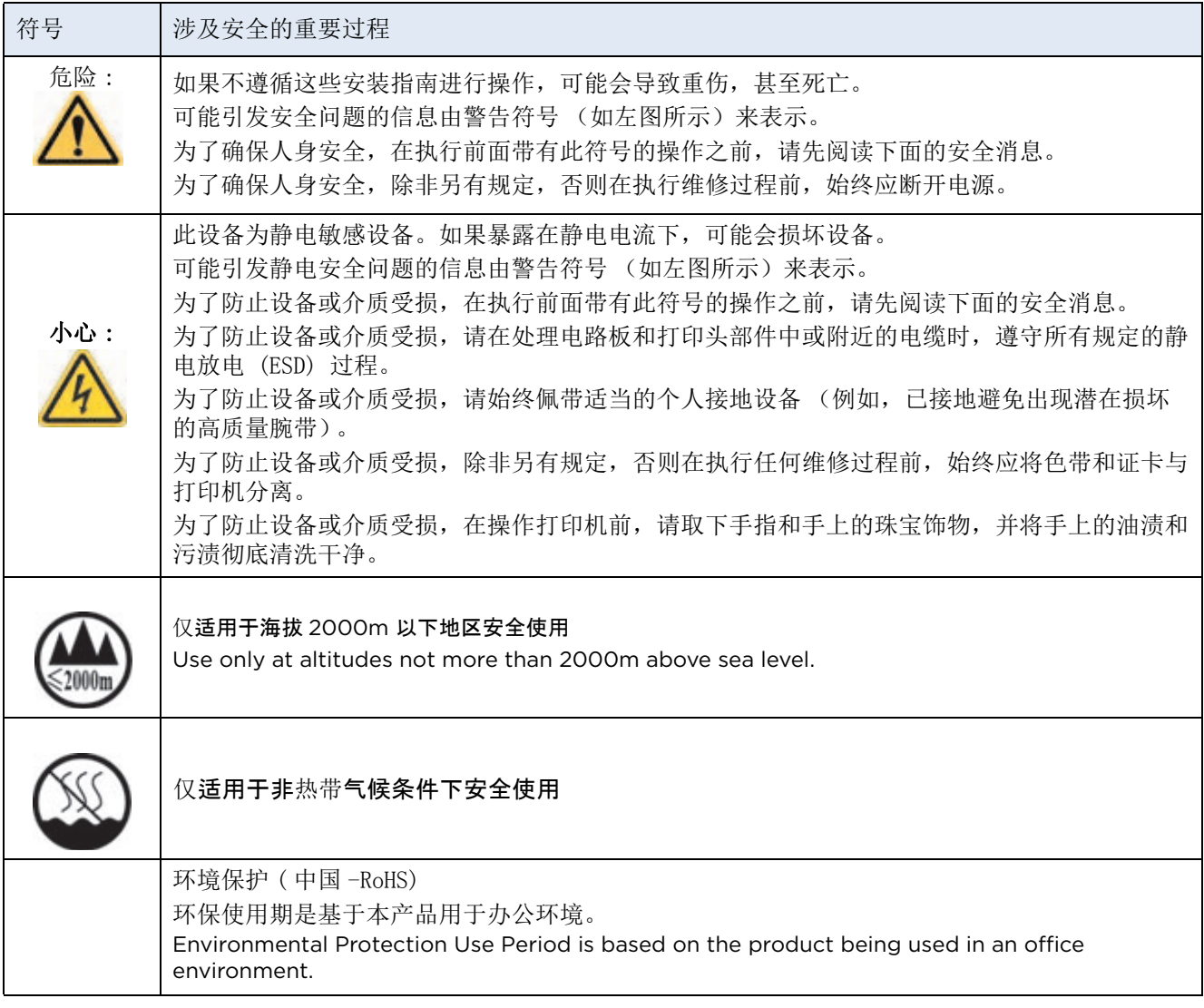

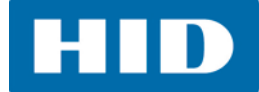

### <span id="page-12-0"></span>**1.3 Technical Specifications**

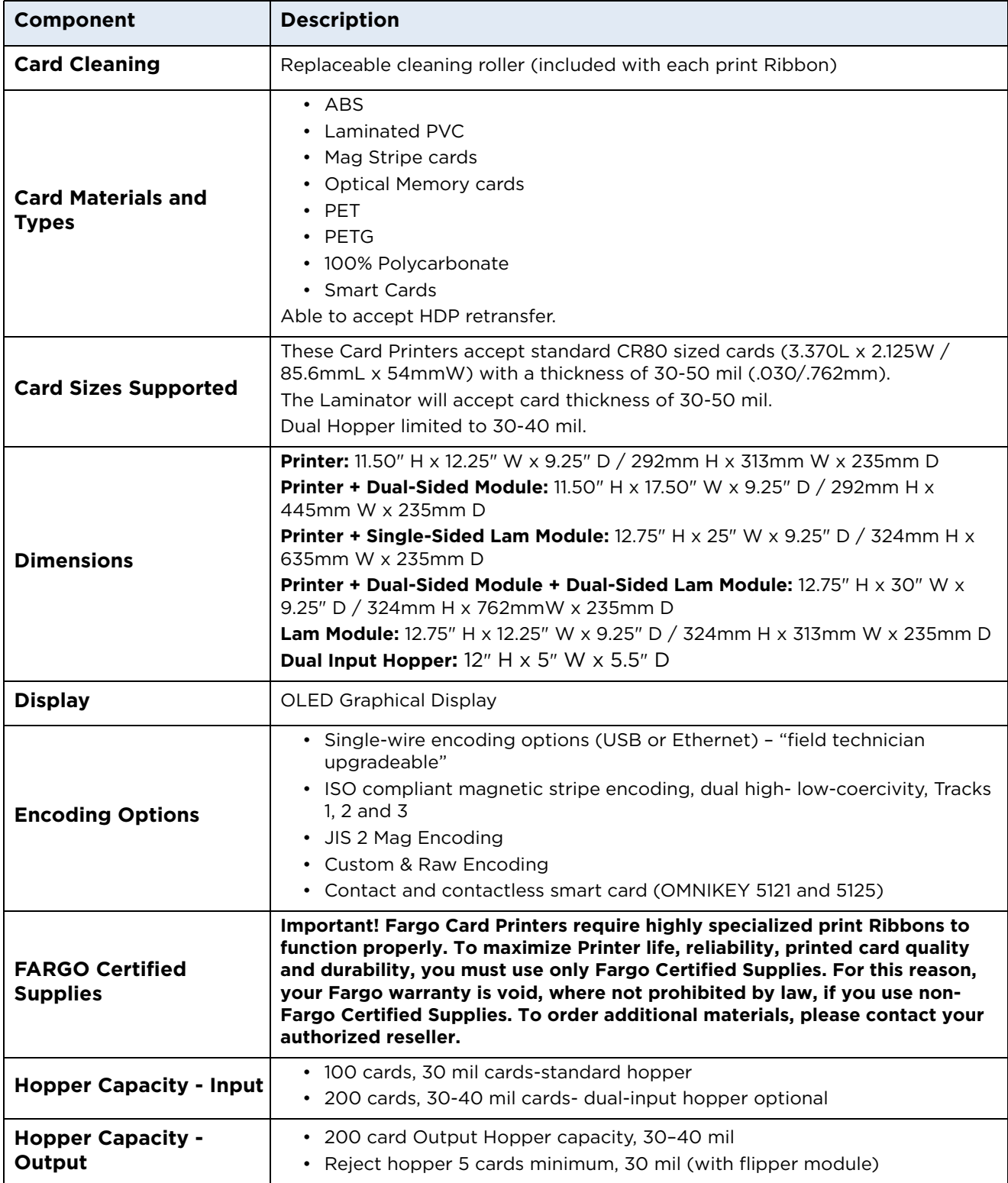

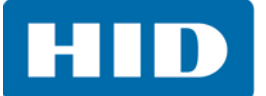

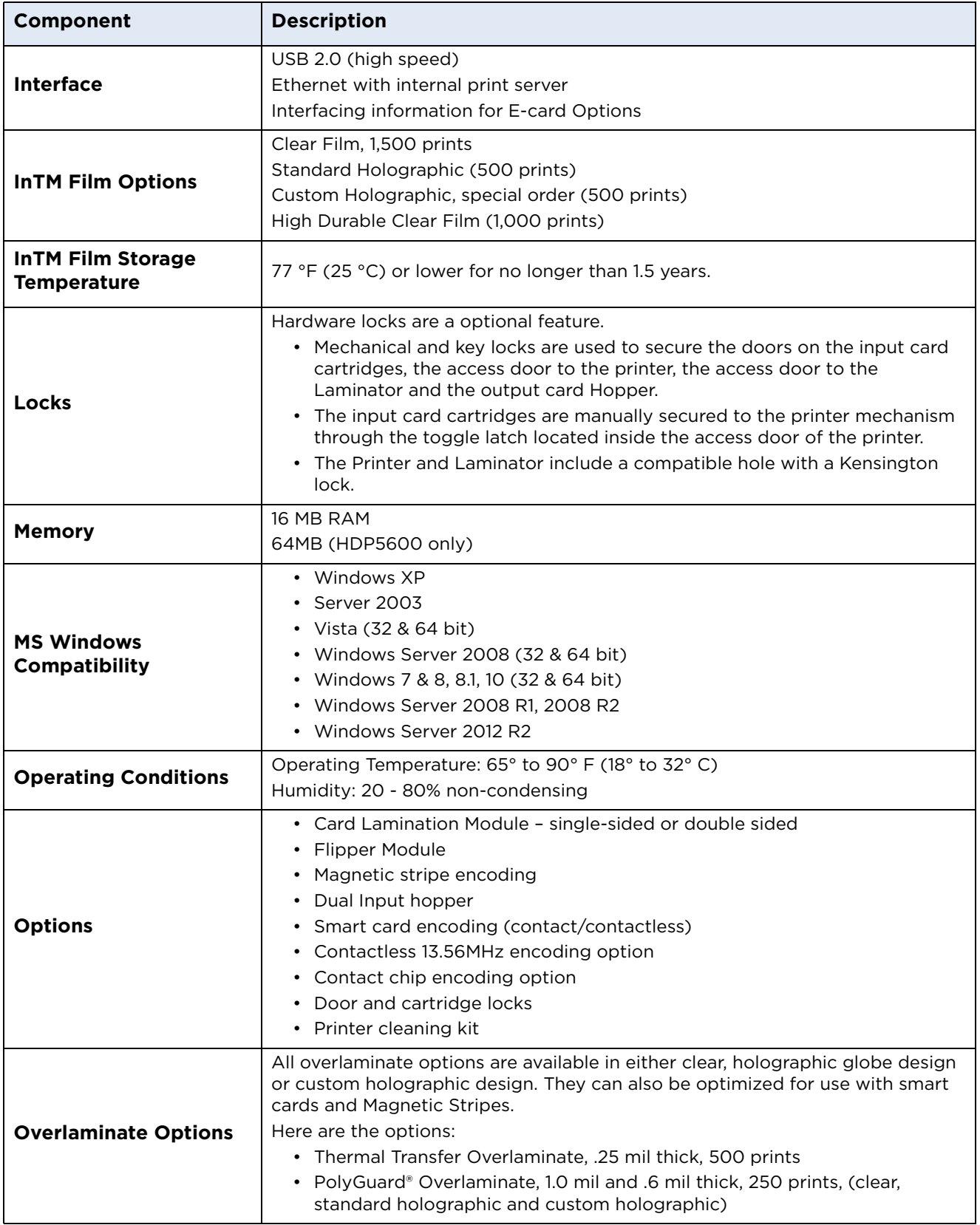

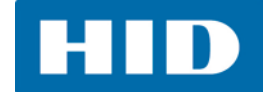

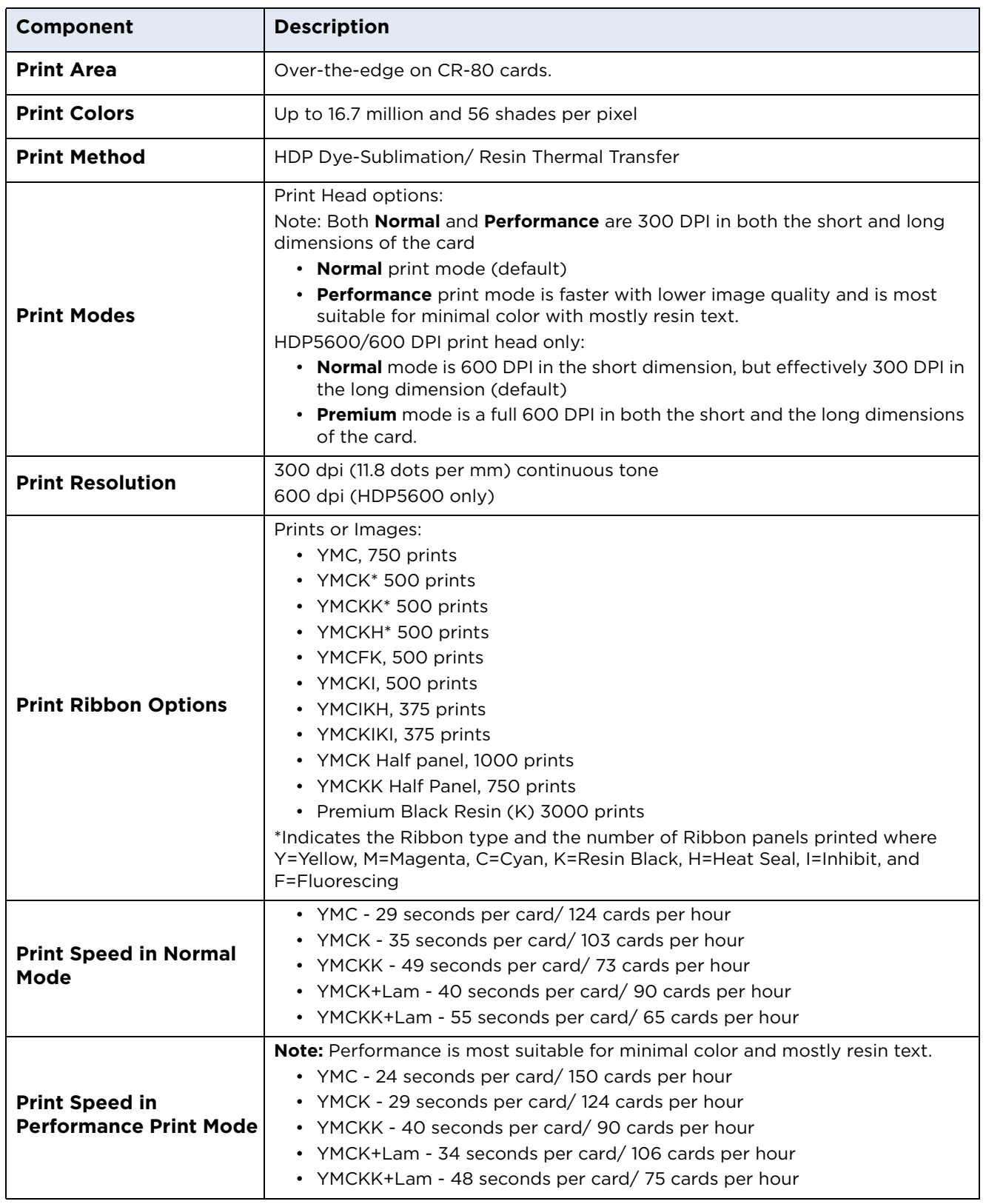

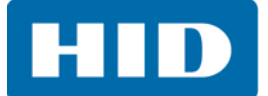

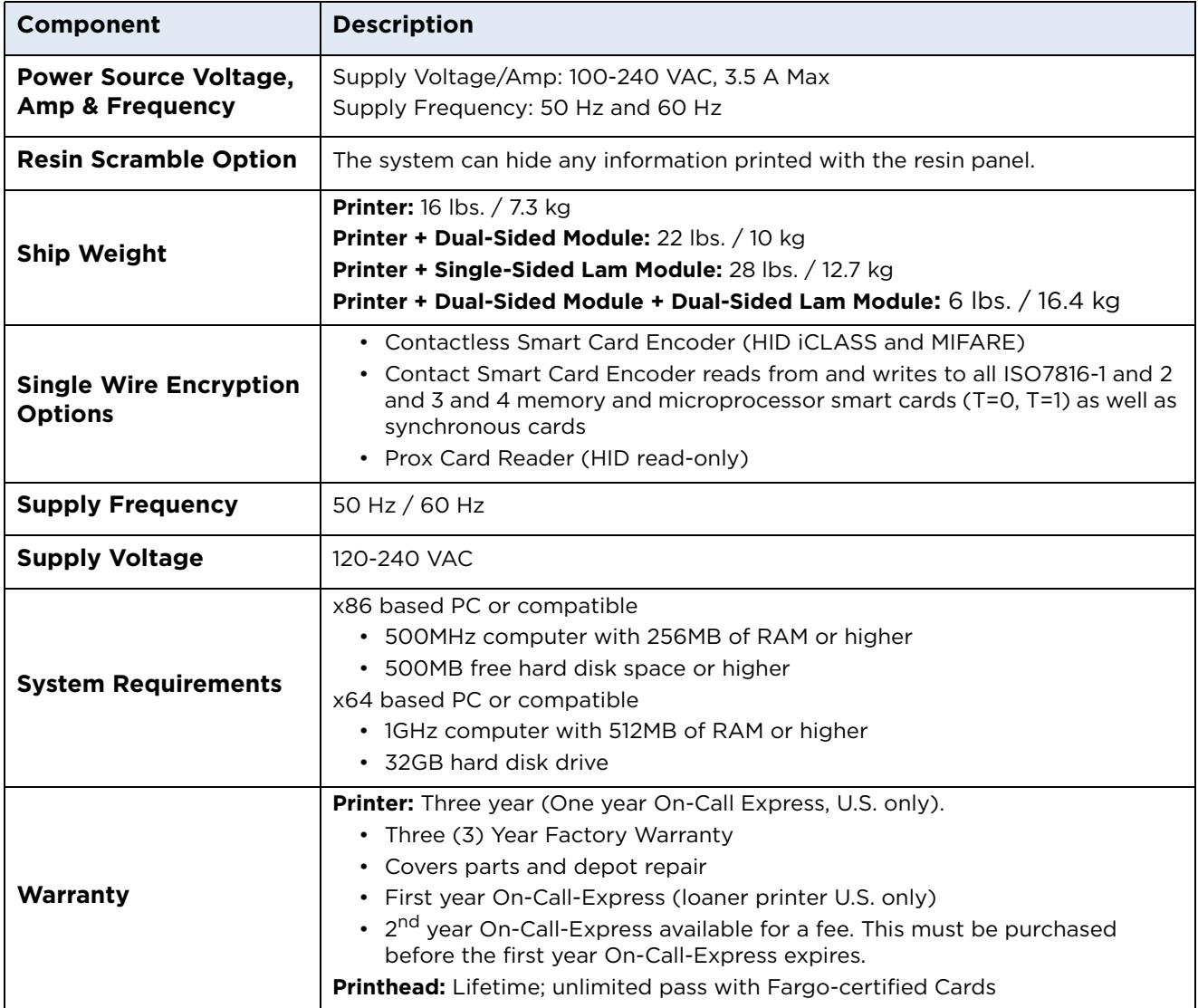

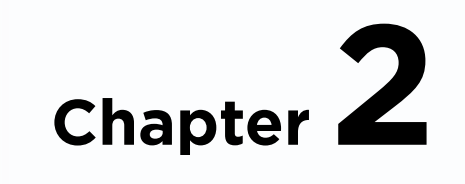

### <span id="page-16-0"></span>**Setup and Installation Procedures**

### <span id="page-16-1"></span>**2.1 Inspection – Card Printer**

- While unpacking your Printer, inspect the carton to ensure that no damage has occurred during shipping. Make sure that all supplied accessories are included with your unit.
- Reference the Card Printer Quick Start Guide for information on how to load the Print Ribbon, Transfer InTM Film, Overlaminates and Card stock.
- See the Quick Start Guide for connecting the Power to the Printer and Lamination Module.

**IMPORTANT: Do not plug in the USB cable until prompted to do so during the installation of the Printer Driver. Follow the prompts to install the driver.**

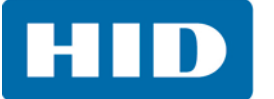

This page intentionally left blank.

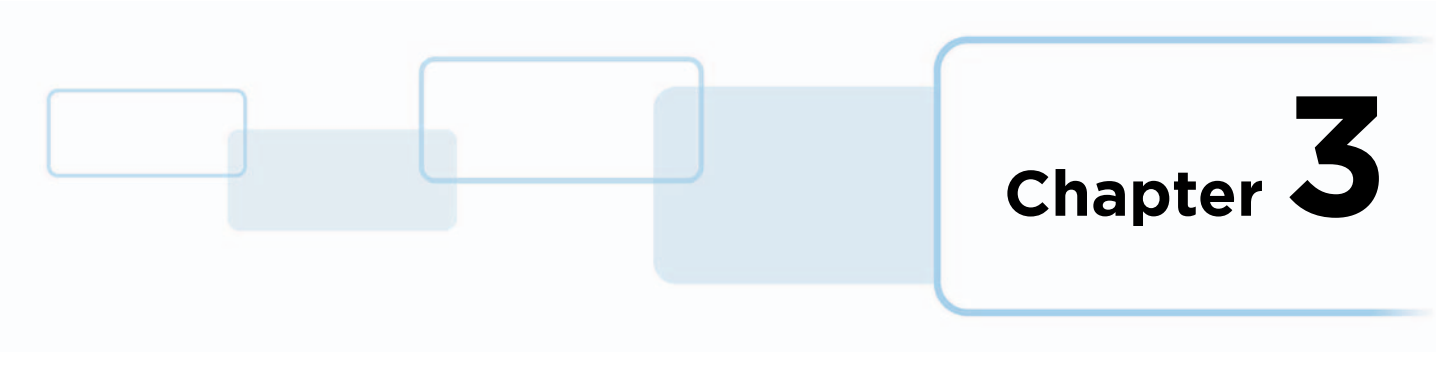

## <span id="page-18-0"></span>**Printer Driver Operations**

### <span id="page-18-1"></span>**3.1 Card Tab**

Use the **Card** tab to select options for the card as well as diagnostics and calibration.

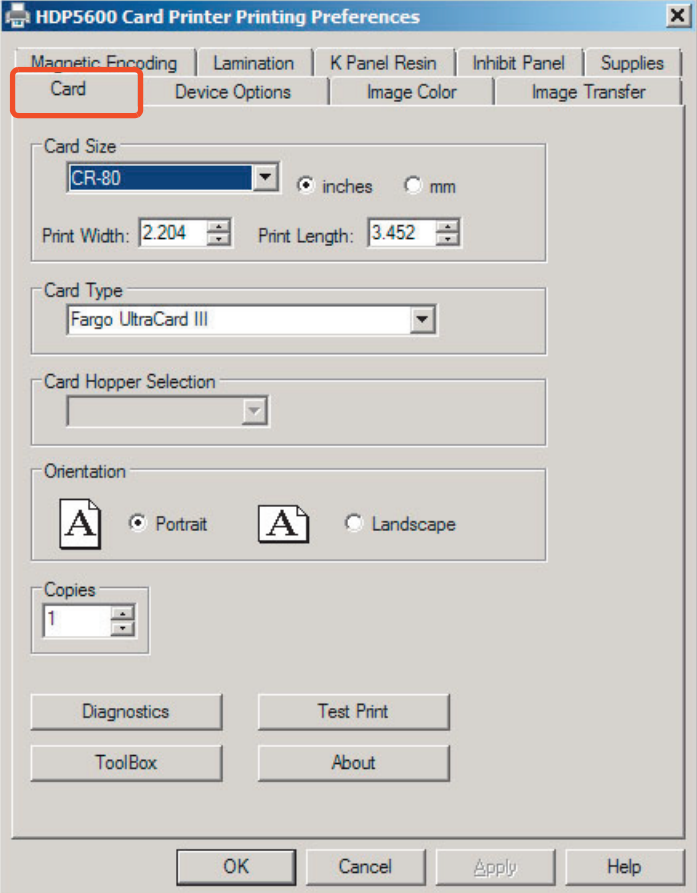

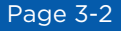

٦

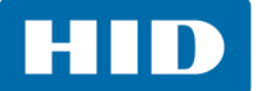

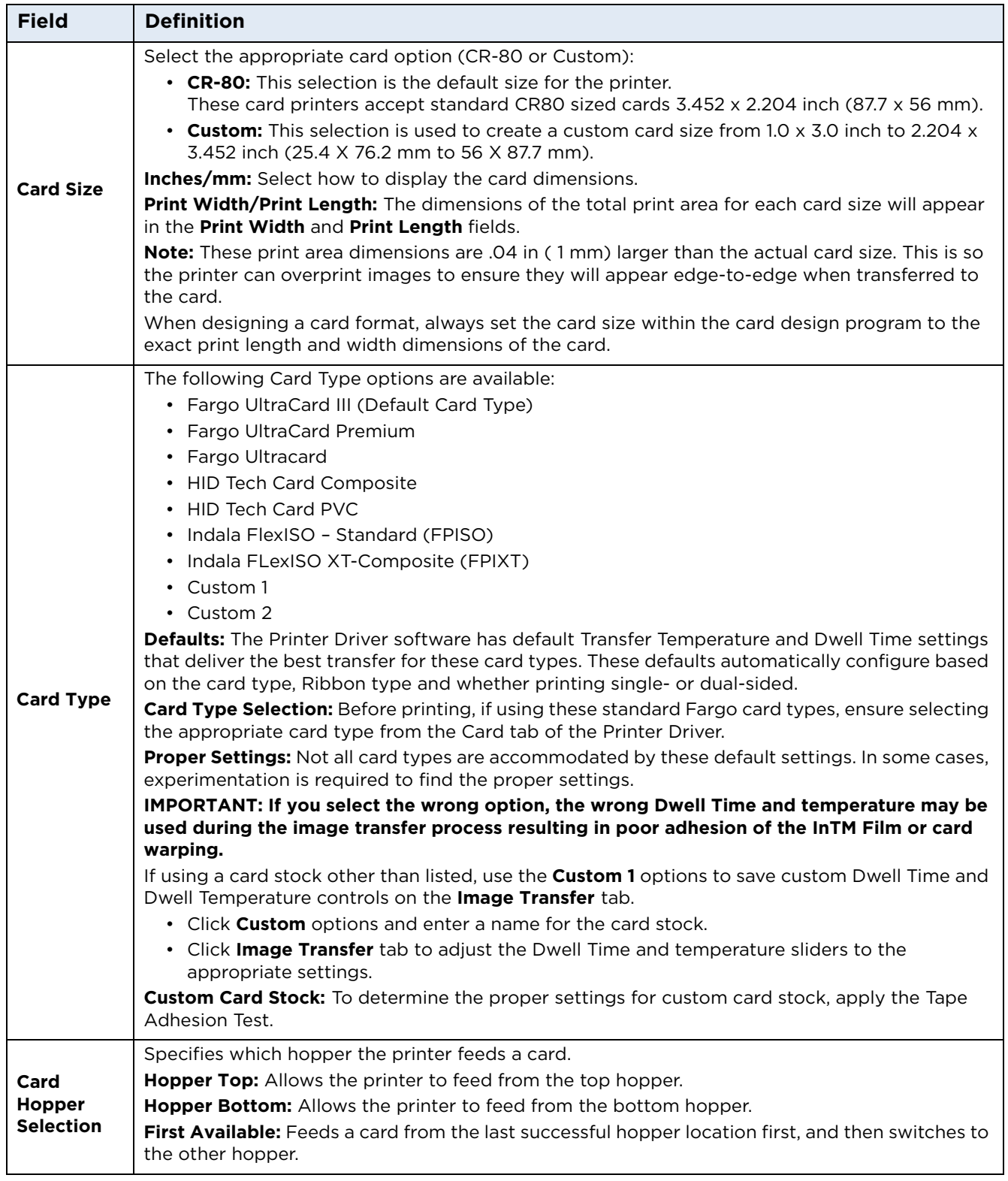

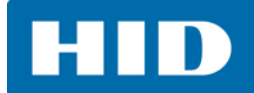

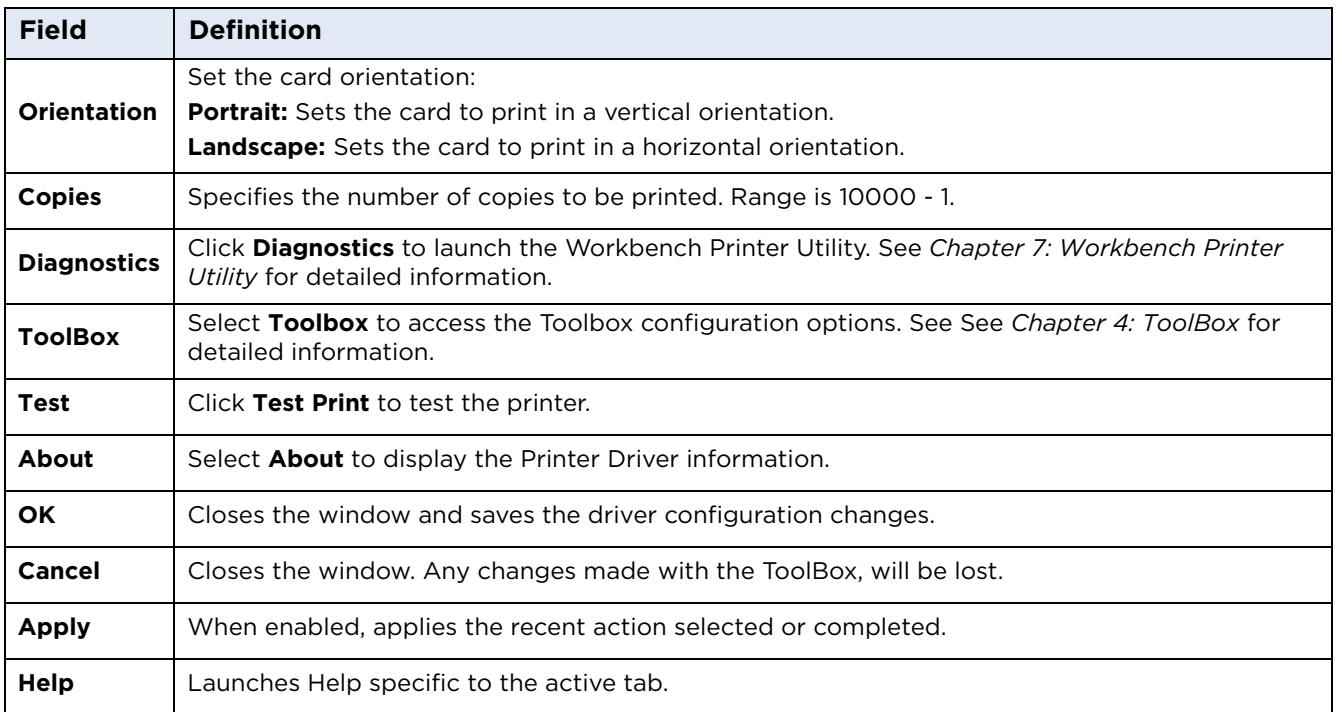

### **3.1.1 General Card Information**

#### <span id="page-20-0"></span>*3.1.1.1 Card Design*

The printer will print onto any card with a clean, level, and polished PVC surface. **Important: Composite PVC is recommended over straight PVC for the best results and for ISO card specification compliance. Single side straight PVC does not conform to ISO compliance at this time.**

### <span id="page-20-1"></span>*3.1.1.2 Card Surface*

Suitable cards must have a polished PVC surface free of fingerprints, dust, or any other types of embedded contaminants.

In addition, cards must have a completely smooth, level surface in order for the printer to achieve consistent color.

### <span id="page-20-2"></span>*3.1.1.3 Card Coverage*

Some types of Proximity cards, for example, have an uneven surface which will inhibit consistent color transfer.

Likewise, some smart card chips are raised slightly above the cards surface, which also results in poor color transfer.

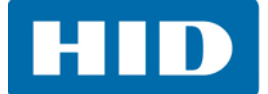

### <span id="page-21-0"></span>*3.1.1.4 UltraCard Stock*

Due to the importance of using high-quality blank cards, a factory-approved card stock called UltraCard™ is available and recommended for best results.

UltraCard stock has a glossy PVC laminate on top and bottom and is optically inspected to provide the cleanest, most scratch and debris-reduced cards possible.

Two types of these cards are available: UltraCard and UltraCard Premium.

- **•** UltraCard stock has a PVC core and offers medium card durability.
- **• Recommended:** UltraCard Premium stock has a 40% polyester core and offers high durability.

Both types of UltraCards produce printed images with a glossy, photo-quality finish.

### <span id="page-21-1"></span>*3.1.1.5 Custom*

If using a card stock other than listed, use the custom options to save custom dwell time and temperature controls.

- 1. Select **Custom 1** or **Custom 2** as a *Card Type*.
- 2. Select the **Image Transfer** tab to adjust the Dwell Time and Temperature sliders to the appropriate settings. **Note:** These settings will be saved for the custom card type when the printer driver setup window is closed.
- 3. For additional information on the **Image Transfer** screen, see *[Section 3.4: Image Transfer Tab](#page-31-0)*.

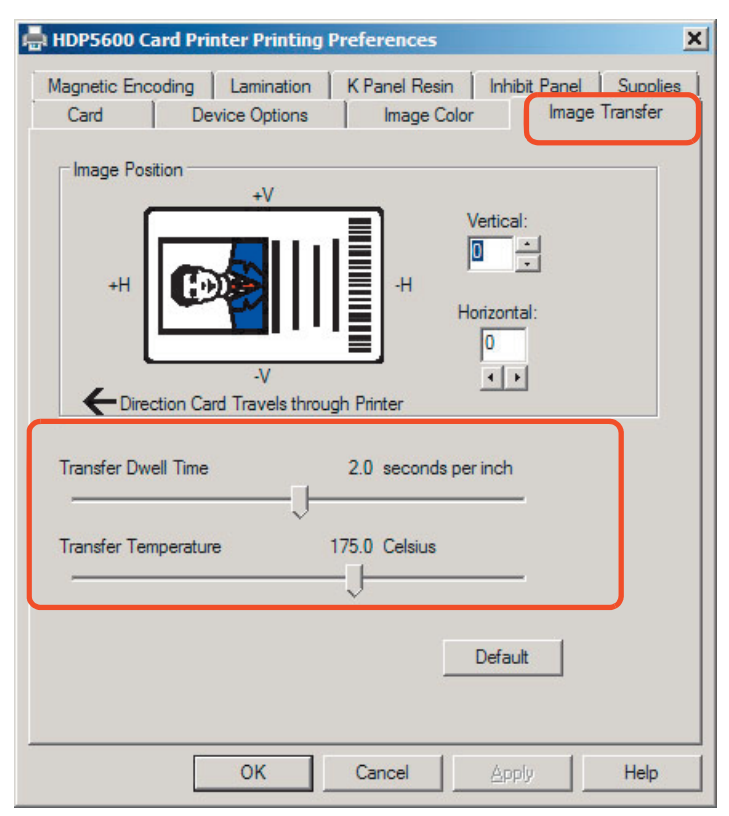

**Custom Card Stock:** To determine the proper settings for custom card stock, conduct the **Tape Adhesion Test**.

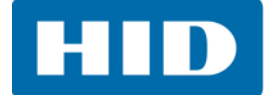

### <span id="page-22-0"></span>*3.1.1.6 Conducting the Tape Adhesion Test*

Since it can not be certain which transfer temperature and dwell times will work best with cards other than the recommended ones, it is important to conduct tape adhesion tests. The optimal transfer settings may vary from card type to card type.

**Important: Inadequate time and temperature could produce cards that are more vulnerable to accelerated wear and dye migration. Use sufficient time and temperature for transferring film to the card to ensure a long lasting, durable card.** 

Test the adhesion quality of the film to the card by printing sample cards and completing an adhesive tape test.

- 1. Select the UltraCard IIIs-Glossy PVC if the card is glossy, and print a test card.
	- a. Apply a strip of 1/2 in (12 mm) wide Scotch-type clear adhesive tape (such as 3M brand 600), at least 2 inches (50 mm) long, firmly across the surface of the card, pressing out all air bubbles with a fingertip.
	- b. Remove the tape by smoothly and rapidly, approximately 2 in (50mm) /second, pulling it up at a perpendicular (90 degree) angle to the card. **Note**: The IPC recommends a minimum of three tests for each card type evaluation.
- 2. Visually examine the card and the strip of tape pulled from the card, to see if any portion of the film was removed.
	- a. If any residue (e.g. oil or grease from fingertips) is present on the card surface, the evaluation results may be affected.
	- b. If the printed, transferred film particles (1) pull away from the card and (2) adhere to the tape, this indicates that inadequate adhesion of the film to the card. Increased heat and dwell times are necessary to resolve this problem.

Samples 1, 2 and 3 show a representation of the expected adhesion level.

**Result 1:** Shows a significant transfer to the tape and is an absolute failure.

**Result 2:** Shows that very slight transfer to the tape can be acceptable without sacrificing overall image durability on matte finish cards.

**Result 3:** Shows no transfer to the tape and is an absolute pass.

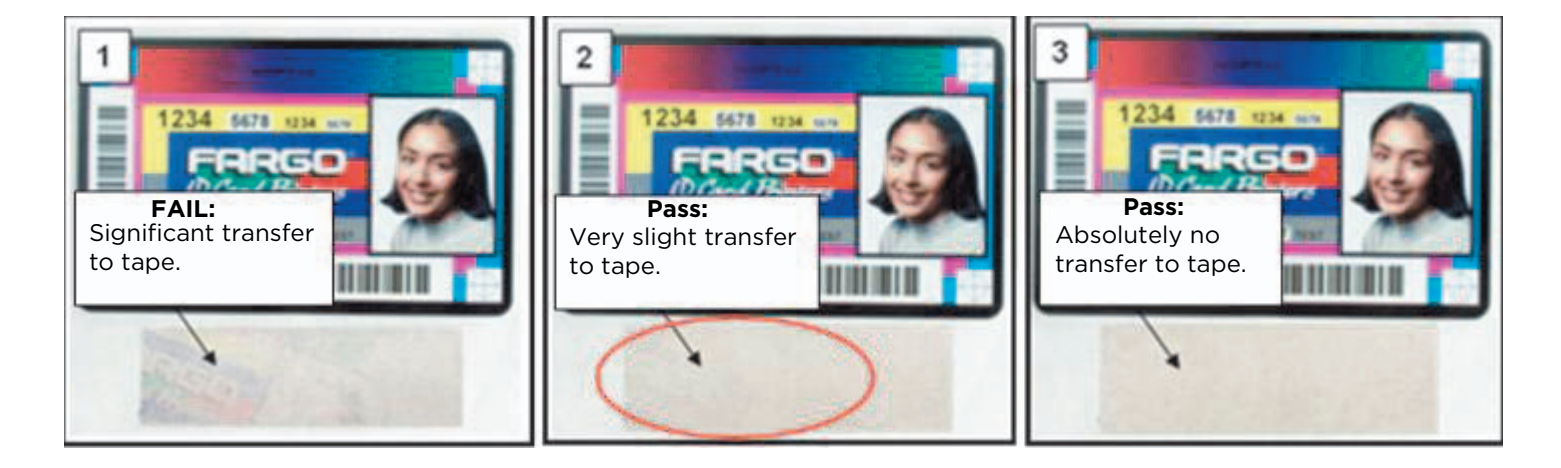

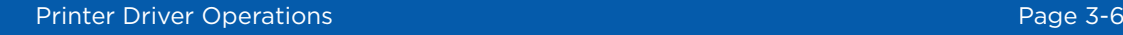

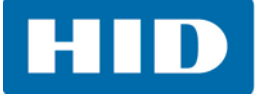

- 3. If the tape test indicates inadequate adhesion, increase the heat setting by 5 degrees, print another card and try the tape test again.
	- **•** Once the temperature has been increased 4 times (20 degrees), reset temperature to default and increase the dwell time by 0.5 second.
	- **•** If necessary, repeat this process until adequate adhesion is achieved.
	- **•** Ensure that the cards in use have a surface roughness (Ra) of 60 micro inch or less. This information should be available from the card manufacturer.

### <span id="page-23-0"></span>*3.1.1.7 Printing on Alternate Card Stocks*

In order to optimize the card printer's capabilities for cards with hard-to-print surfaces, it is recommended evaluating the card stock selection before installation of the printer. The variability in cards based on:

- **•** Different surface textures and different sources of raw materials This may require different film transfer parameters.
- **•** Varied methods of assembling IC smart cards and proximity cards. These particular adhesives used to glue a smart chip to a plastic card may react differently to a transfer roller's pressure and temperature.
- **•** Cleanliness of card stock The process does not eliminate the need to use clean card stock. The best-looking card always starts with the cleanest card surface. Dirt and debris on a card can show up as blemishes on the card surface and may reduce the life of the image itself.

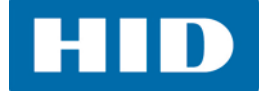

### <span id="page-24-0"></span>**3.2 Device Options Tab**

Use the Device Options tab to set the printing options.

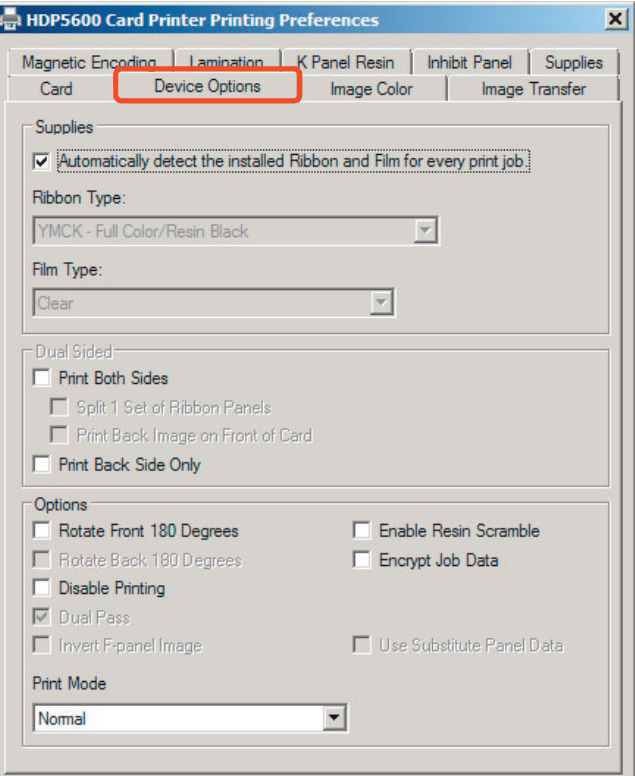

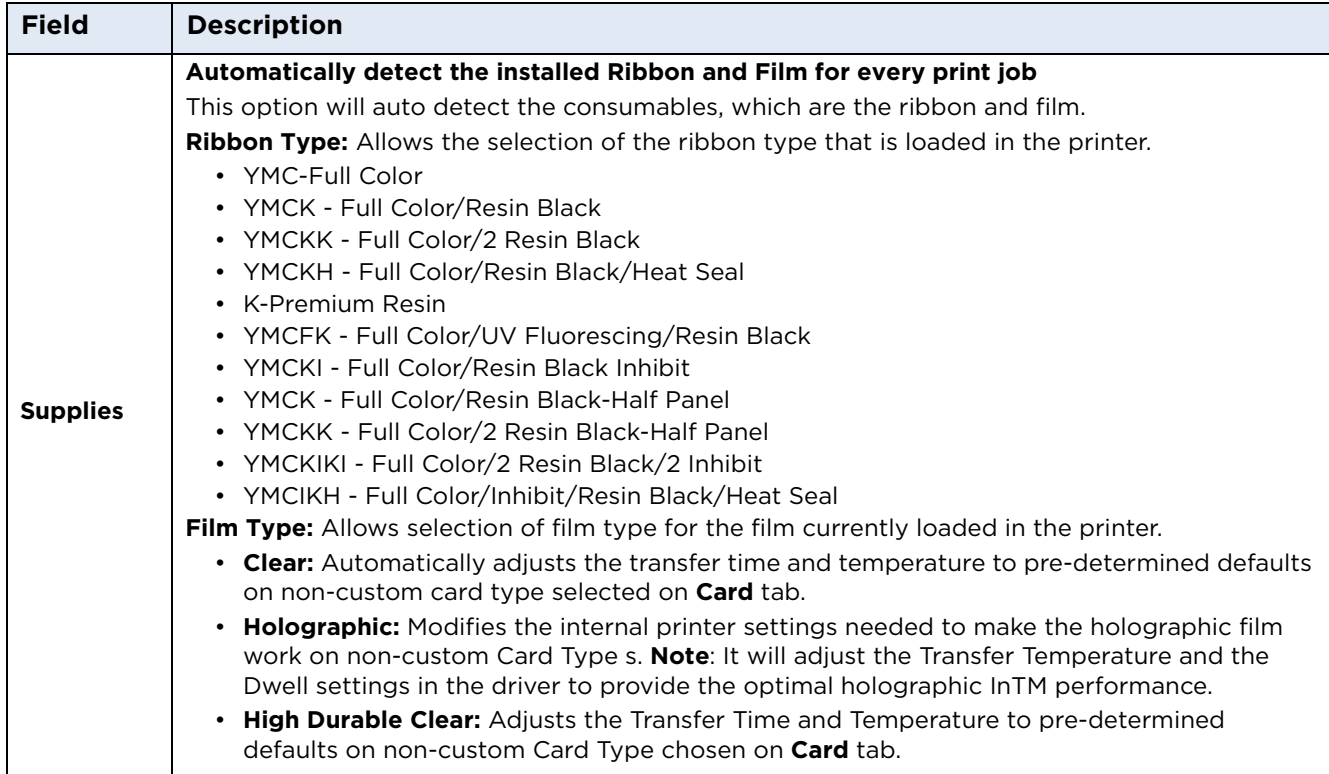

ī

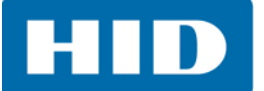

 $\blacksquare$ 

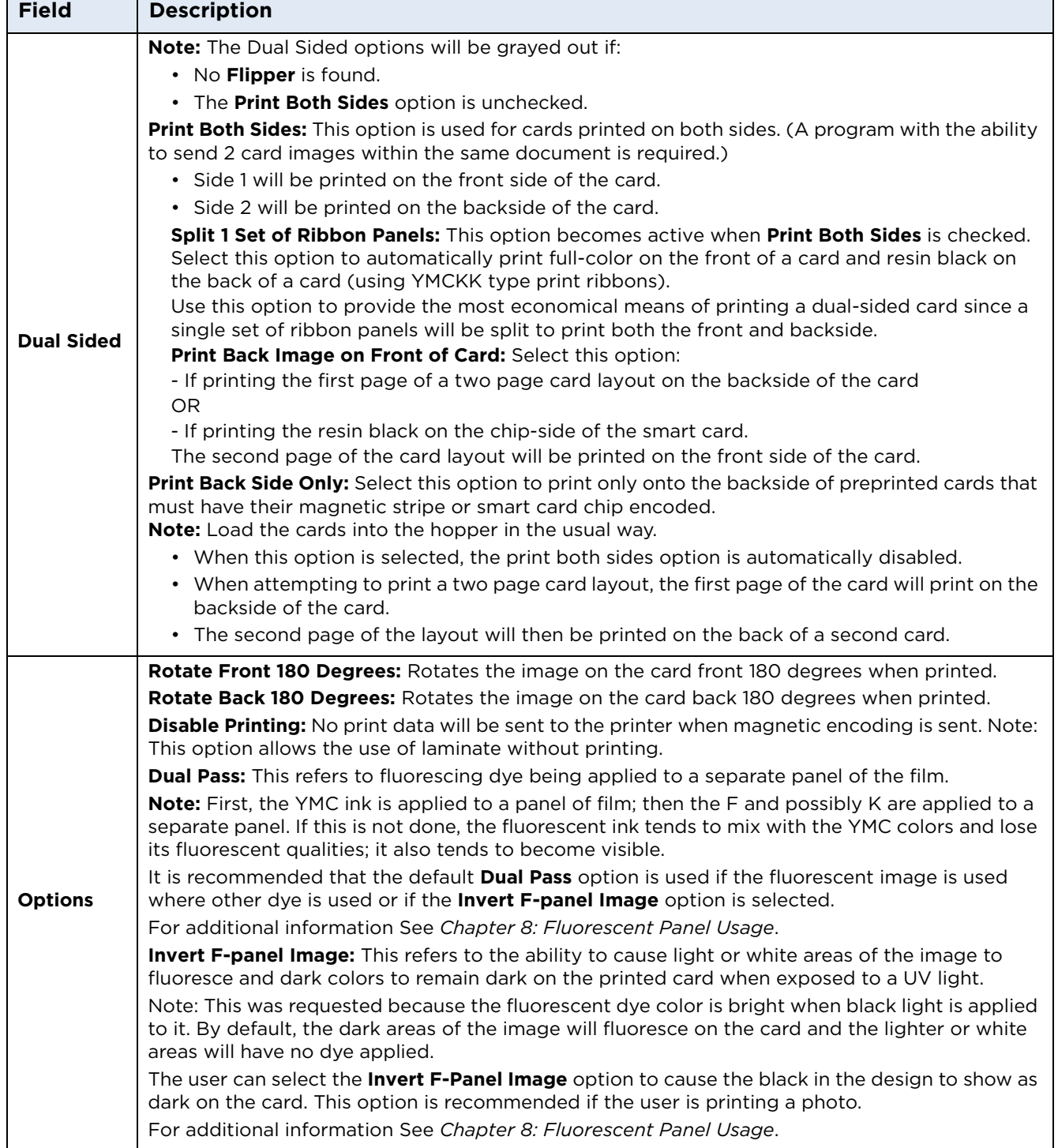

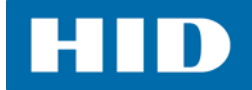

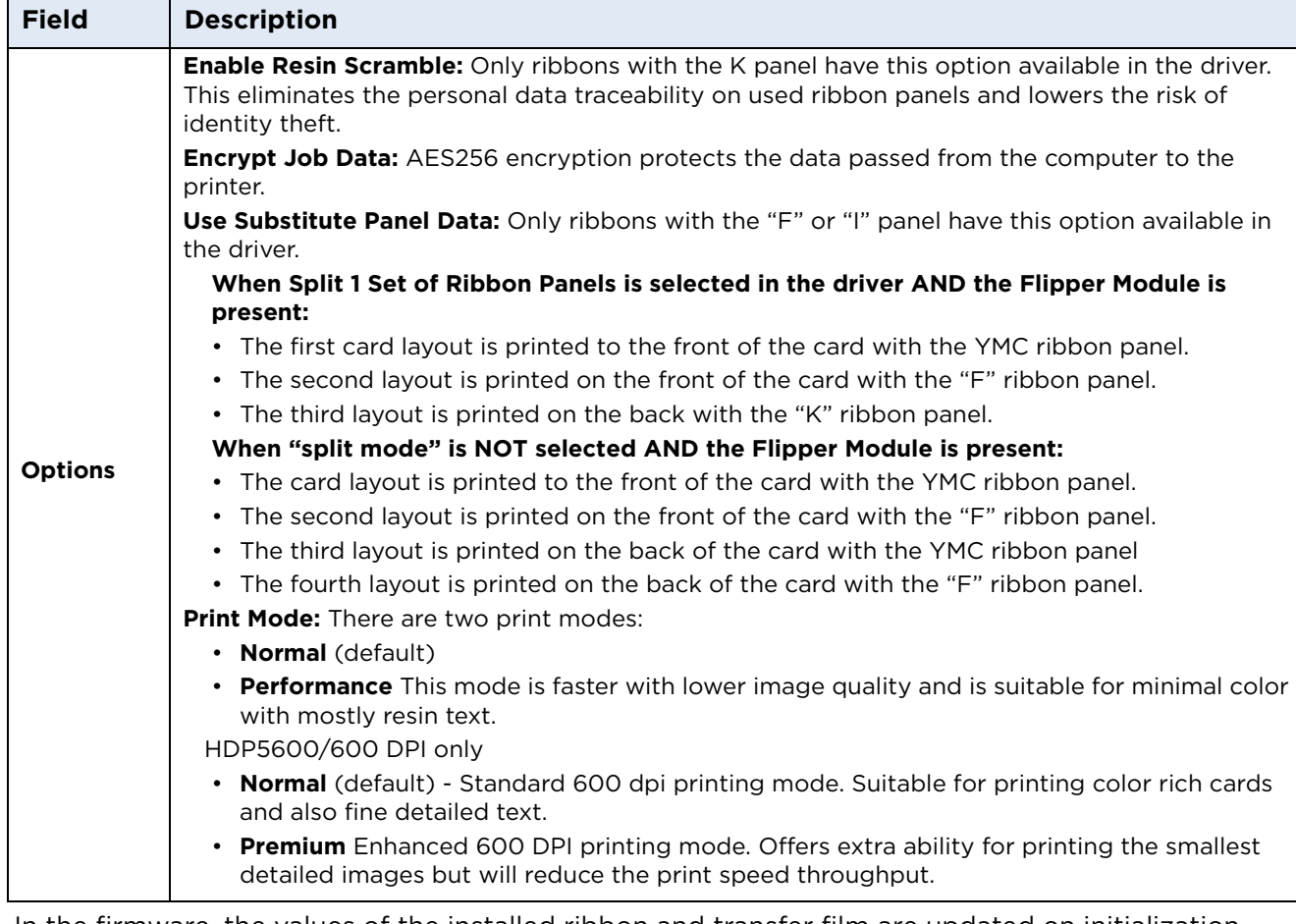

In the firmware, the values of the installed ribbon and transfer film are updated on initialization (including each time the cover is closed).

The firmware compares the ribbon and, film values in the PRN file to the values it holds regarding the currently installed consumables.

If the values do not match, the LCD displays **Wrong Ribbon Error** or **Wrong Film Error** and the driver returns the corresponding error message.

If the values match, a message pertaining to this displays.

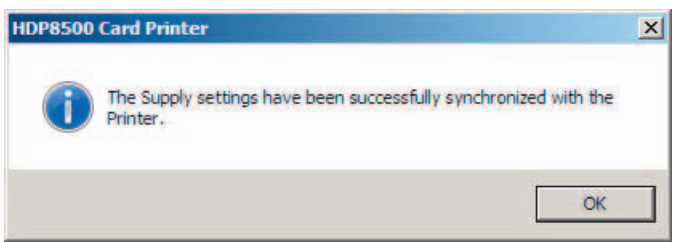

Activating the Device Options tab automatically populates the ribbon and film types. **Note**: An error message will display if no printer is found when activating the Device Options tab.

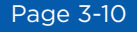

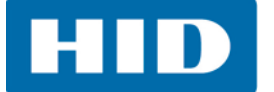

When the **Supplies** option is selected, the following takes place:

**Ribbon Type** and **Film Type** drop-down menus are inactivated and populated with values of installed supplies. **Dual Sided** and **Options** are set to defaults for detected supplies.

If no printer is found or no ribbon is installed, the option is enabled.

**Note:** The previously selected ribbon and film values will remain. An error message will display. When the **Supplies** option is not selected or it is cleared from a selected state, the ribbon and film drop-down menu become active and auto selected ribbon and film types remain until manually changed.

### <span id="page-27-0"></span>**3.3 Image Color Tab**

Use the **Image Color** tab to control the sharpness, contrast, and gamma of the printed image, as well as the individual color balance of yellow, magenta and cyan.

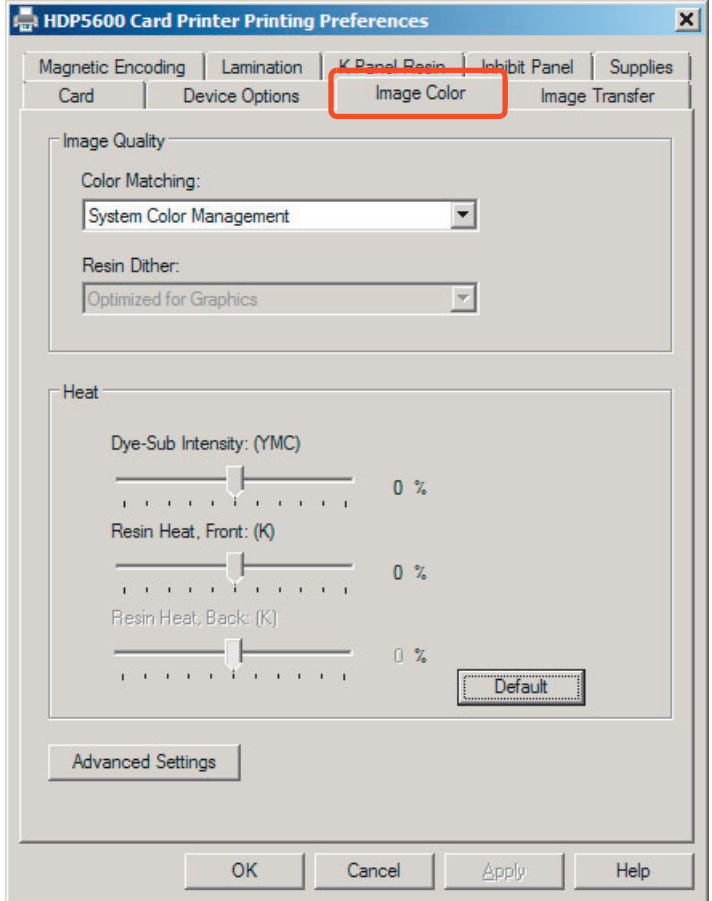

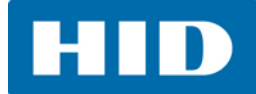

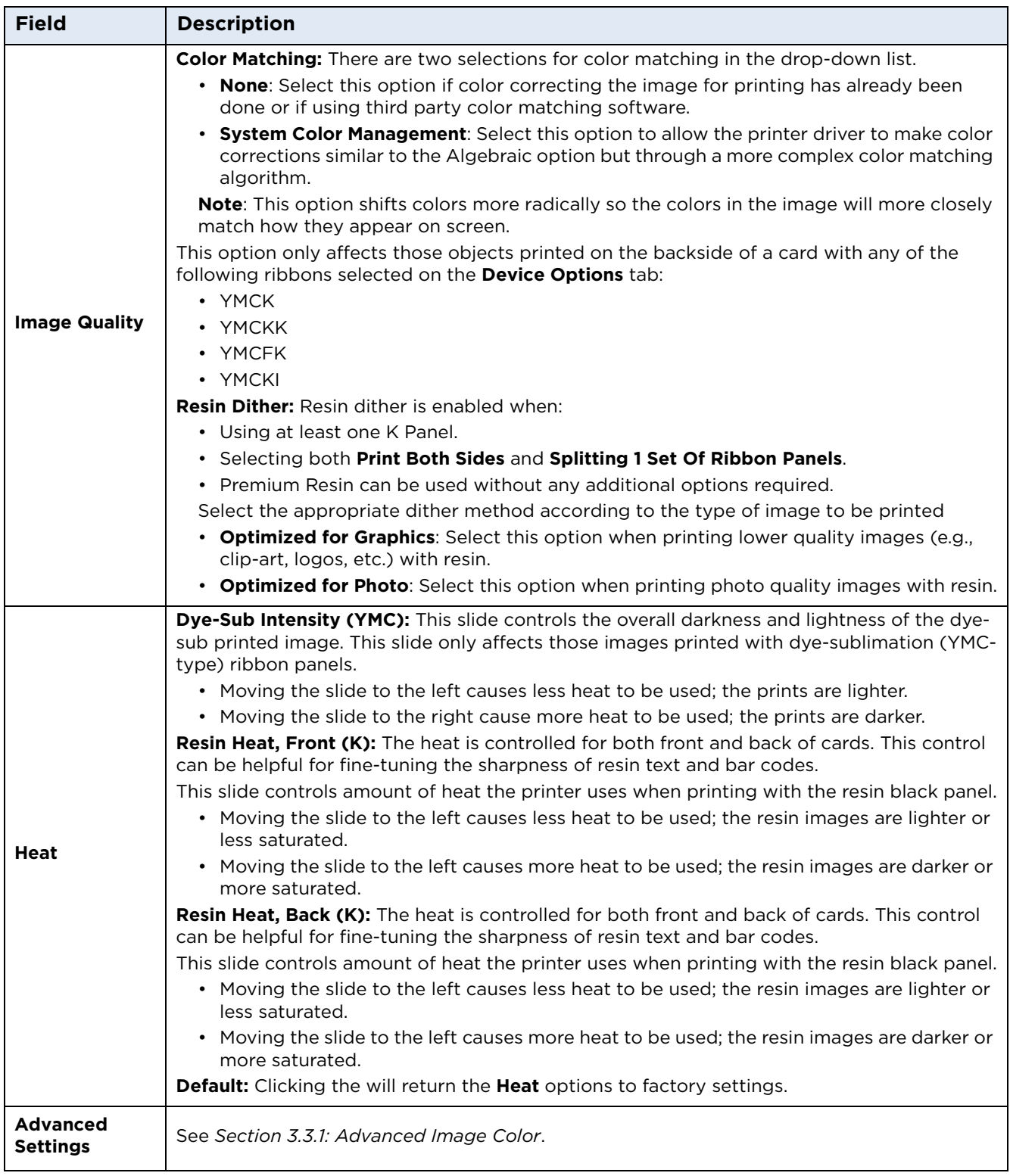

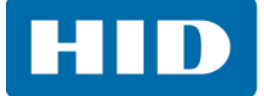

### <span id="page-29-0"></span>**3.3.1 Advanced Image Color**

Select **Advanced Settings** on the *Image Color* tab.

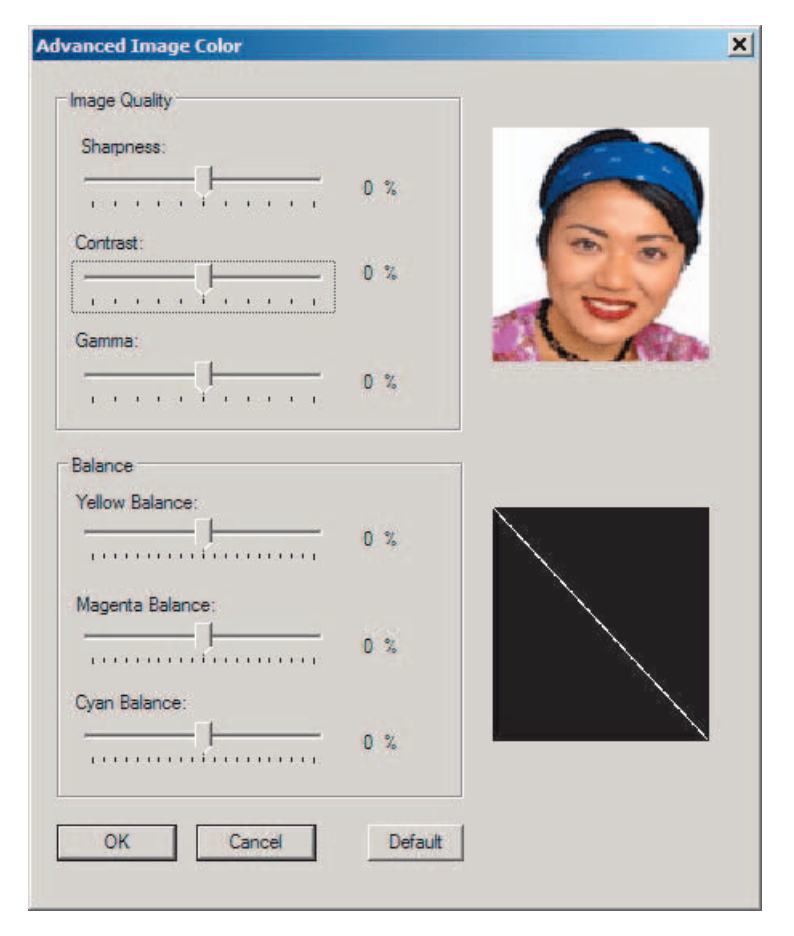

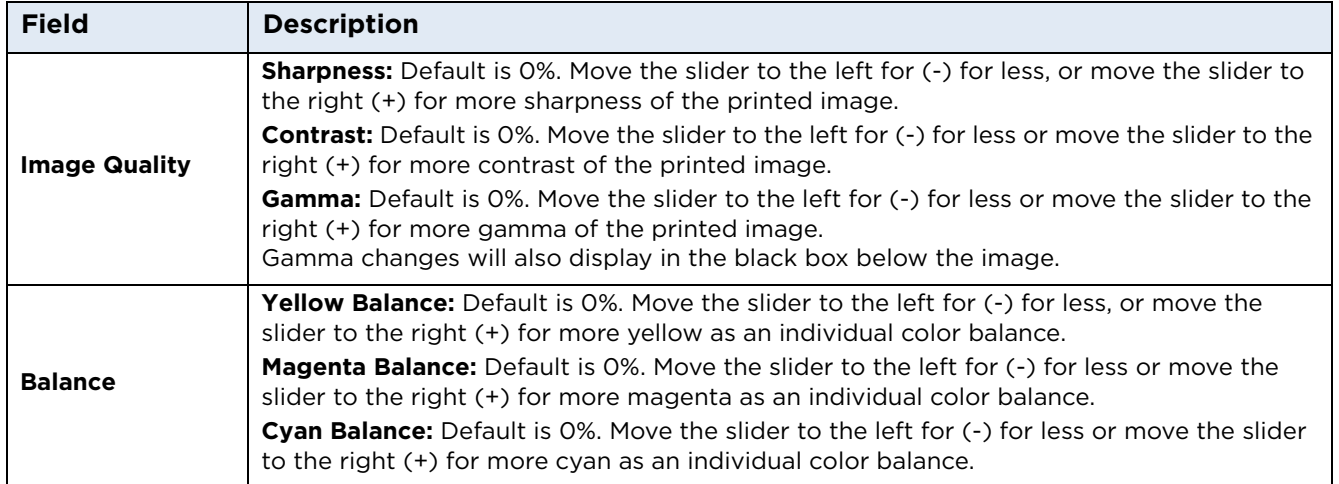

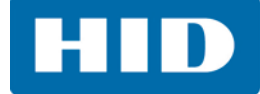

The graphic to the right displays the results of the new settings.

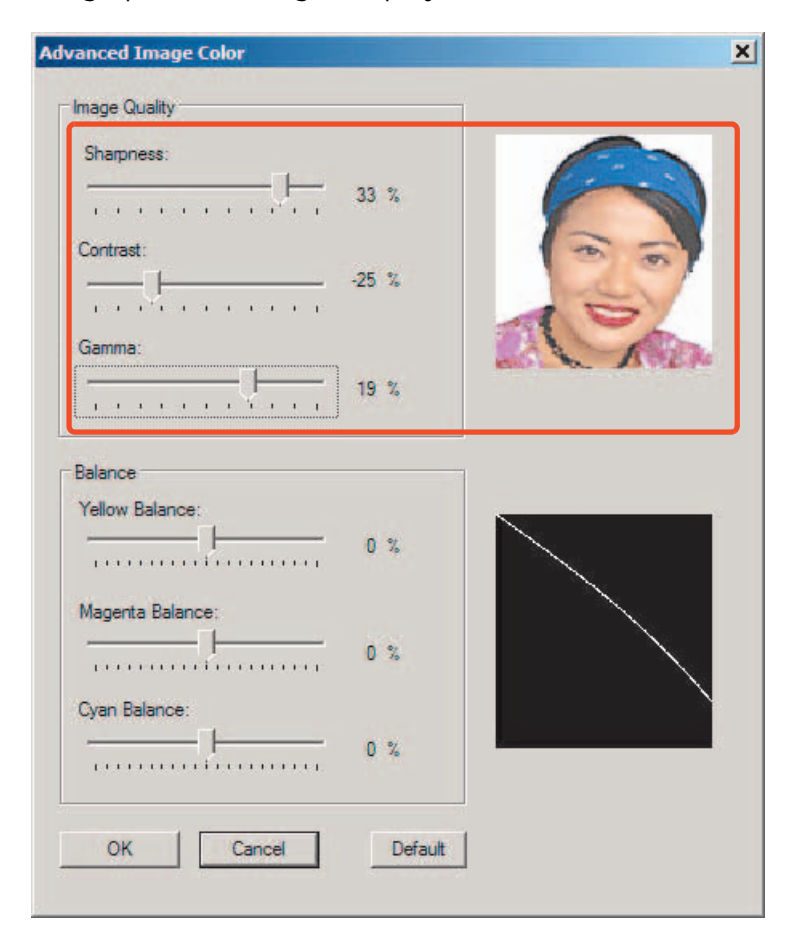

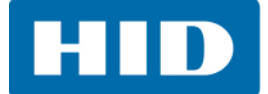

### <span id="page-31-0"></span>**3.4 Image Transfer Tab**

Use this tab to adjust the **Image Position**, **Transfer Dwell Time**, and **Transfer Temperature**.

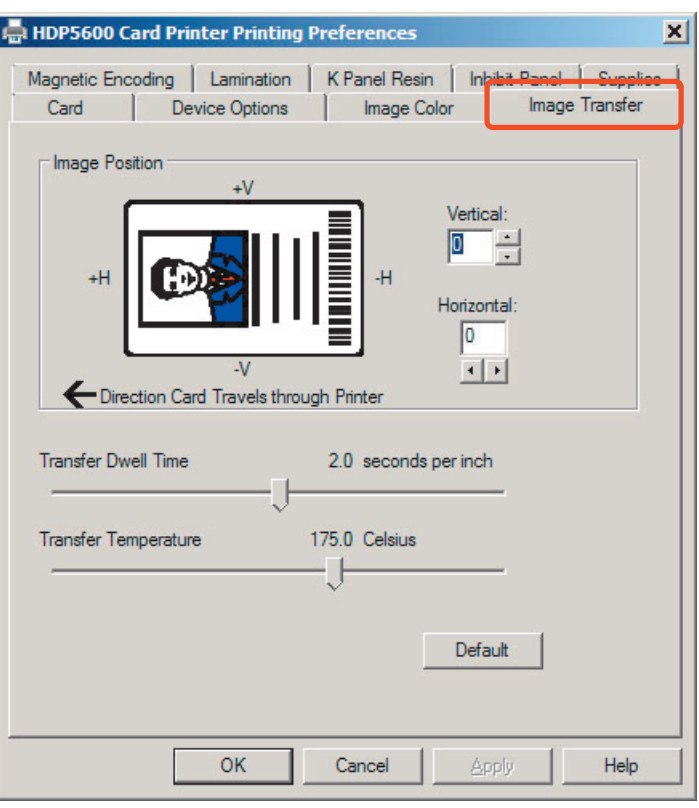

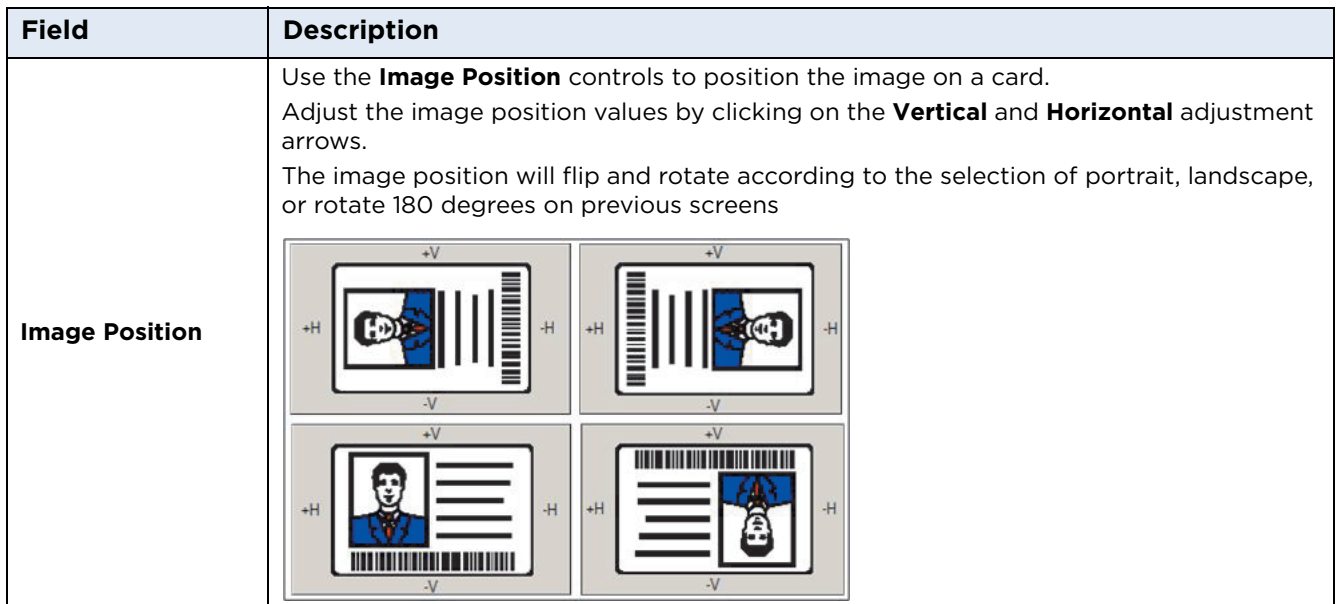

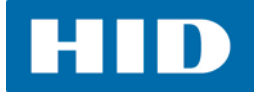

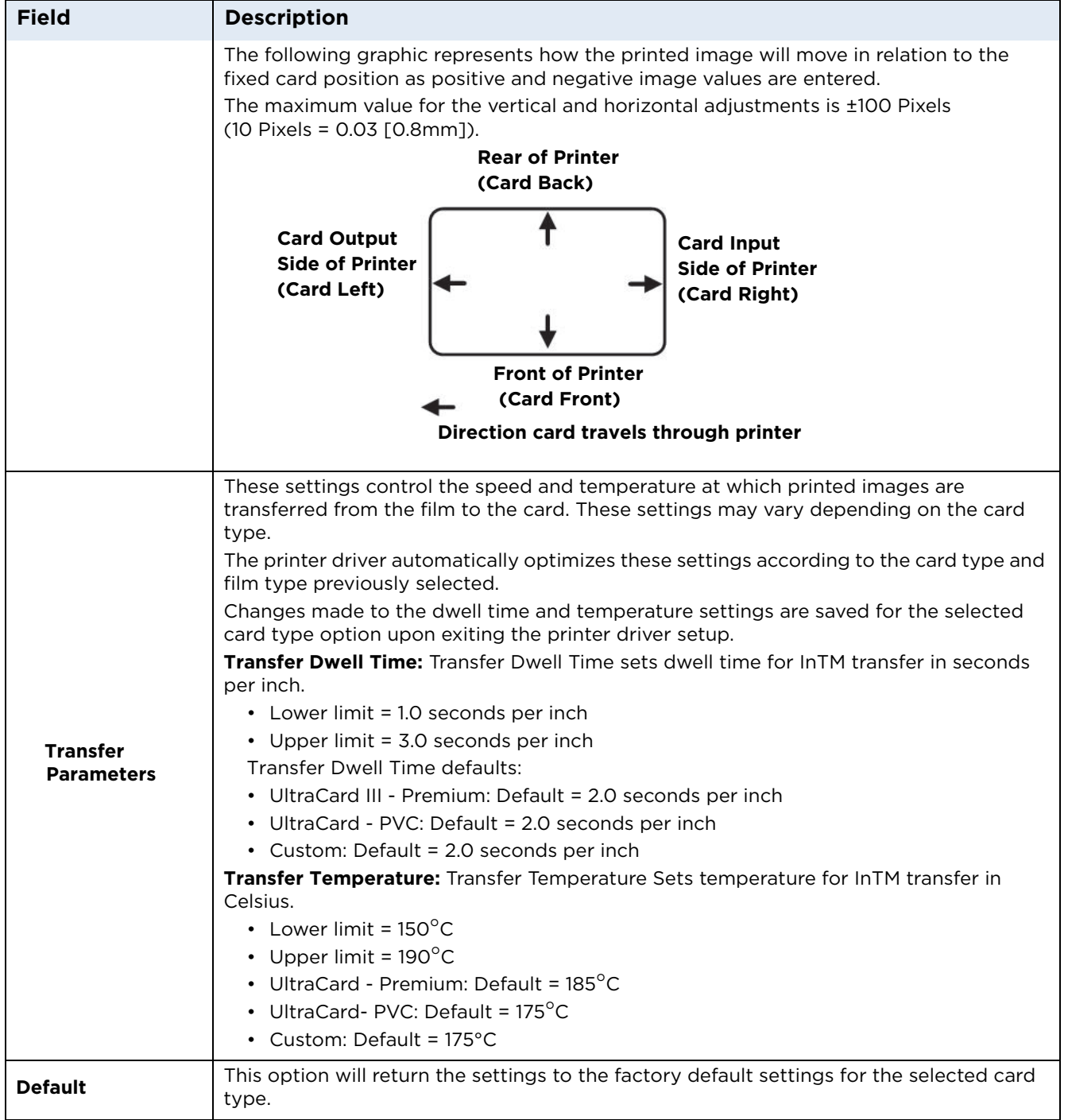

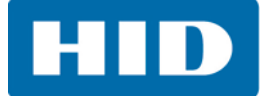

### <span id="page-33-0"></span>**3.5 Magnetic Encoding Tab**

The Magnetic Encoding tab contains options for controlling the magnetic stripe encoding process.

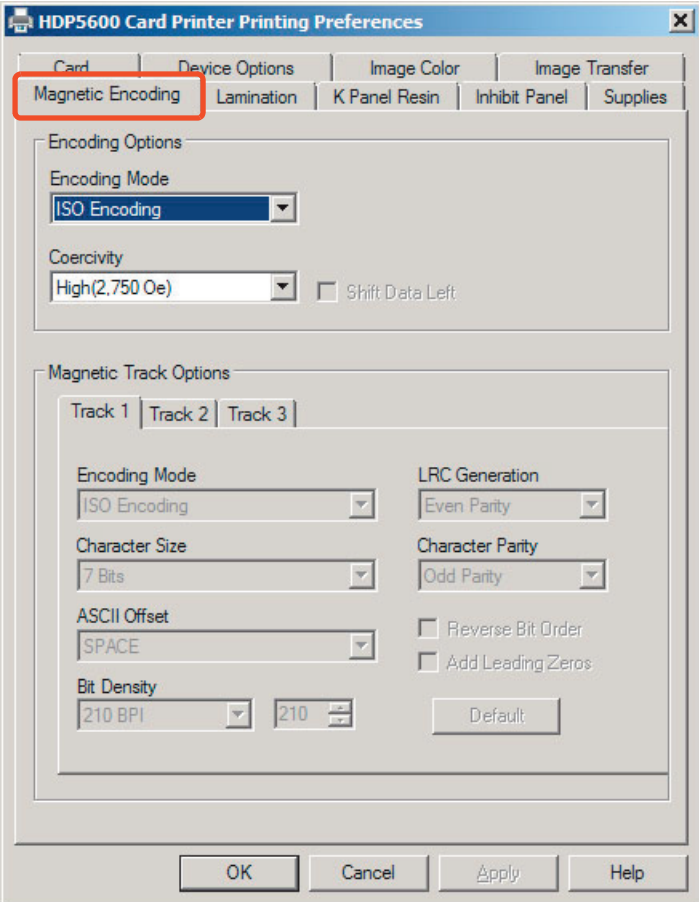

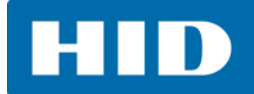

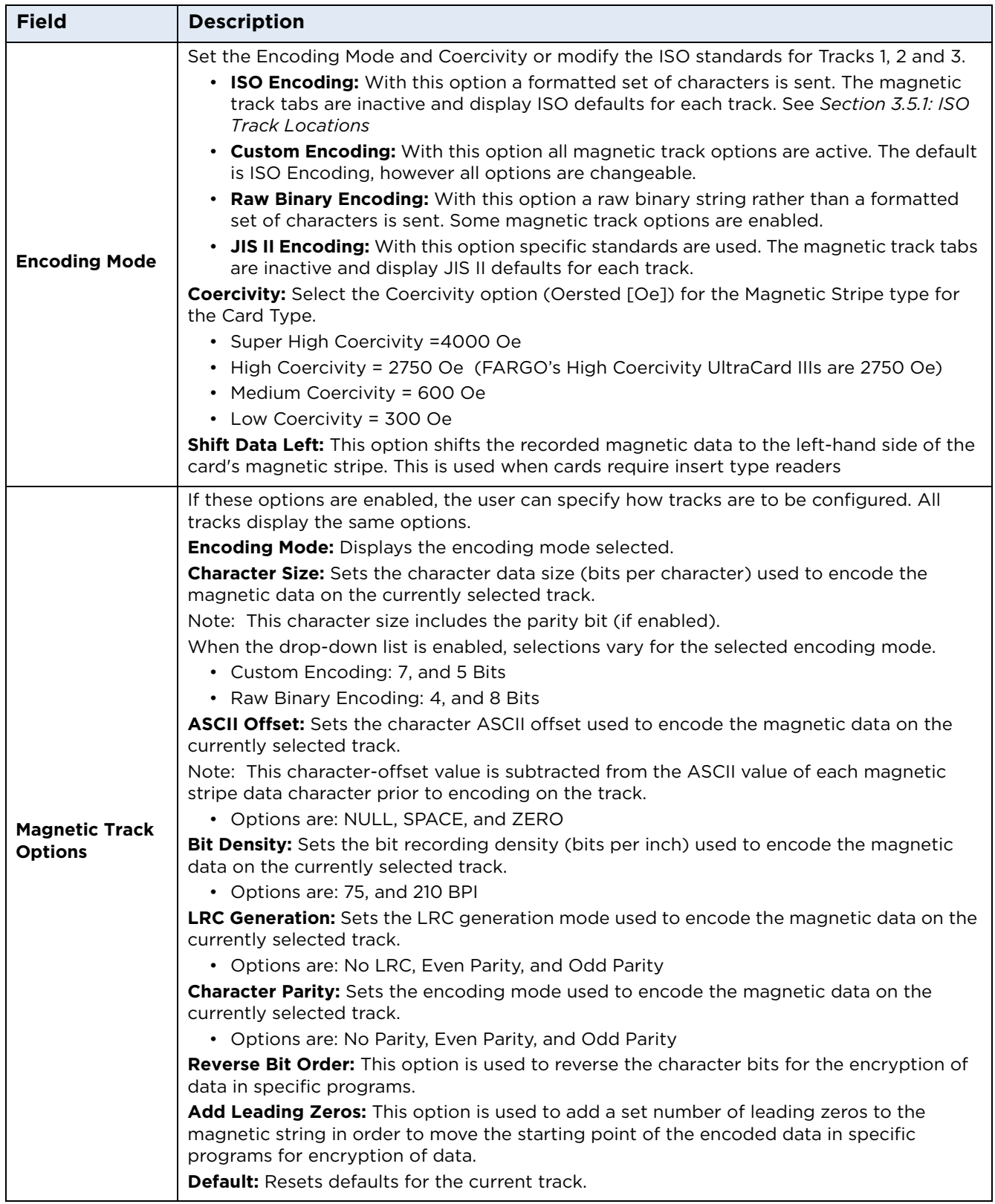

### <span id="page-35-0"></span>**3.5.1 ISO Track Locations**

The magnetic Encoding Module encodes onto tracks in accordance with an ISO 7811-2 Magnetic Stripe.

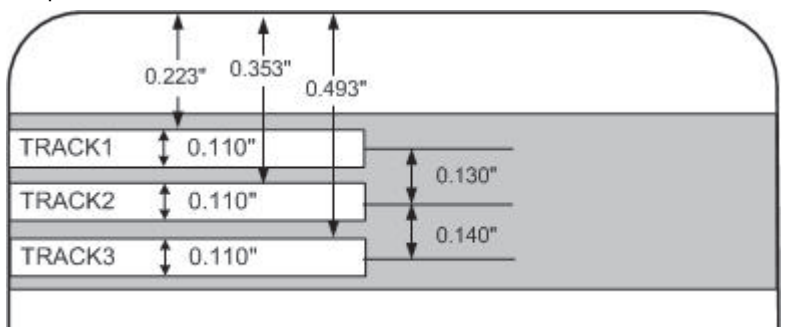

#### <span id="page-35-1"></span>*3.5.1.1 Sending the Track Information*

Magnetic track data is sent in the form of text strings from the application software to the printer driver.

In order for the printer driver to differentiate between magnetic track data and the rest of the printable objects, specific characters must be added to encode the magnetic data. These specify the data that is to be encoded, the tracks to encode, and mark the start and stop of the data string.

In some cases, these specific characters are automatically added to the string of track data by ID software applications.

In most cases, the user must carefully add these characters to the string of data. If these characters are not added to the track data, the text intended for the magnetic track will appear as printed text on the card.

To avoid this, track information must be entered as described below.

When entering track data, the  $\sim$  (tilde) character is entered first, followed by the track number (1, 2 or 3) on which the data should encode. This is followed by the data to be encoded

The first character of this data string must be the track's specific Start Sentinel (SS) and the last character must be the specific End Sentinel (ES).

The characters or data in between the SS and ES can include all of the valid characters specific to each track.

- **•** The number of these characters, however, is limited by each track's maximum character capacity.
- **•** When segmenting track data, the appropriate Field Separator (FS) must be used. The *[ASCII Code and Character Table](#page-36-0)* shows the SS, ES, FS and the valid characters defined for each track
**HID** 

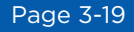

#### **Reviewing the Sample String**

Track 1: ~1%JULIEANDERSON^1234567890?

Track 2: ~2;1234567890987654321?

#### Track 3: ~3;1234567890987654321?

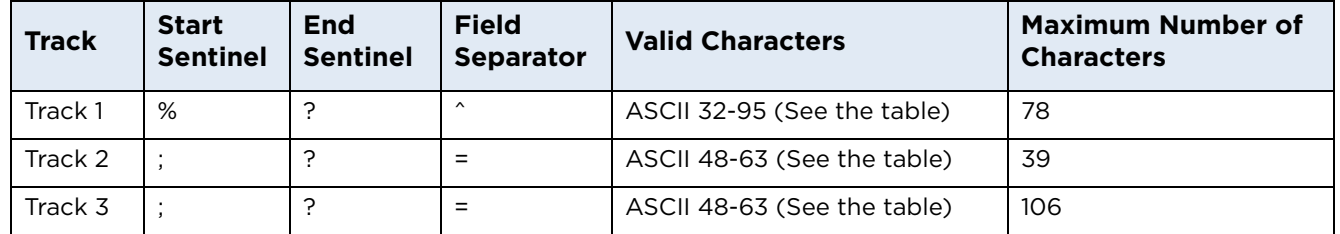

#### **ASCII Code and Character Table**

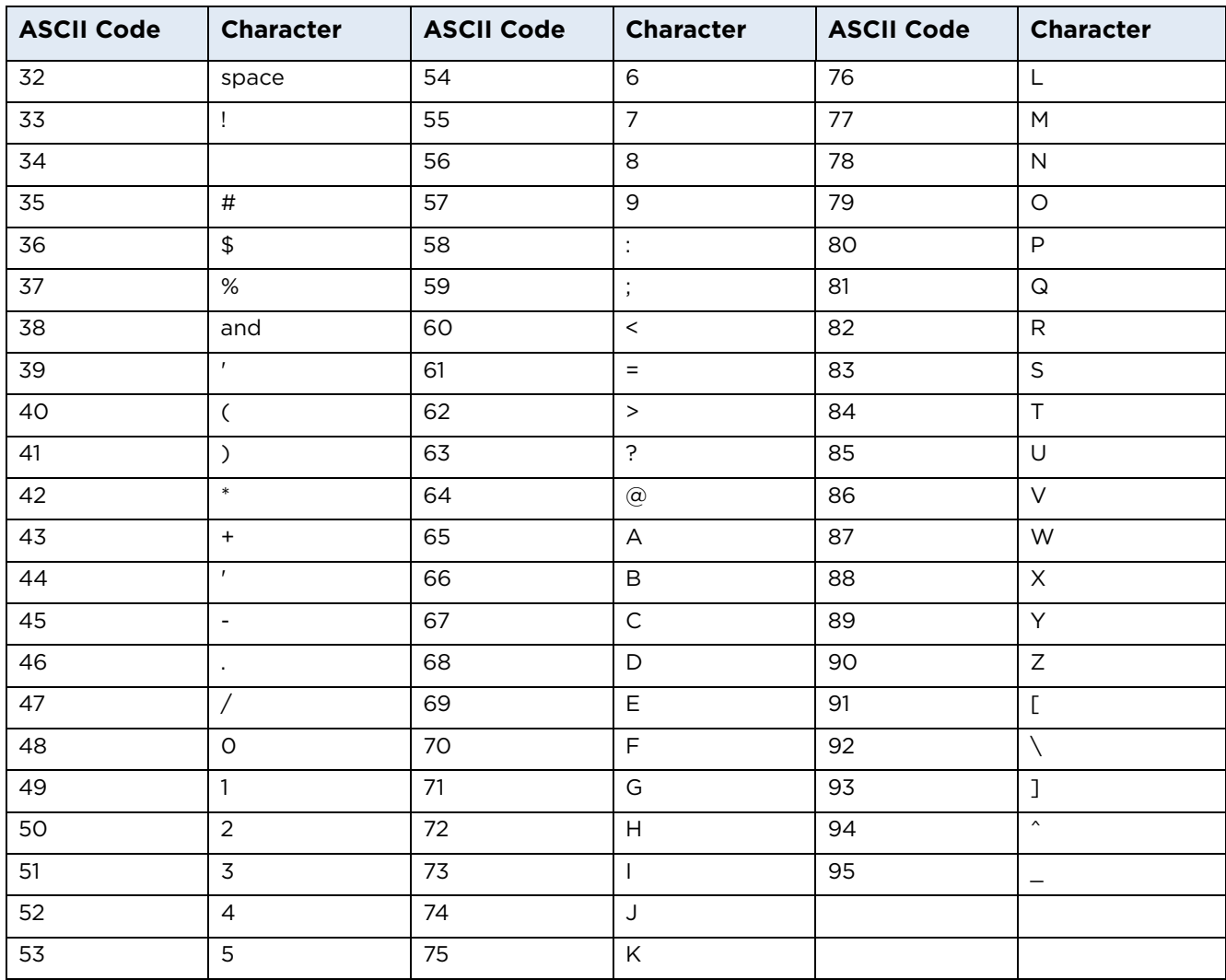

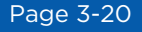

# **3.6 Lamination Tab**

Note: When no laminator is detected, the Lamination tab is active but all functions are disabled.

The card lamination module will accept either of the following:

- **• Thermal Transfer Film:** The thermal transfer film overlaminate is a relatively thin material which covers a card edge-to-edge and provides a medium level of card durability and security.
- **• PolyGuard Overlaminate:** PolyGuard is a much thicker material which does not cover edge-toedge, but provides an extremely high level of card durability and security. **Note:** PolyGuard is available in either a 1.0 or 0.6 mil thickness and should always be used for those applications requiring the highest degree of card durability and security. Available in clear or holographic patch.

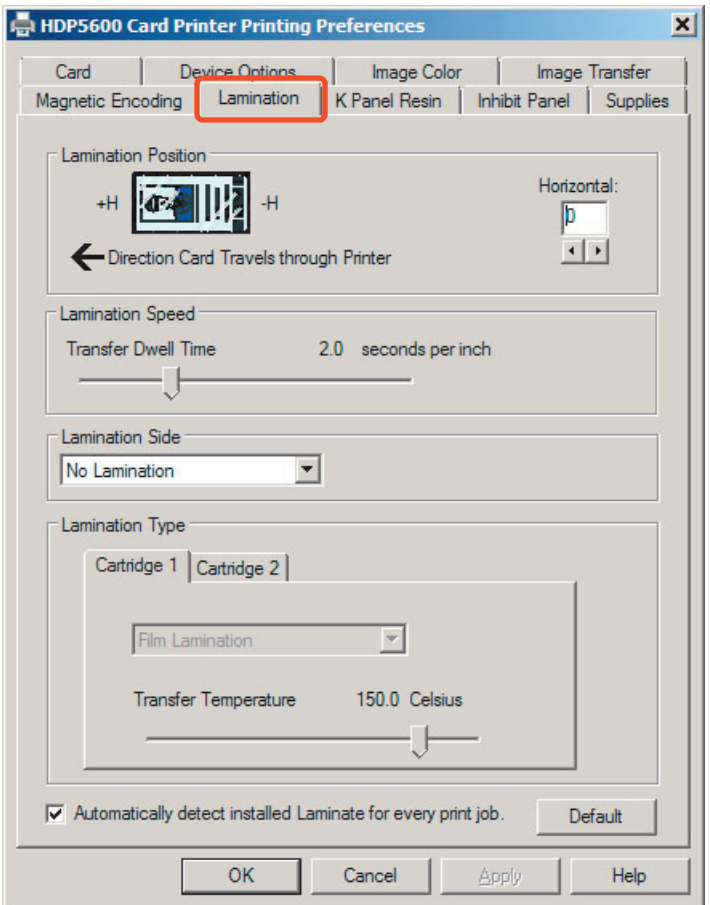

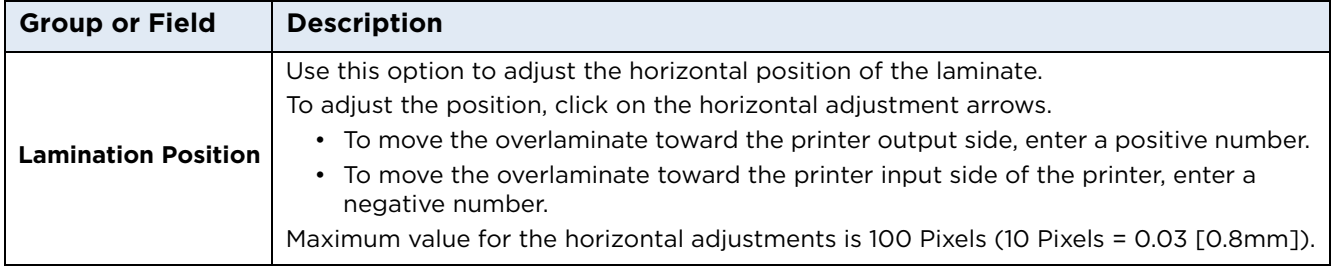

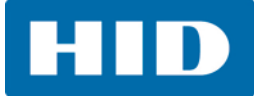

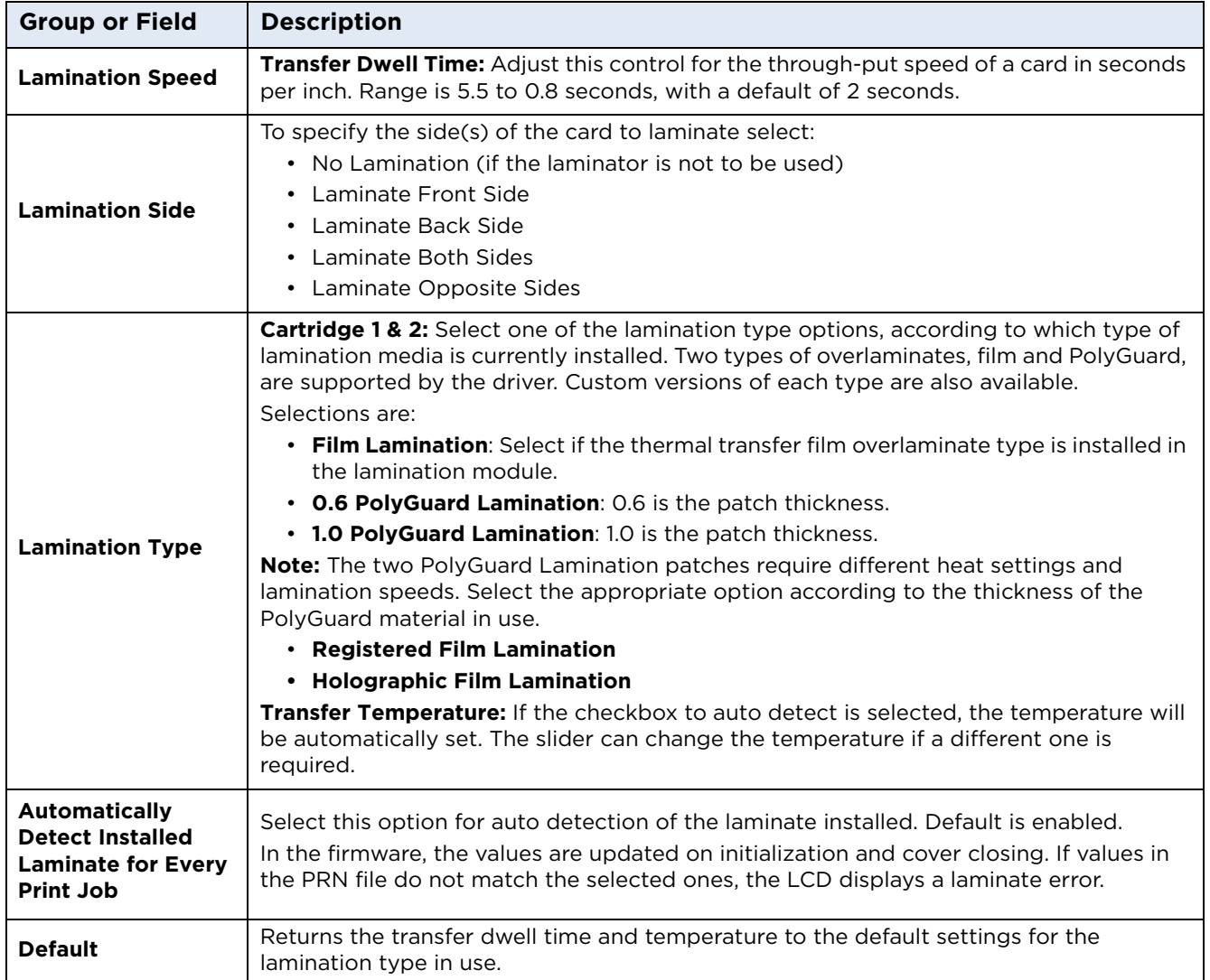

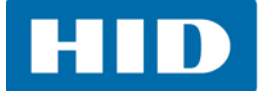

# **3.7 K-Panel Resin Tab**

Use this tab to control where the resin black (K) panel of a full-color ribbon is printed. If printing with a ribbon type that does not have a K-Panel, such as the YMC ribbon type, all K-Panel Resin options will be disabled.

Resin black text is desirable due to its sharp, saturated color (good for printing barcodes). **Note:** The pixel is considered black if the intensity on all three YMC panels are at or above 98%.

By default, the printer driver will automatically print all True-type black text and True-type barcodes only with the resin black (K) panel of the print ribbon.

If printing black text or barcodes that are not True-type, select one of the three options listed under **Print All Black with K Panel**.

The printer driver will print areas of the image where it finds black coloring with the print ribbon's resin black (k) panel as specified by selected options.

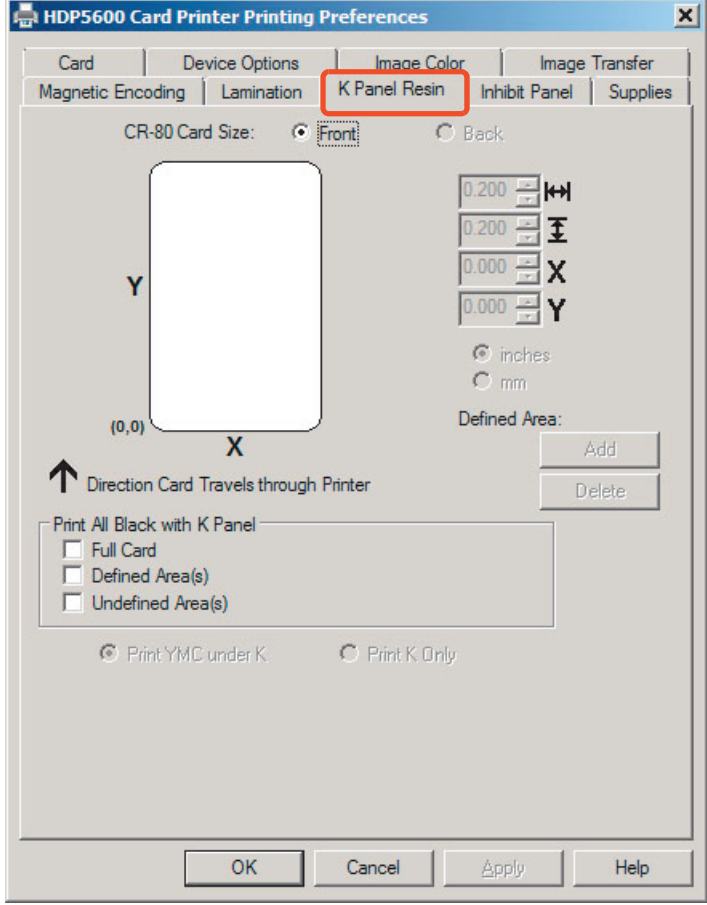

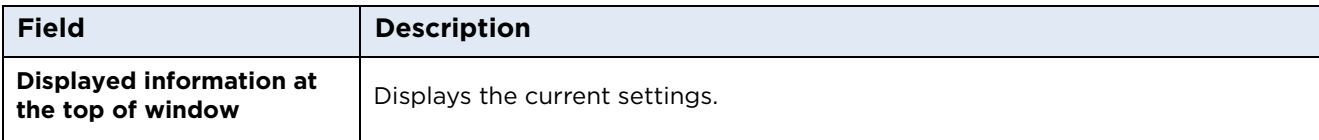

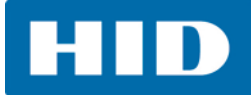

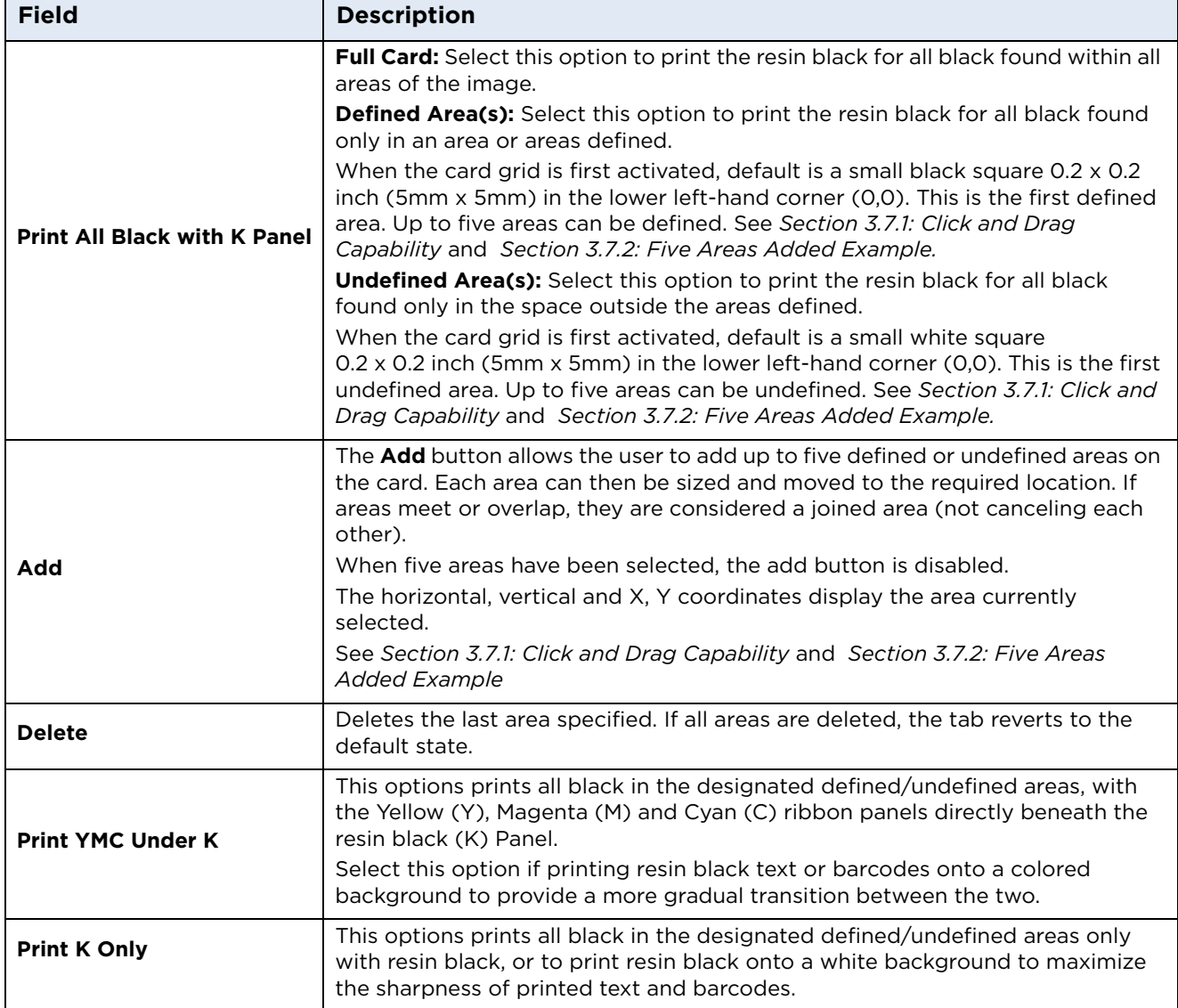

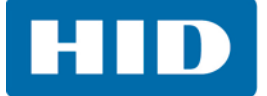

# <span id="page-41-0"></span>**3.7.1 Click and Drag Capability**

Click and drag the corners and the sides of an area to change size and location of area. The horizontal, vertical, and X, Y coordinates update accordingly.

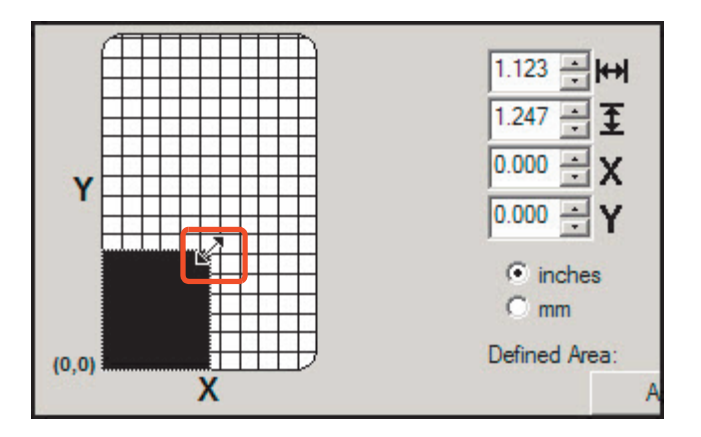

#### <span id="page-41-1"></span>**3.7.2 Five Areas Added Example**

Up to five areas can be added for the K-Panel.

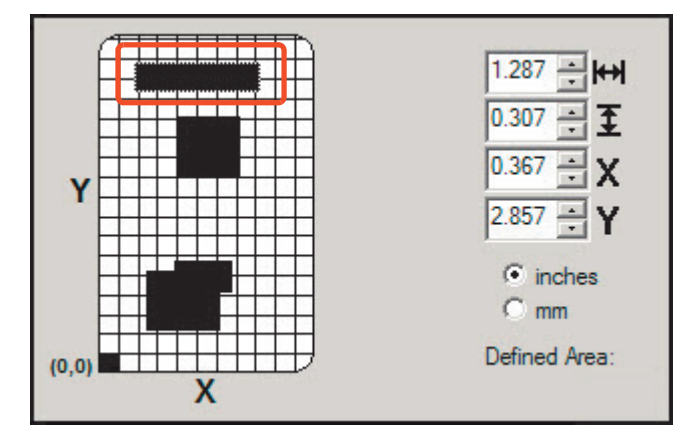

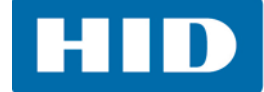

# **3.8 Inhibit Panel Tab**

This panel is used with ribbons that have the "I" designation (YMCKI, YMCKIKI and YMCIKH) to define areas on the surface of the card, where the transfer of InTM Film to the card surface is prevented.

Examples of where this panel has potential use are to ensure signature panels, security holograms or pre-printed graphics are not covered or obscured by print images or transfer of InTM Film.

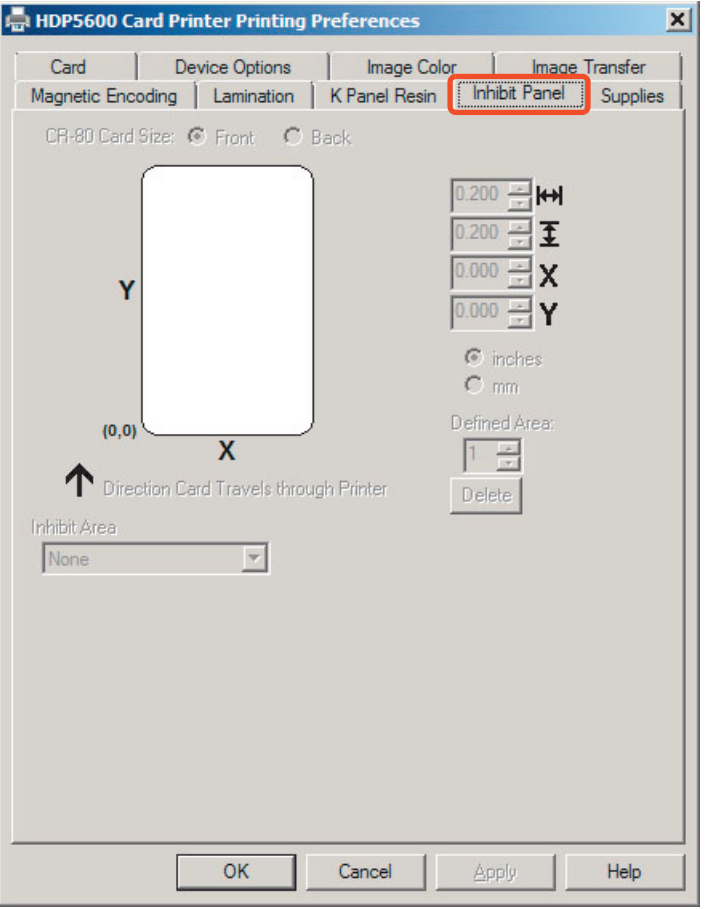

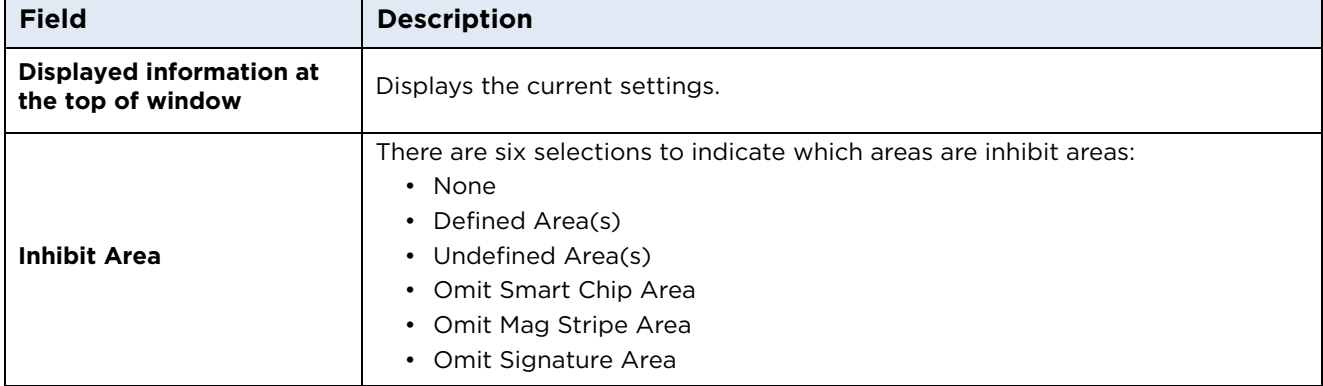

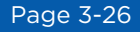

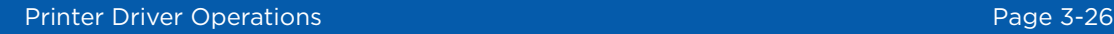

All default areas displayed can be changed by the click and drag method. See *[Click and Drag Capability](#page-41-0)*.

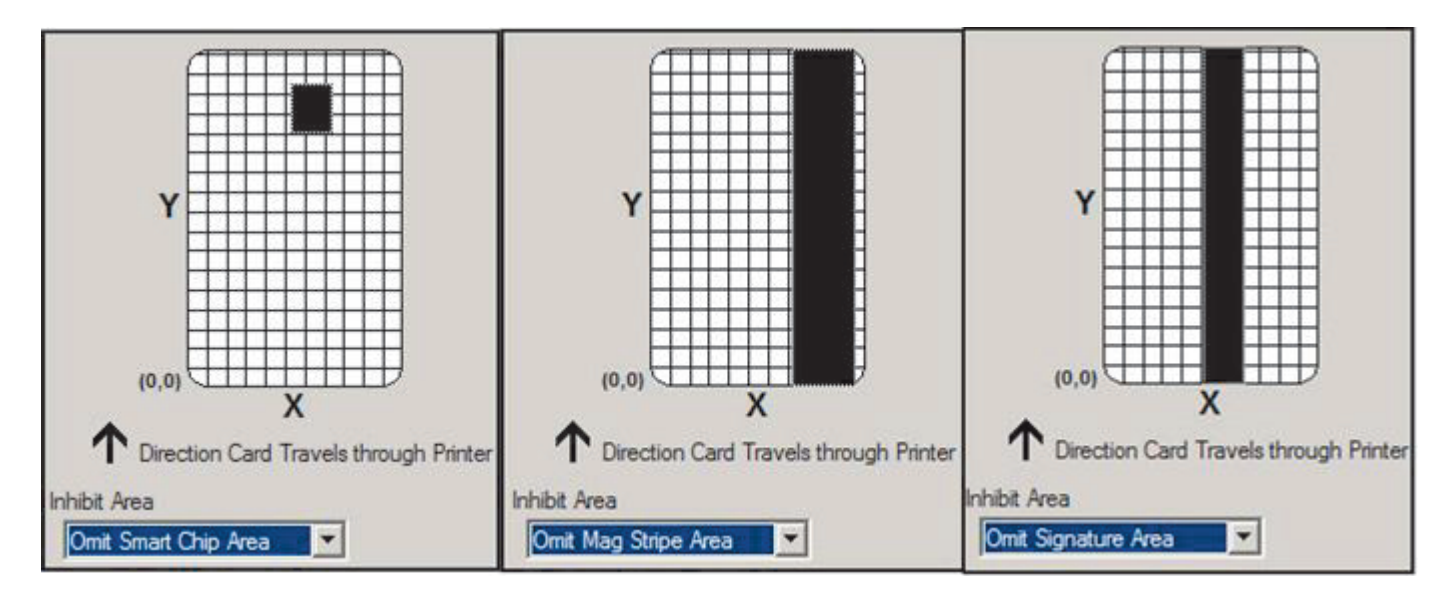

[For additional information see](#page-94-0) *Chapter 9: Inhibit Panel Usage*.

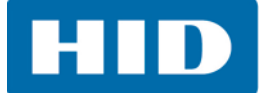

# **3.9 Supplies Tab**

Use the options on this tab to view information about the printer Ribbon, Film, Laminate (Cartridge 1), and Laminate (Cartridge 2).

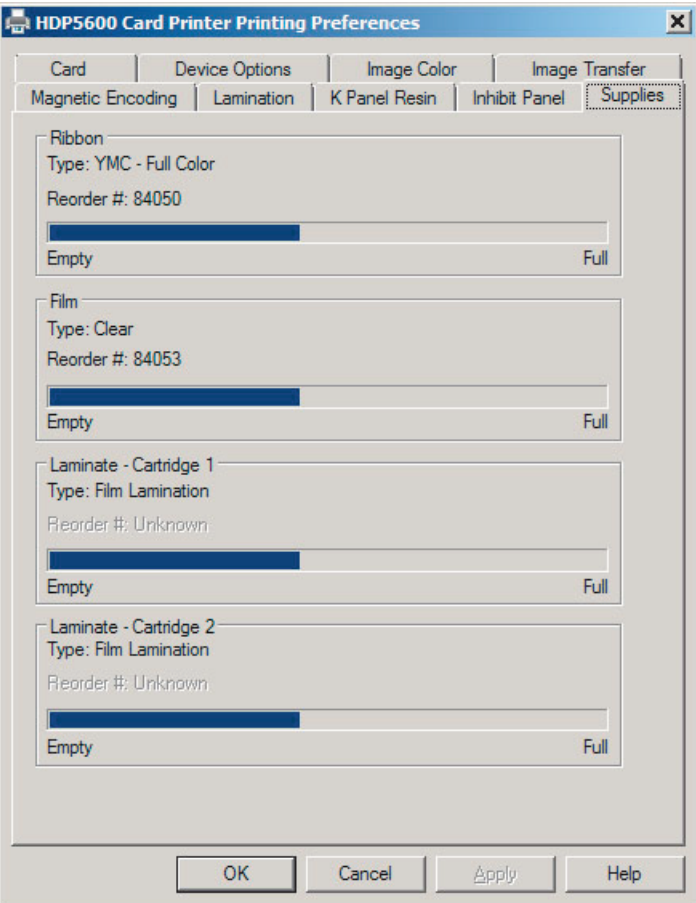

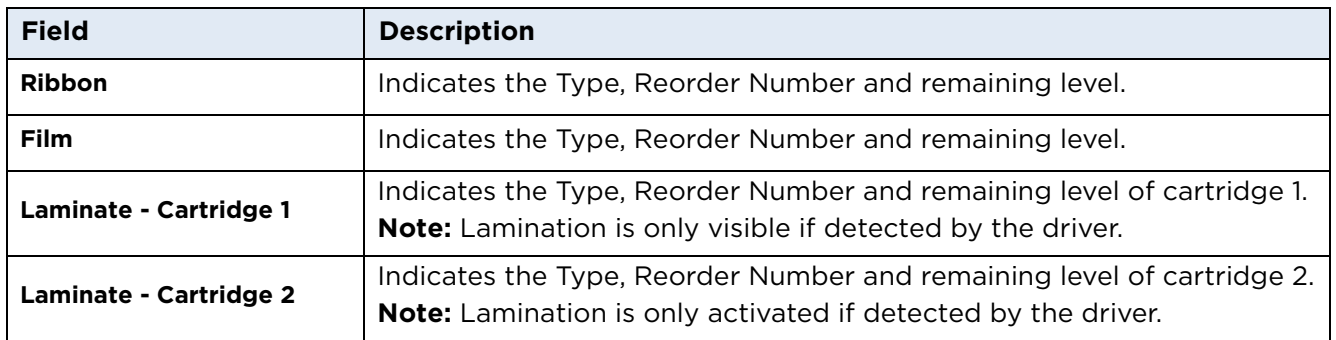

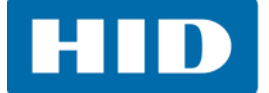

This page intentionally left blank.

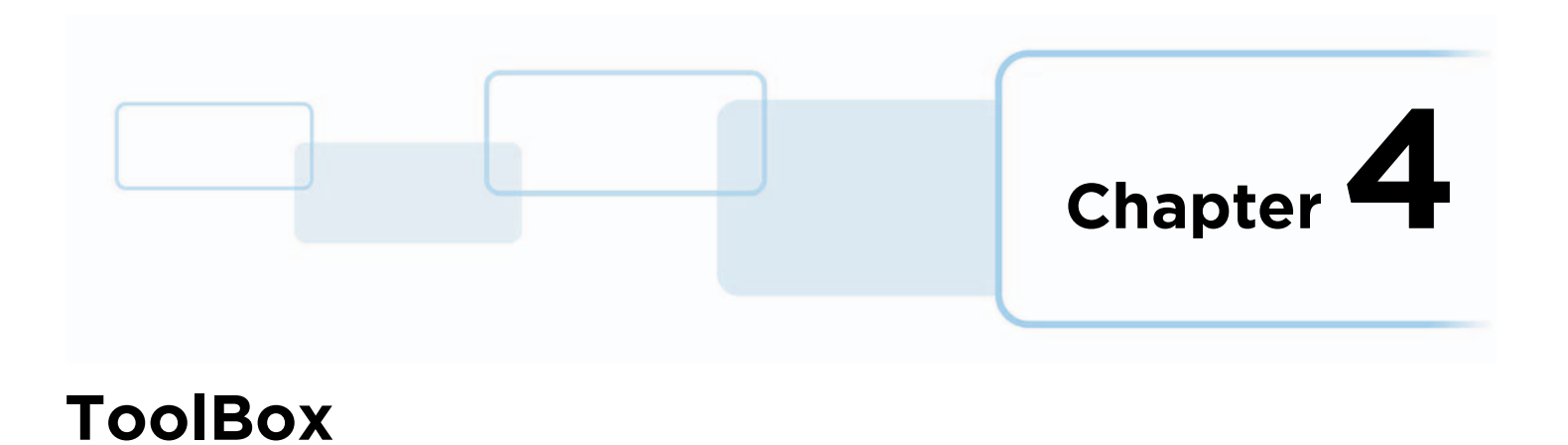

# **4.1 Overview**

The ToolBox options are accessed from the **Card Printer Printing Preferences > Card** tab **> ToolBox**.

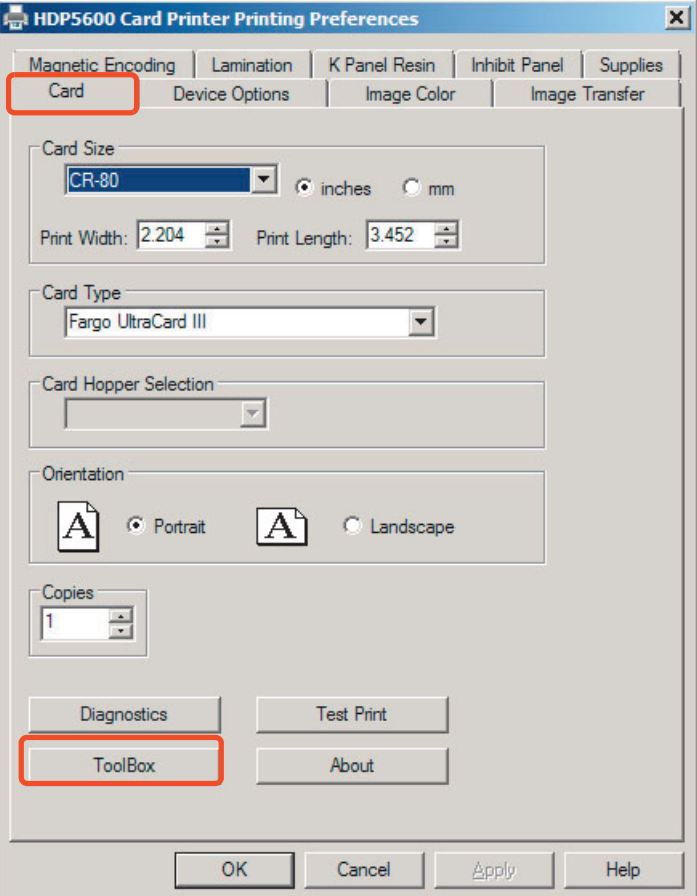

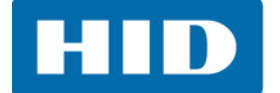

# **4.2 Configuration Tab**

The Configuration tab allows the user to set the following options.

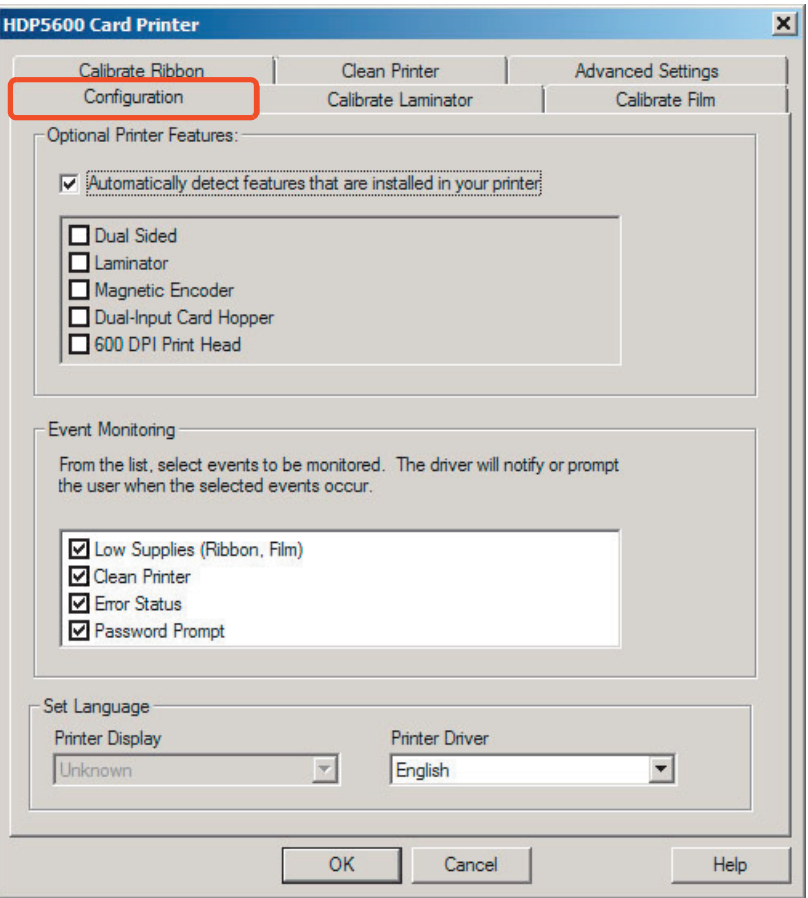

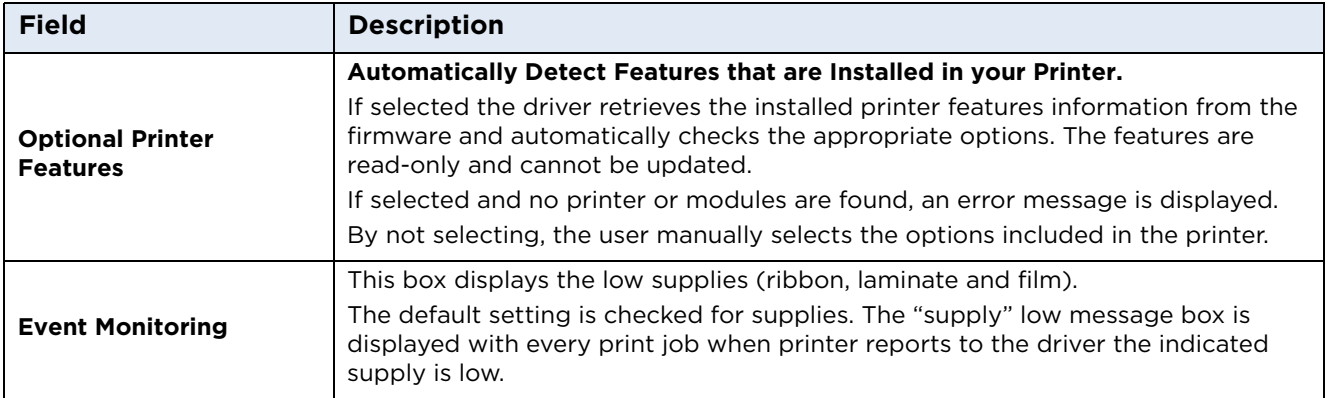

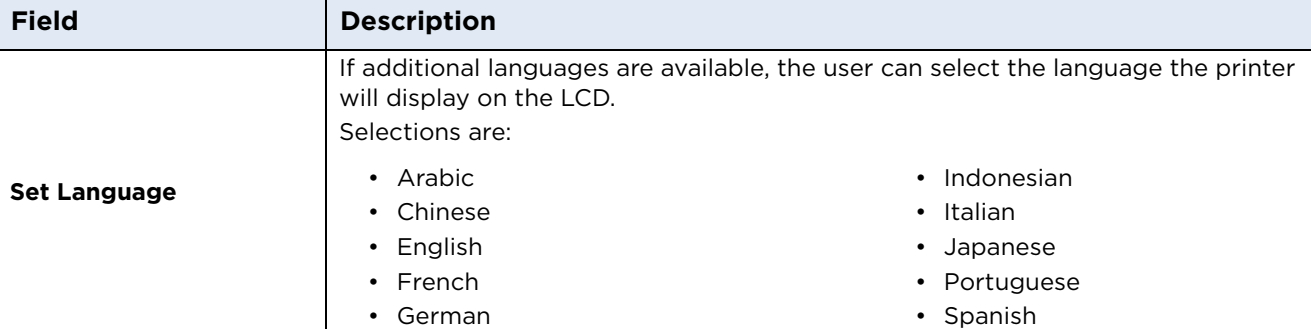

#### **4.3 Calibrate Laminator Tab**

The **Calibrate Laminator** tab is active when the laminator is automatically detected or when the laminator is manually checked as a feature on the **Configuration** tab.

The Calibrate Laminator option sends the calibrate laminator command to printer. Follow the instructions on the page for calibration of the lamination sensor.

The lamination module must be warm before sending the calibrate option. If not an error will occur and will trigger the module to start warm-up. Retry the calibration again after several minutes

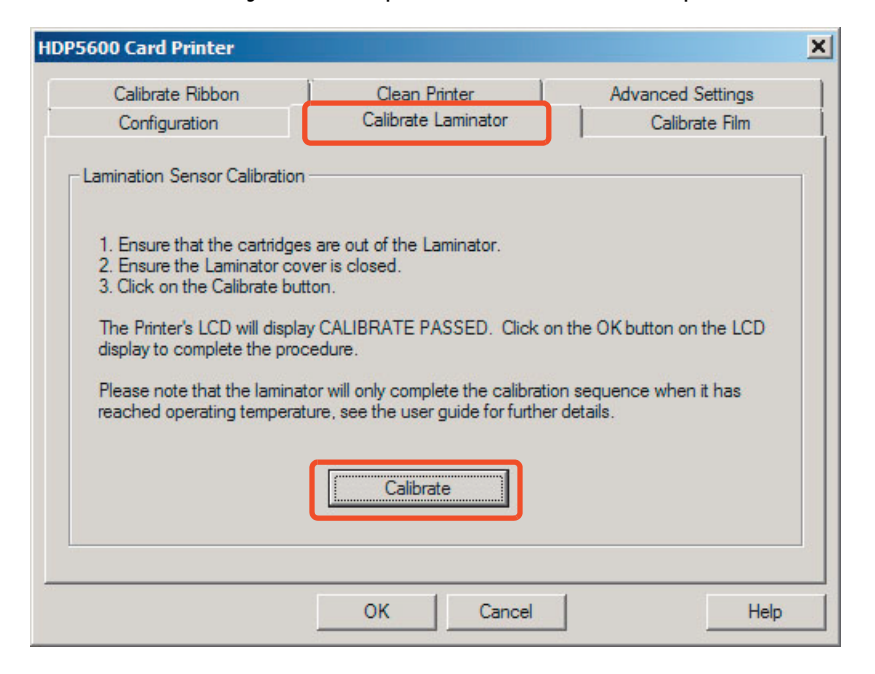

Calibration may also be performed from the printer LCD.

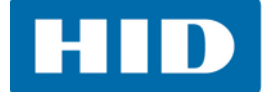

The Calibrate Film option sends the calibrate film command to printer. Follow the instructions on the page for calibration of the film sensor.

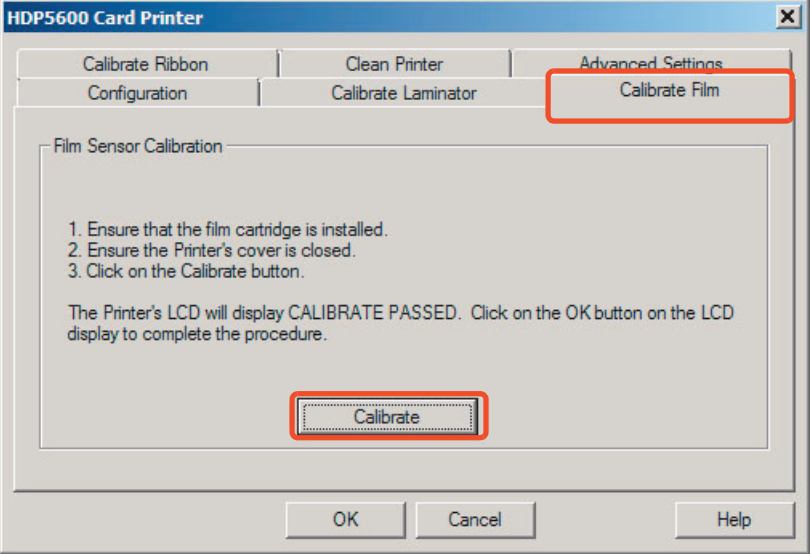

# **4.5 Calibrate Ribbon Tab**

The Calibrate Ribbon options sends the calibrate ribbon command to printer. Follow the instructions on the page for calibration of the ribbon sensor.

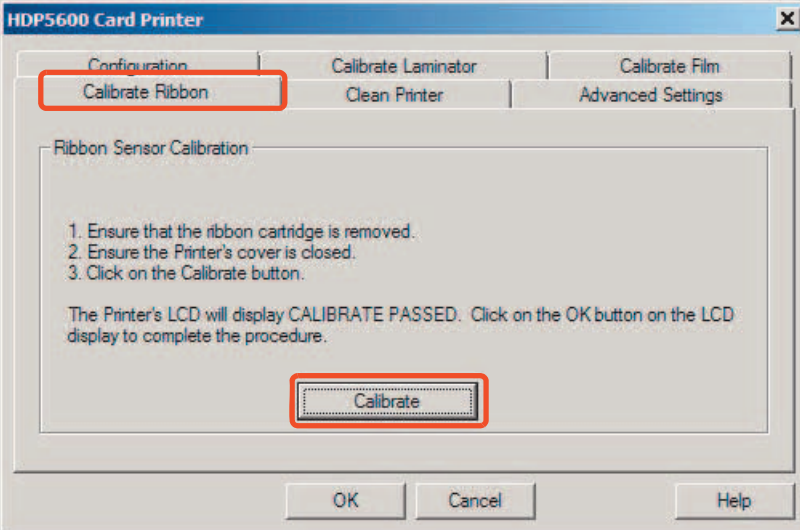

**HID** 

# **4.6 Clean Printer Tab**

Follow the instructions on the page for cleaning the printer. The cleaning routine will begin after all current print jobs have completed.

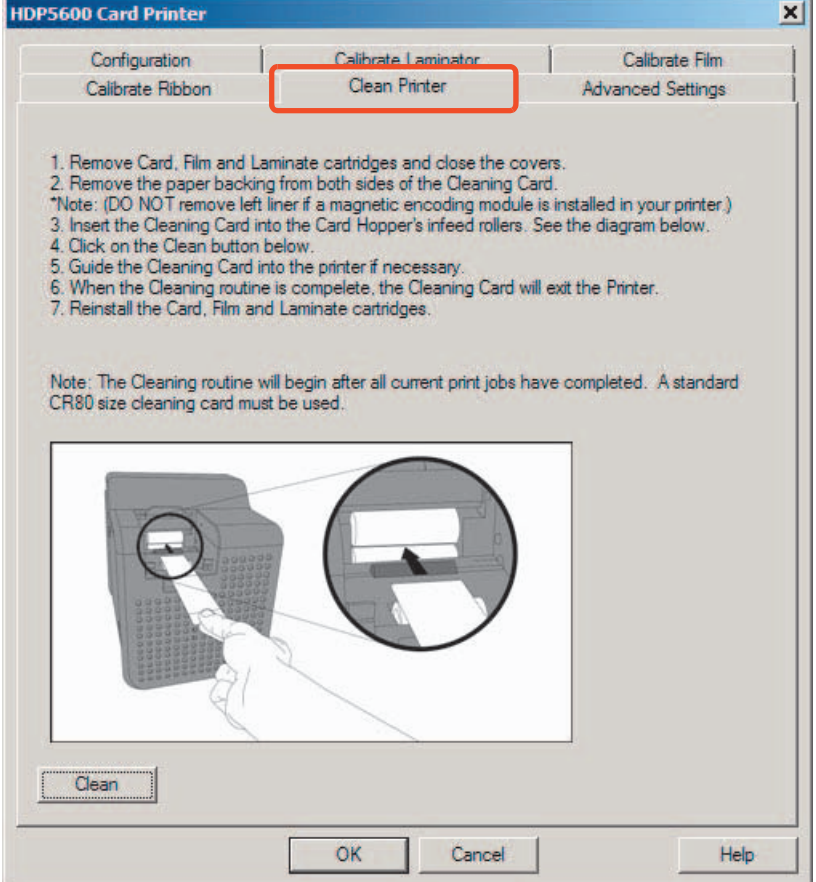

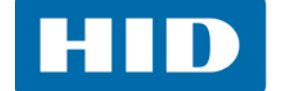

# **4.7 Advanced Settings Tab**

Use the **Advanced Settings** tab for adjusting the internal printer settings. These settings have been customized for every printer at the factory.

**Note**: Any changes affect settings for the firmware.

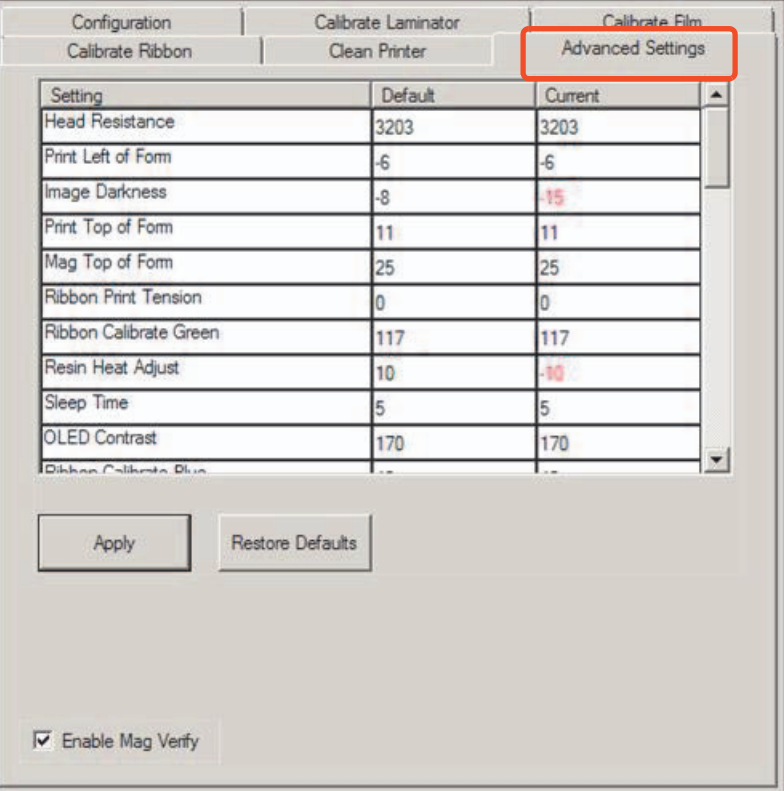

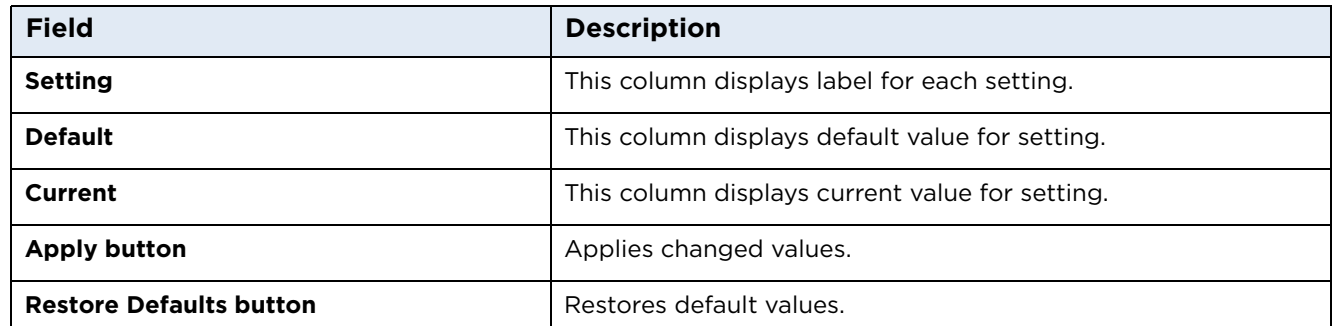

To change a setting, click on the numeric value in the column, which opens a control where the value can be changed. Typing will also work to change values.

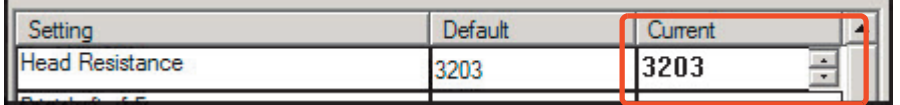

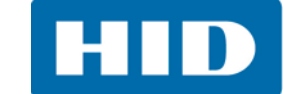

#### **4.7.1 Settings Information**

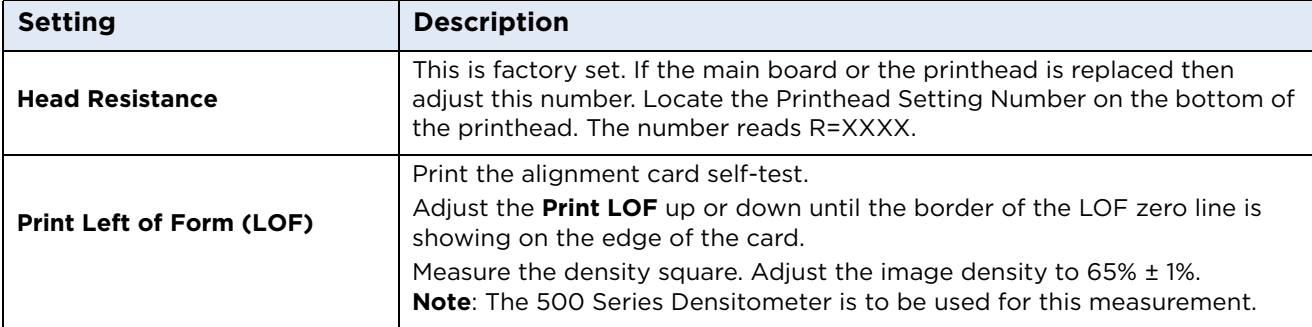

#### **LOF Zero Line**

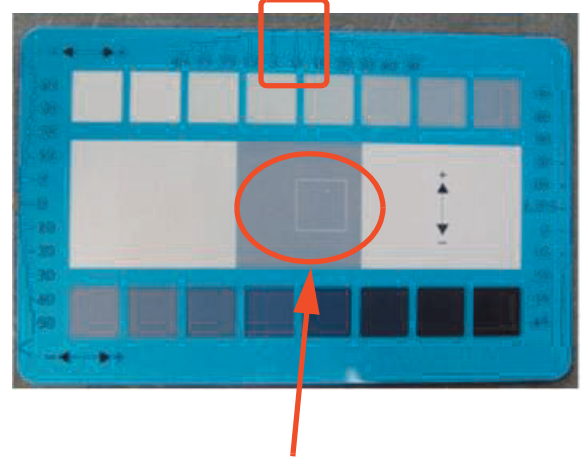

**Density square set to 65% +/- 1%**

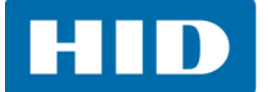

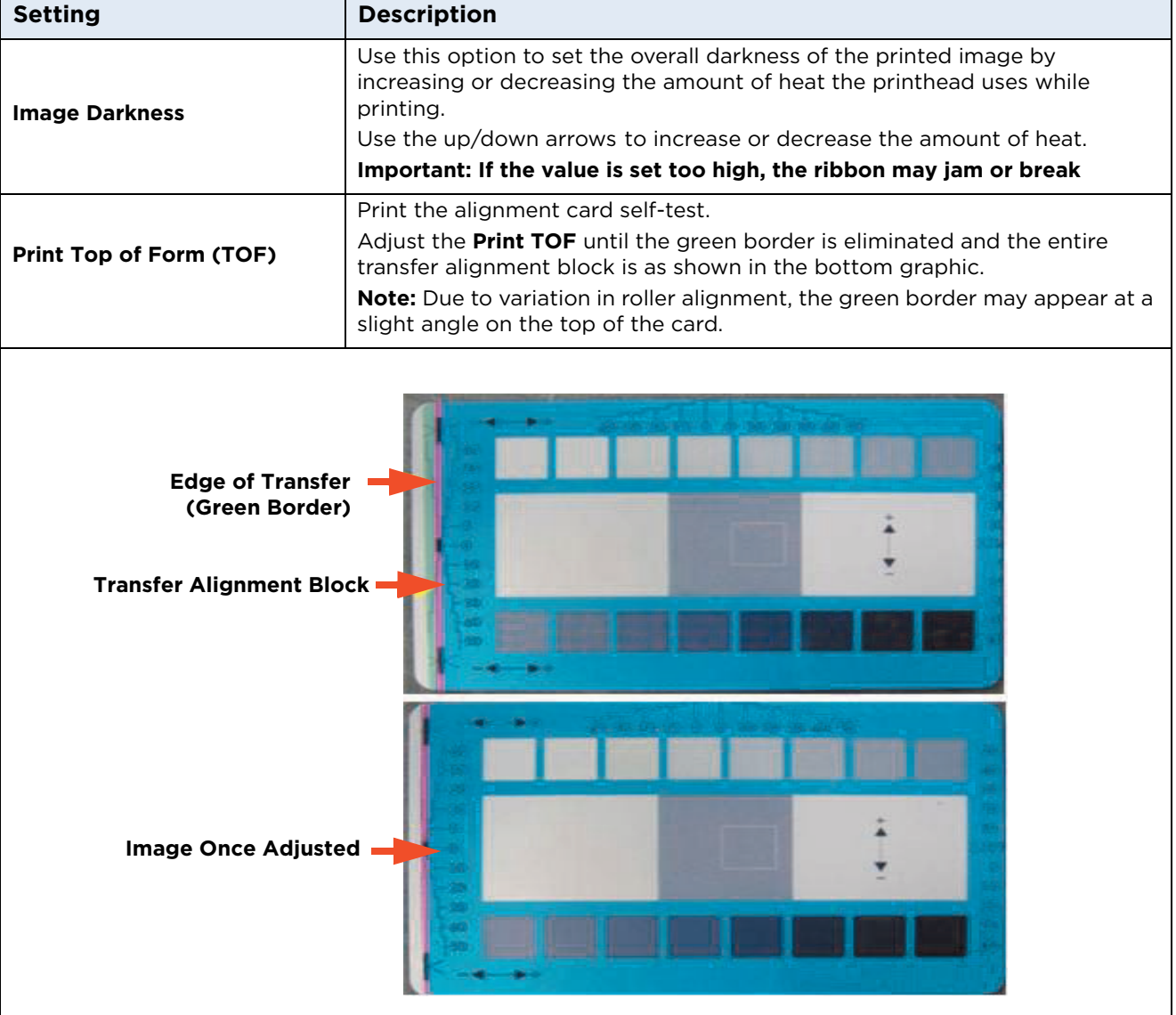

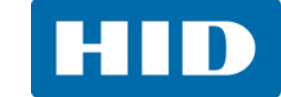

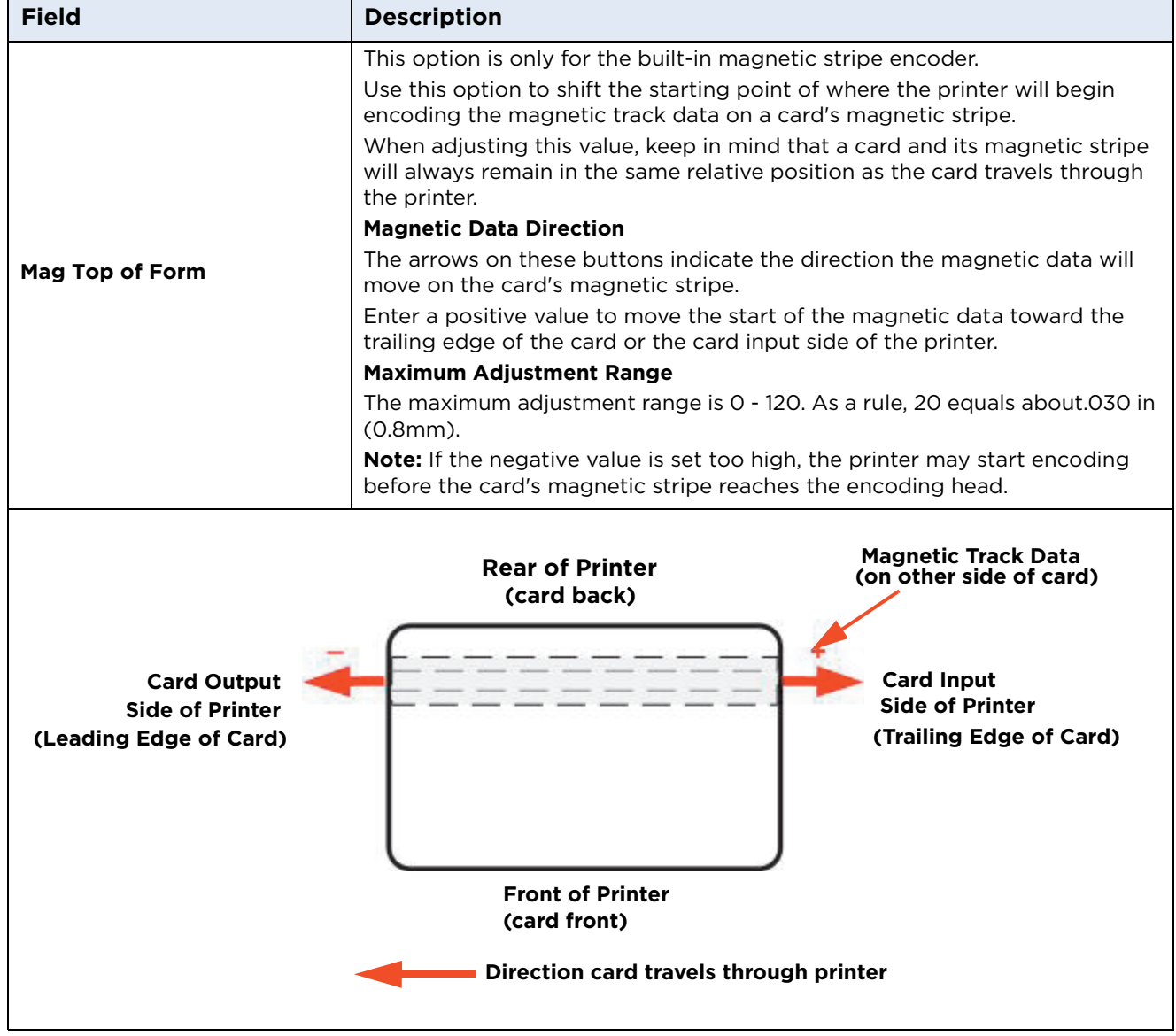

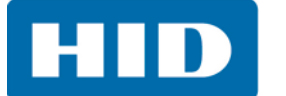

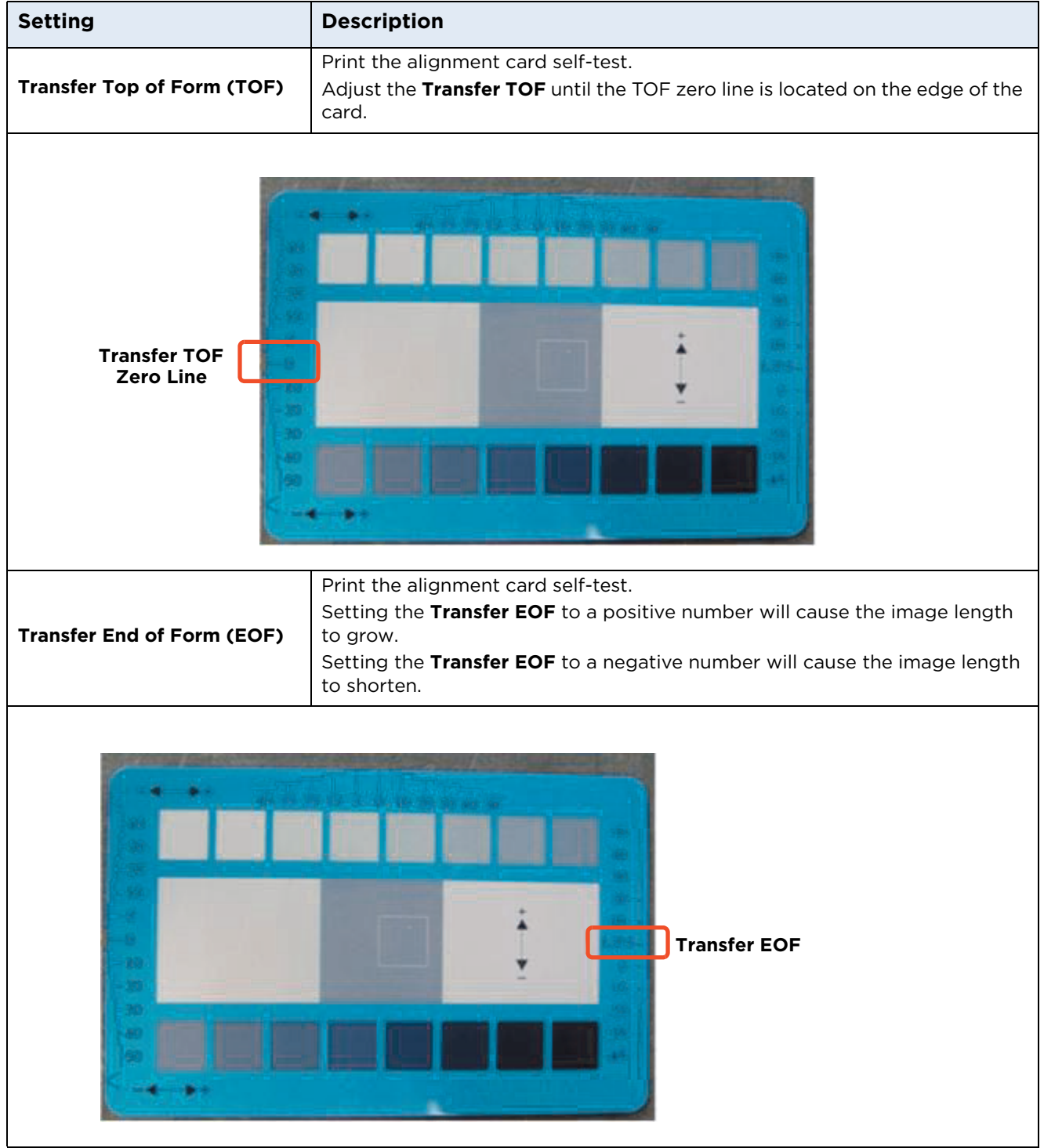

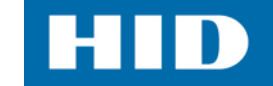

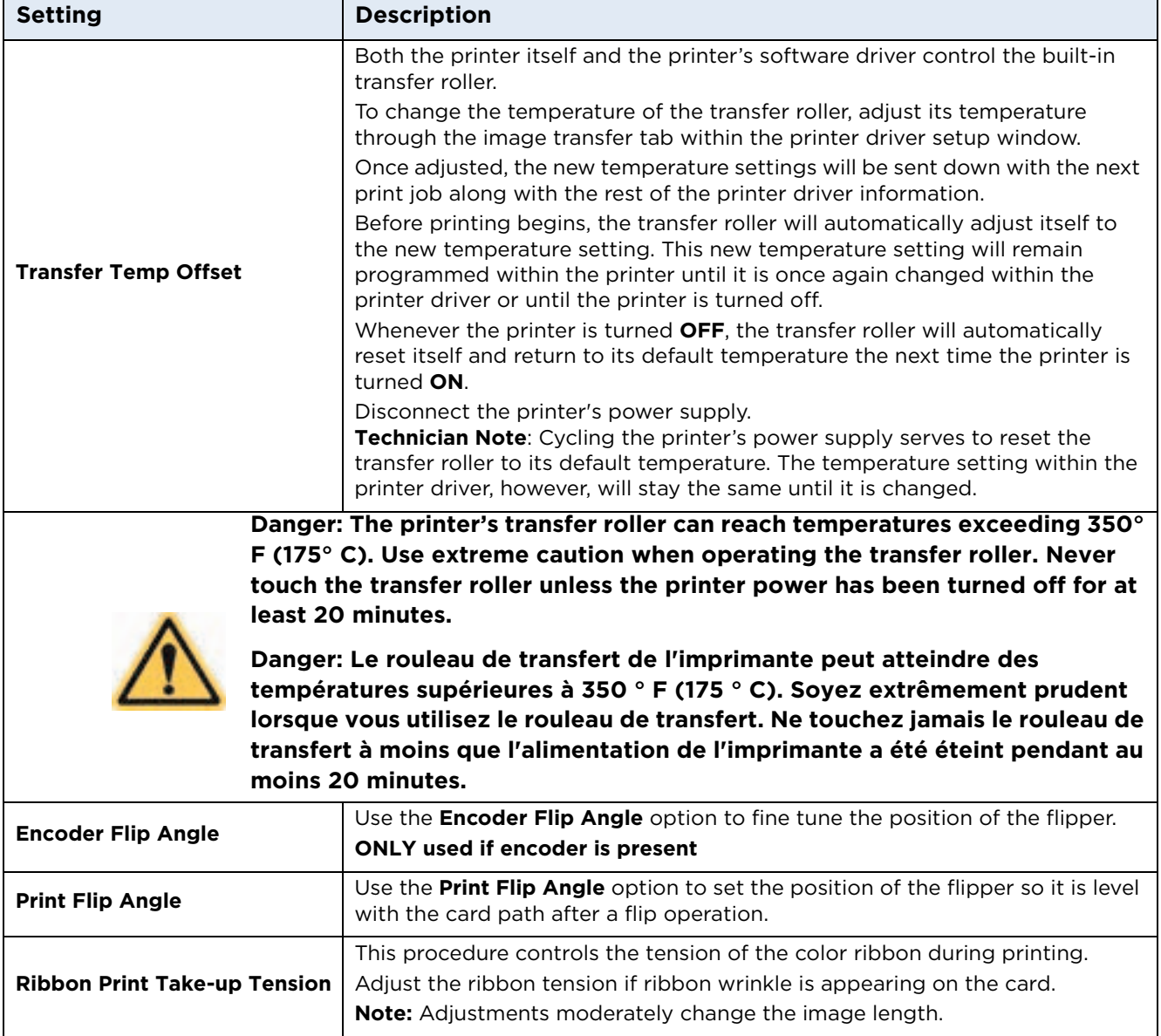

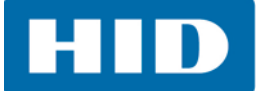

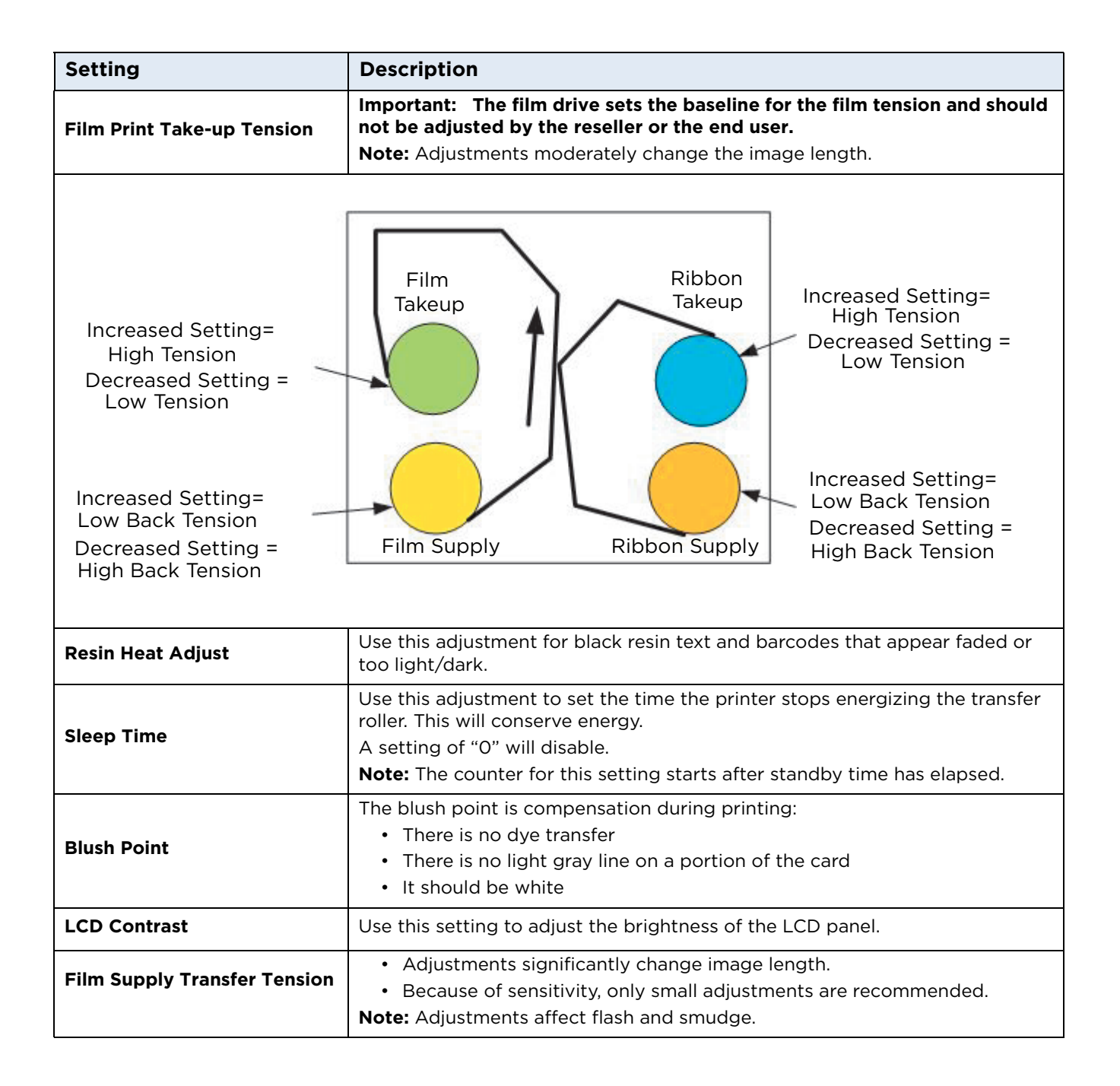

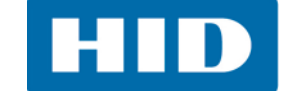

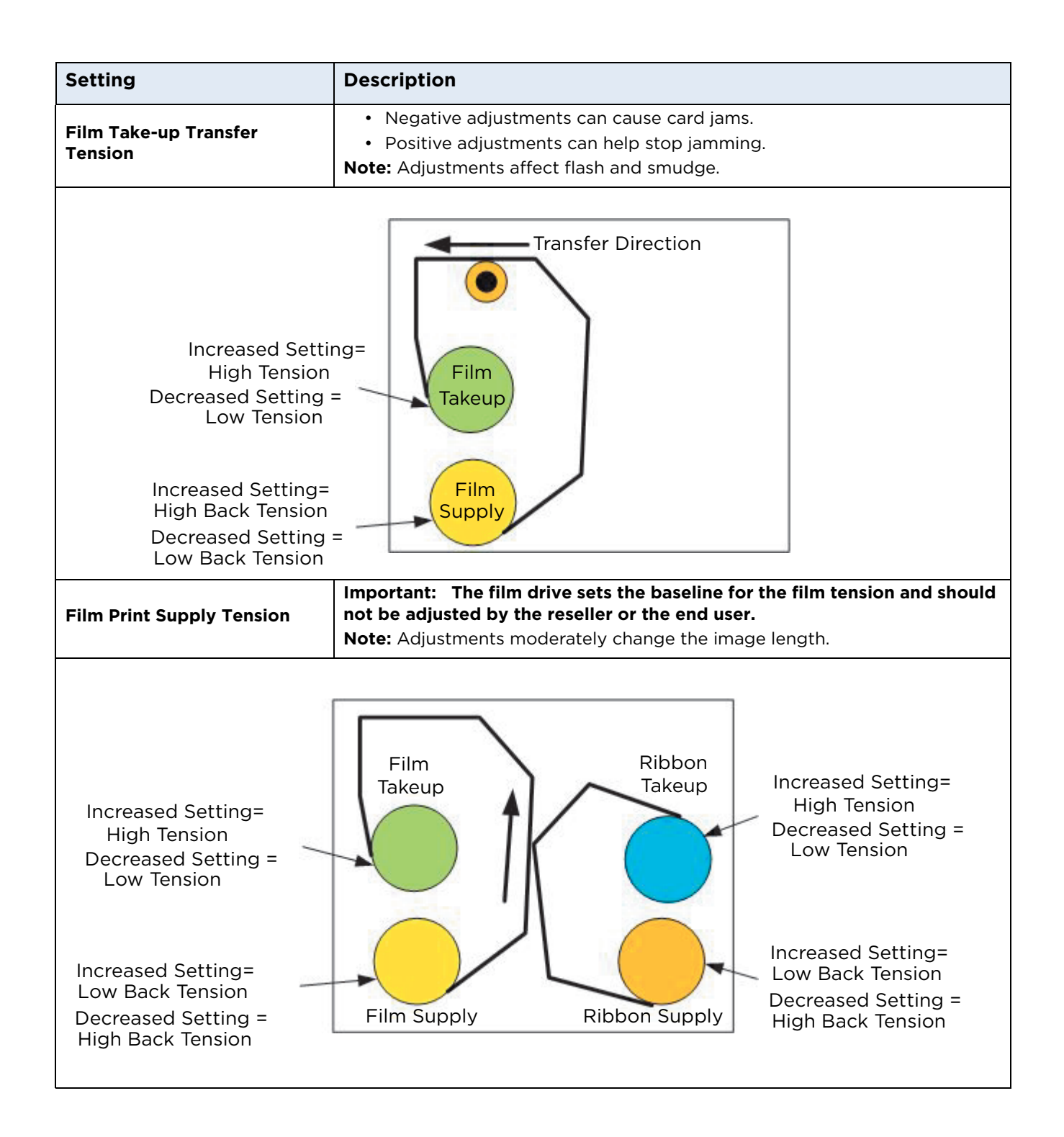

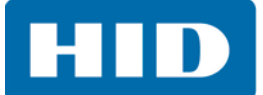

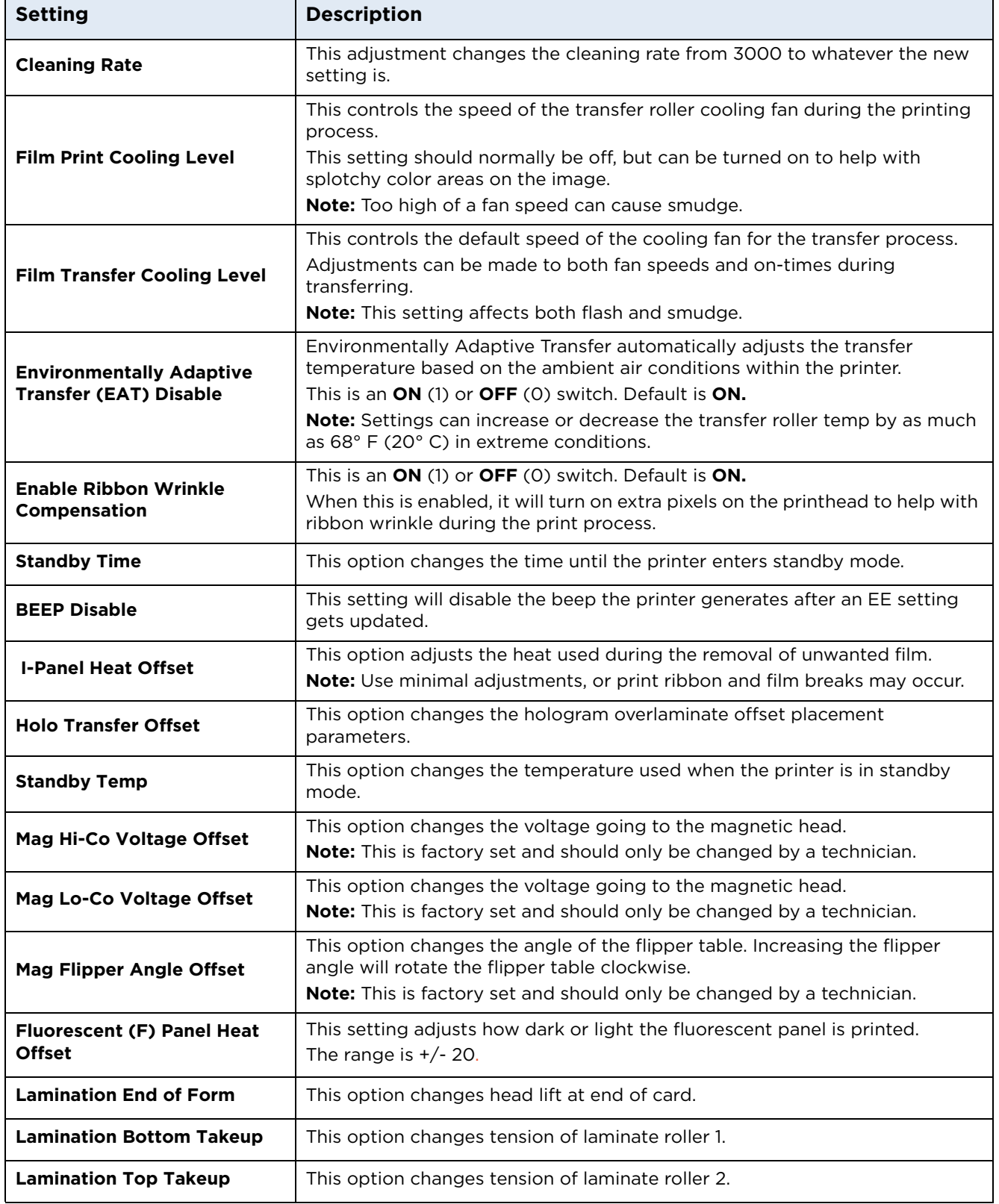

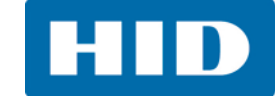

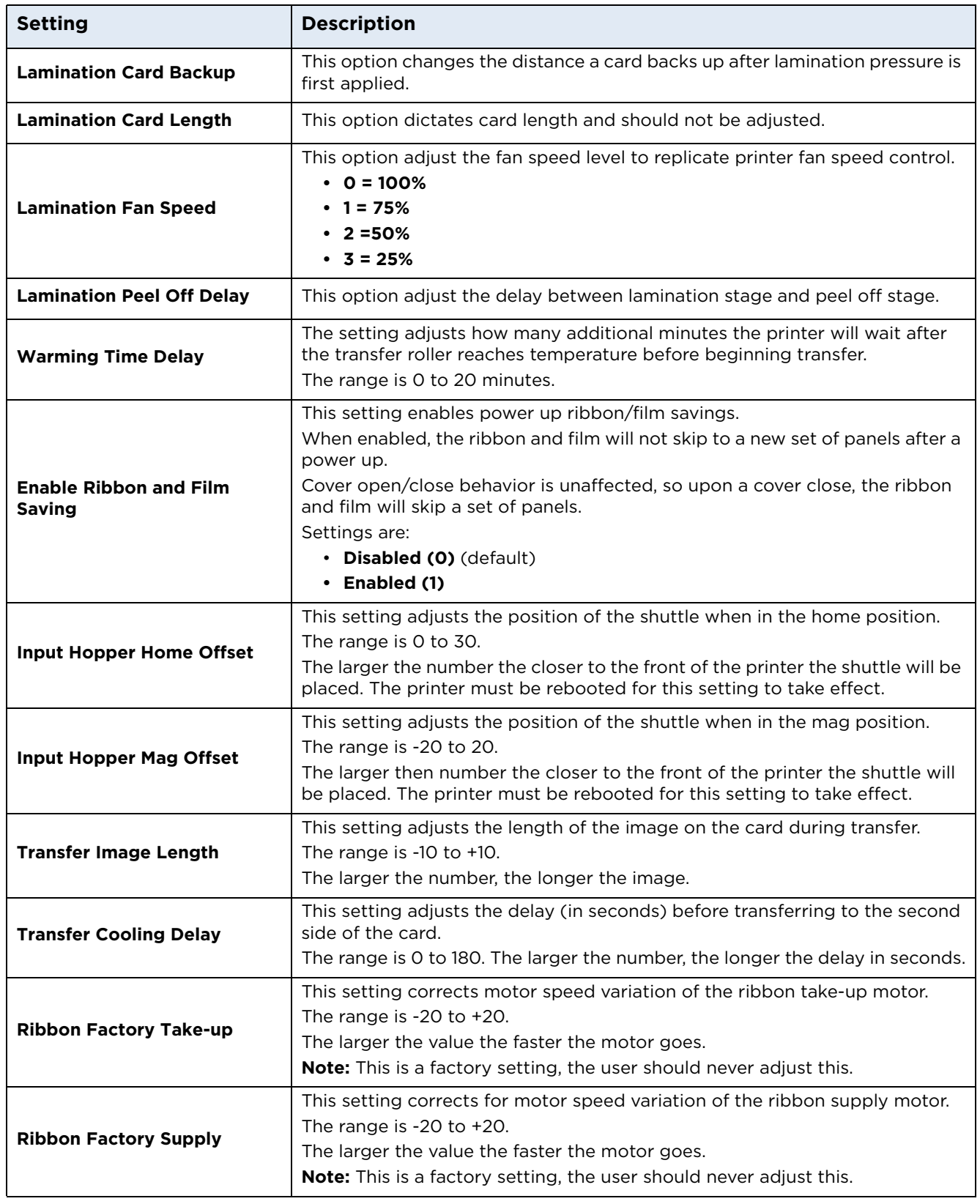

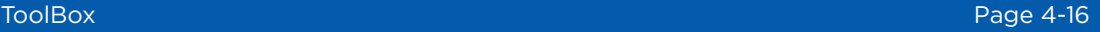

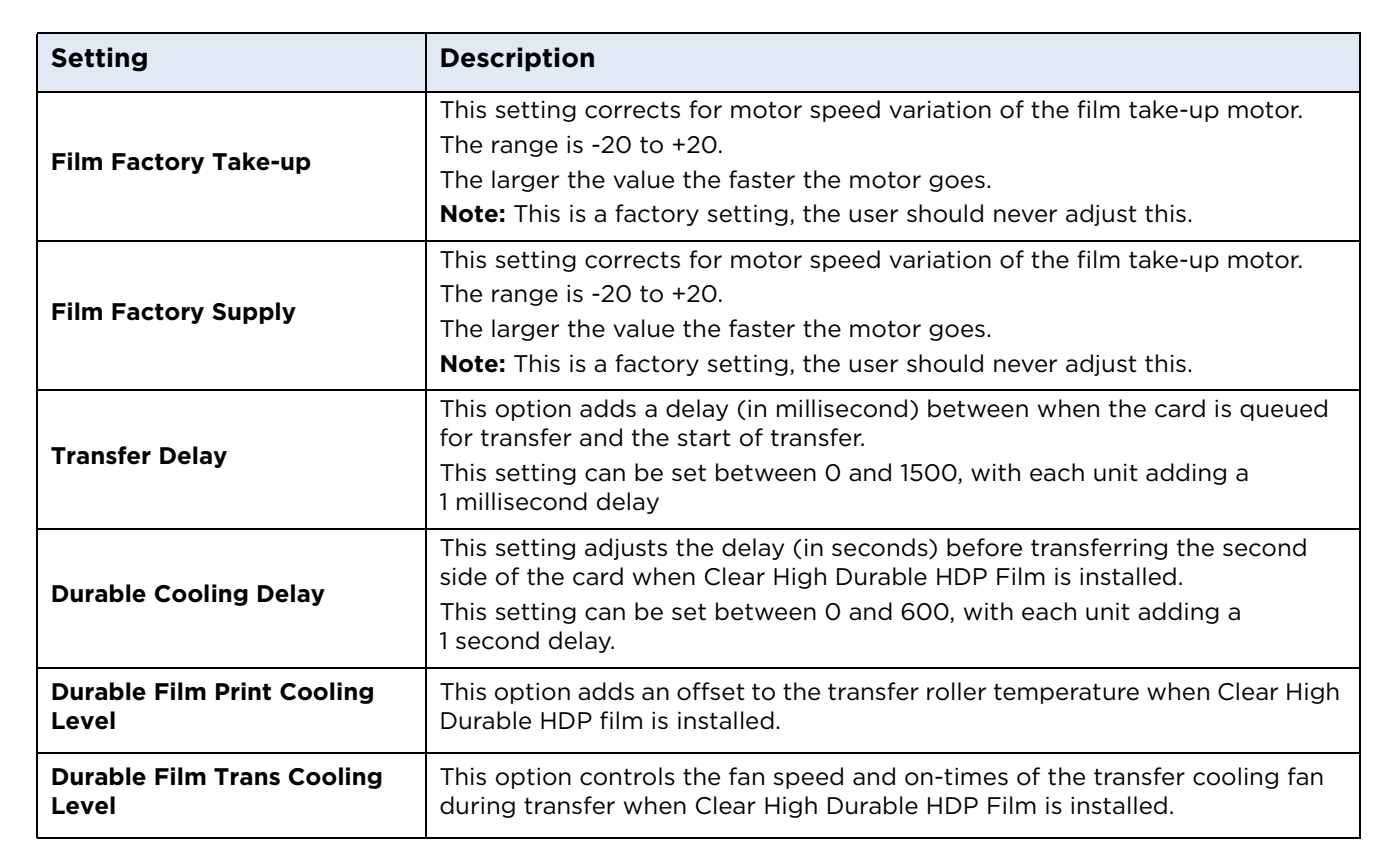

#### **4.7.2 Value outside the range error message**

If typing a value outside the range, an error message will display specific to the setting.

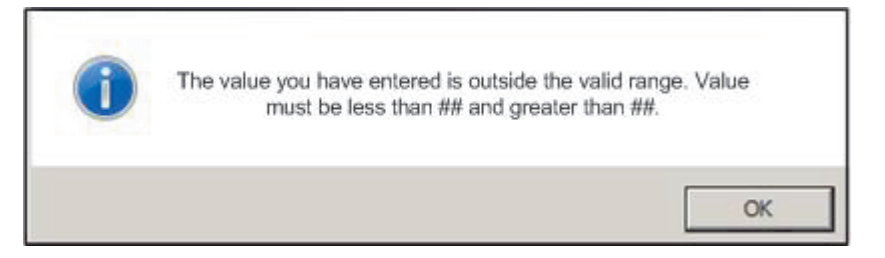

**Note**: The ## will correspond to the correct number per the setting.

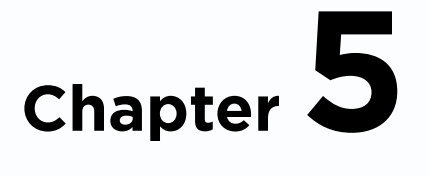

# **Troubleshooting**

The purpose of this section is to provide the User with specific procedures relating to the LCD Messages, Communication Errors, Card Feeding Errors, Encoding Errors, Printing Process Errors, Transfer Process Errors and Diagnosing the Image Problems for the Printer.

# **5.1 Troubleshooting - LCD and Printer Error Message Tables**

The LCD display shows the current status of the Printer. Refer to the cause and solution tables in this section for all possible LCD messages.

This section provides two troubleshooting tables for the LCD error messages and the Printer error messages. Each table uses a 3-column presentation to present a specific LCD or Printer error message, its cause and its solution.

- **•** This allows the troubleshooter to identify the error and its cause, and then perform the procedure (provided in the solution column).
- **•** This standard mode of identifying the problem and its solution should provide an efficient method of troubleshooting this printer.
- **•** If you encounter problems beyond the capabilities of these two error message tables, visit the HID Global website.

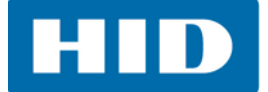

#### **5.1.1 How to use the LCD Error Message Table**

The PC Error Message in Column 1 (LCD Error Message) provides the Lower Left Corner Number. This number identifies the PC Error Message screenshot with its respective LCD Error Message.

- **•** Note the correlation between Column 1 and the PC Error Message window.
- **•** This allows you to correlate the LCD Error Message with the PC Error Message (identifying number), then troubleshoot your Printer as needed.

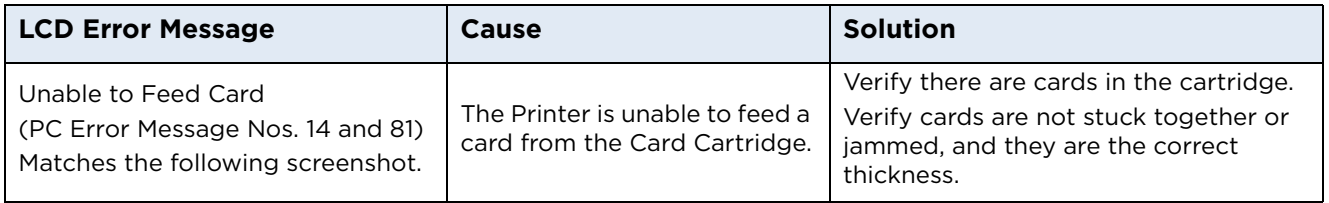

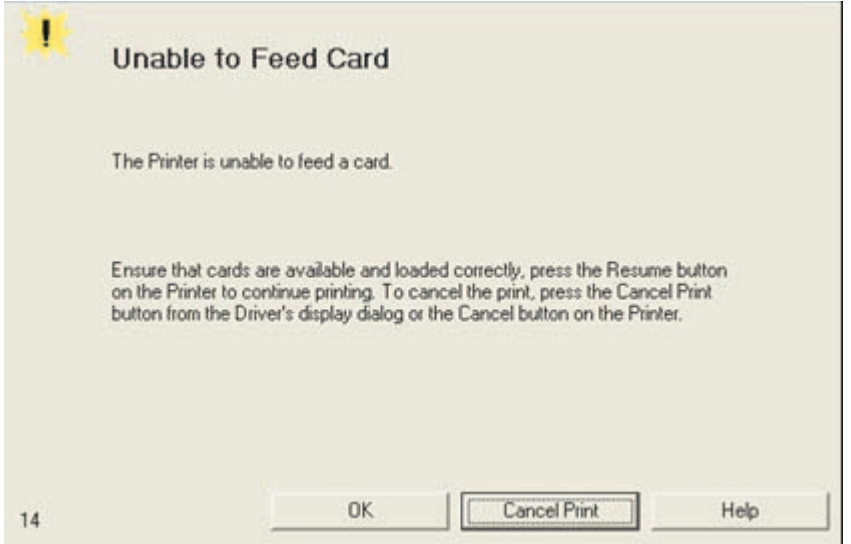

#### **5.2 Troubleshooting - LCD and Printer Error Message Tables**

The LCD display shows the current status of the printer. Refer to the cause and solution tables in this section for all possible LCD messages.

[If problems are encounter beyond the capabilities of these two error message tables, contact](http://www.hidglobal.com/customer-service)

[http://www.hidglobal.com/customer-service](http://www.hidglobal.com/customer-service )

#### **5.2.1 Troubleshooting with the LCD Error Message Table**

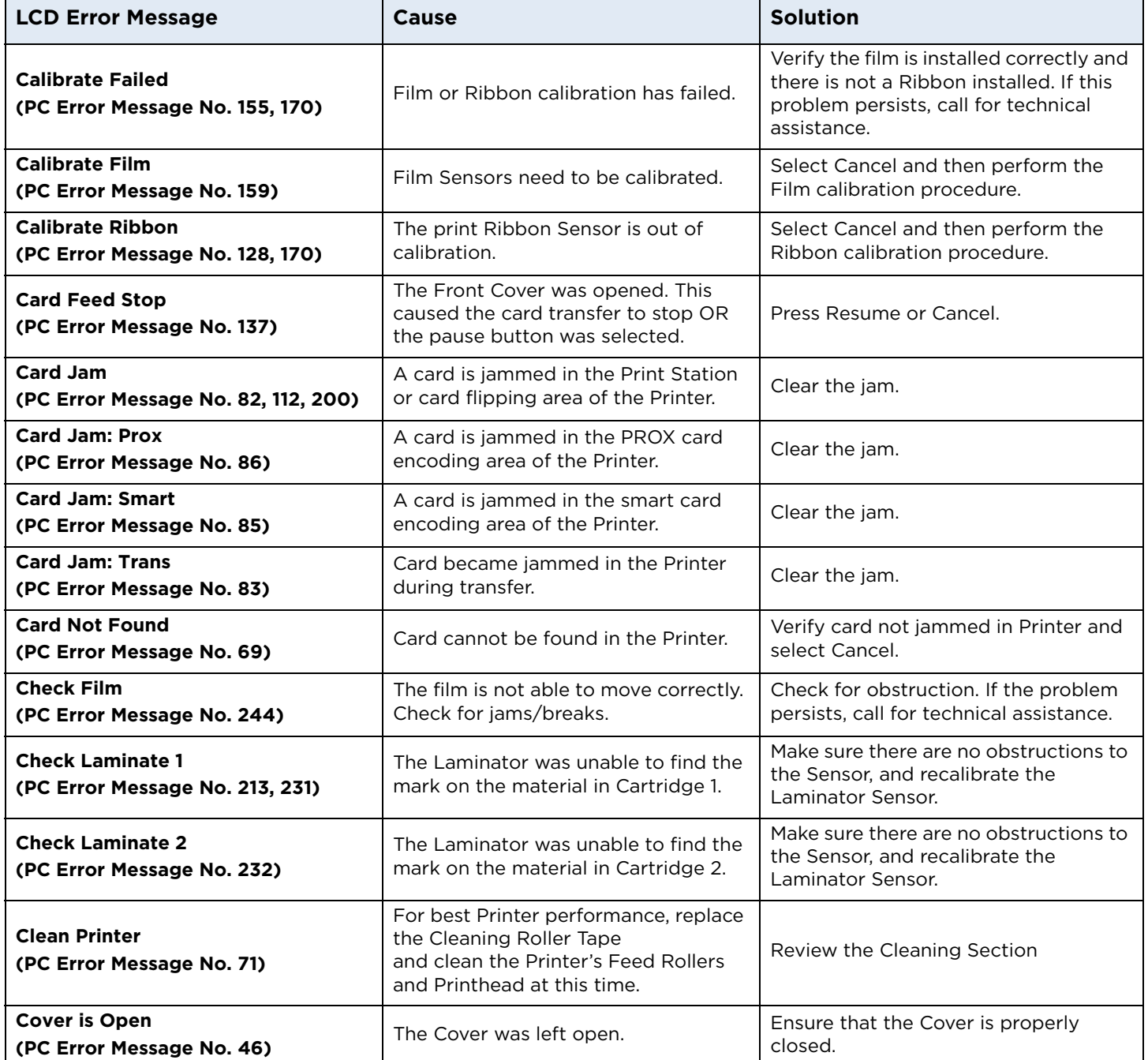

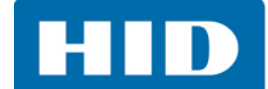

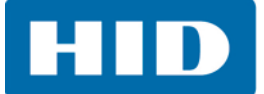

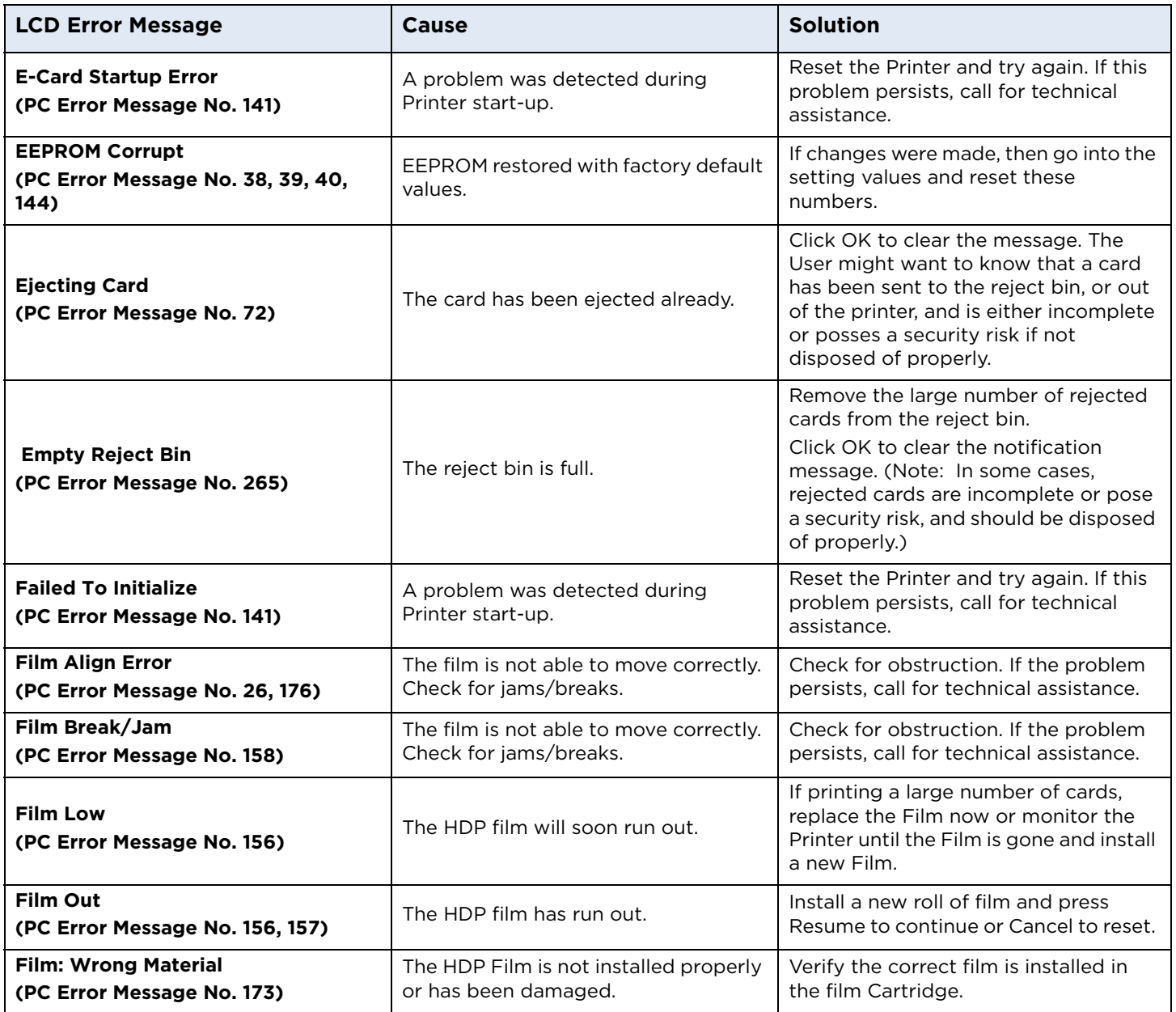

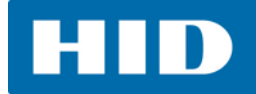

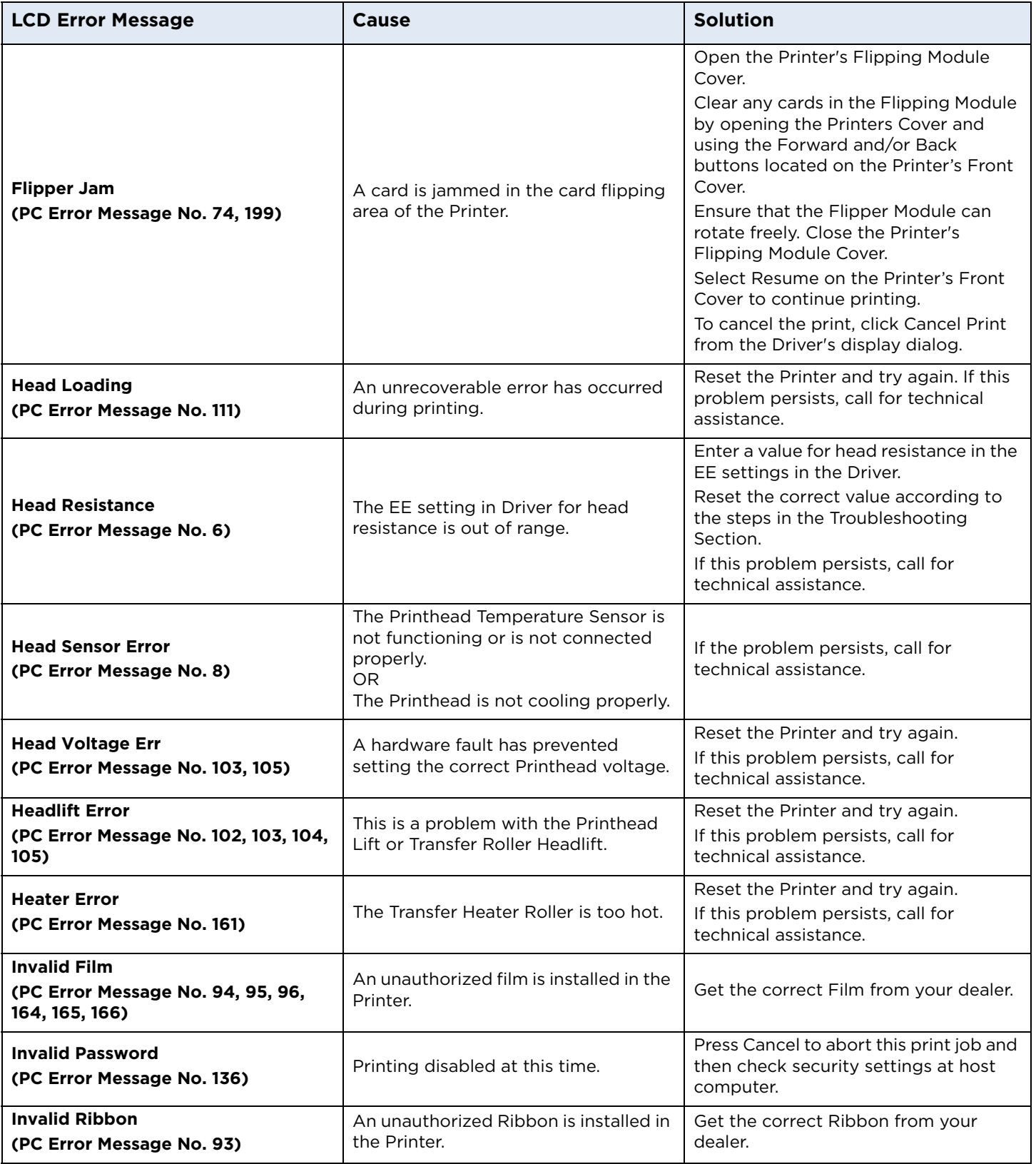

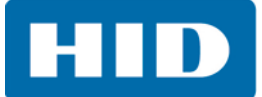

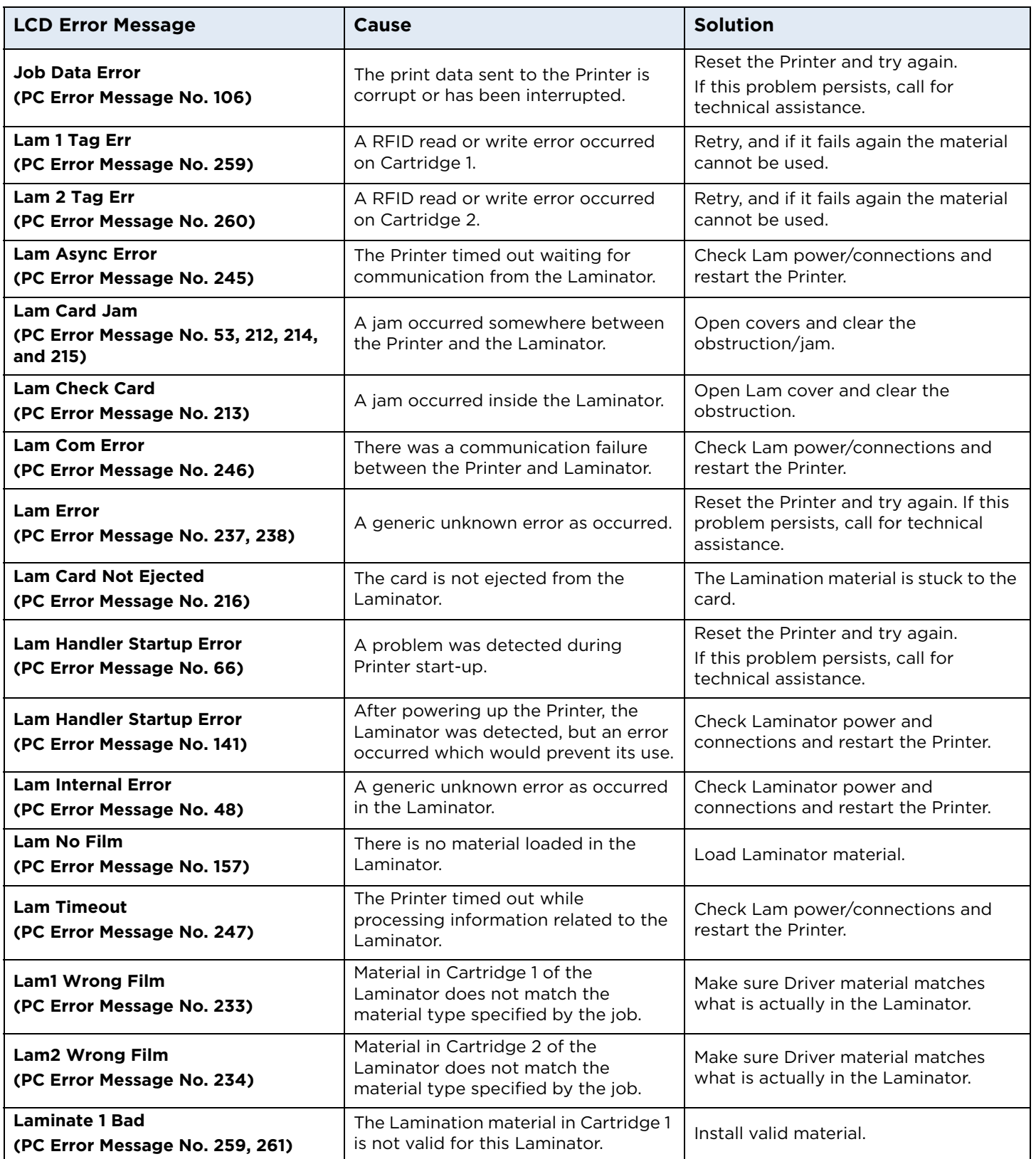

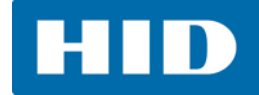

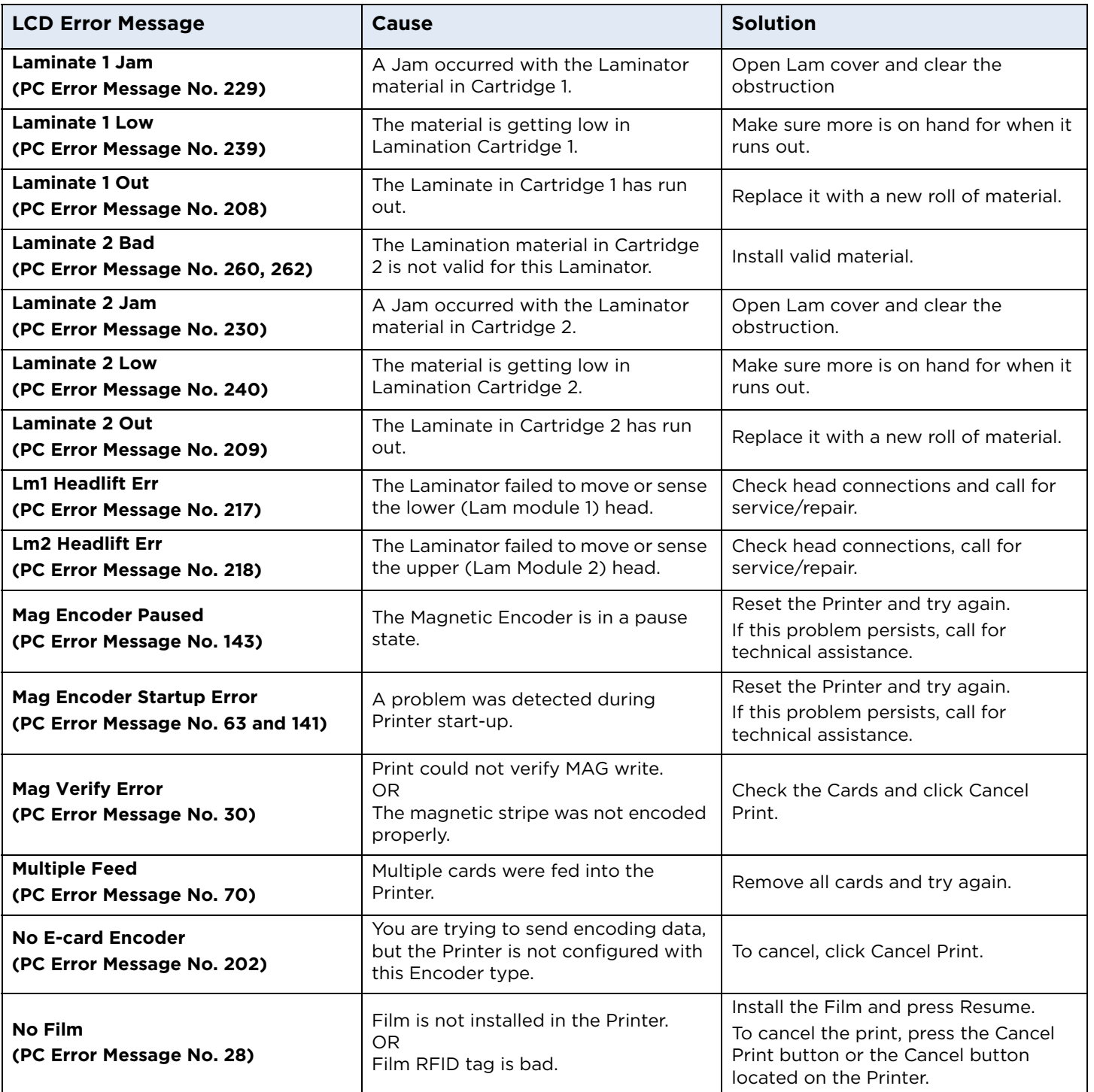

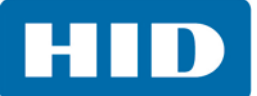

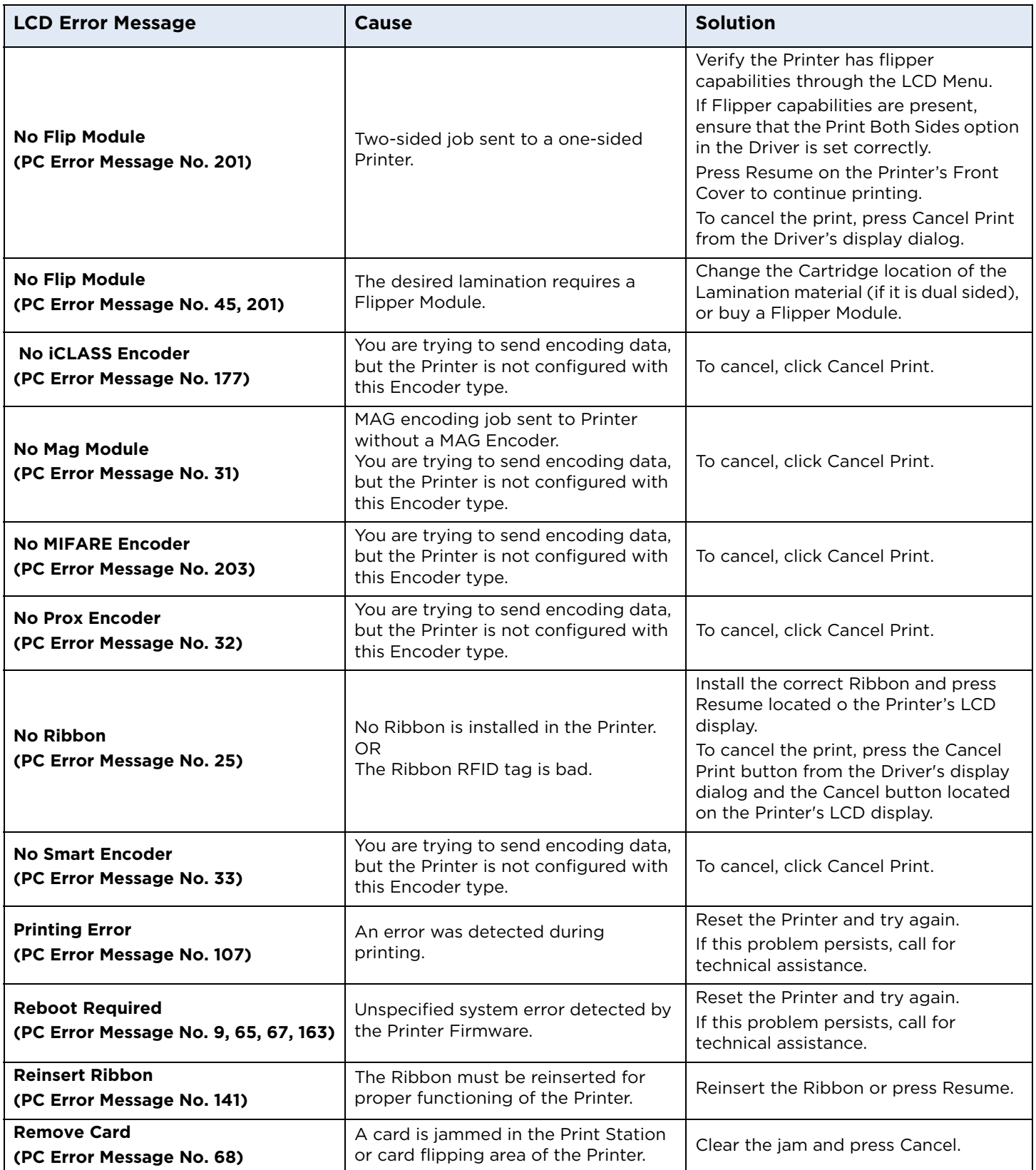

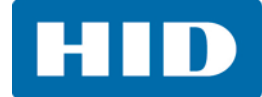

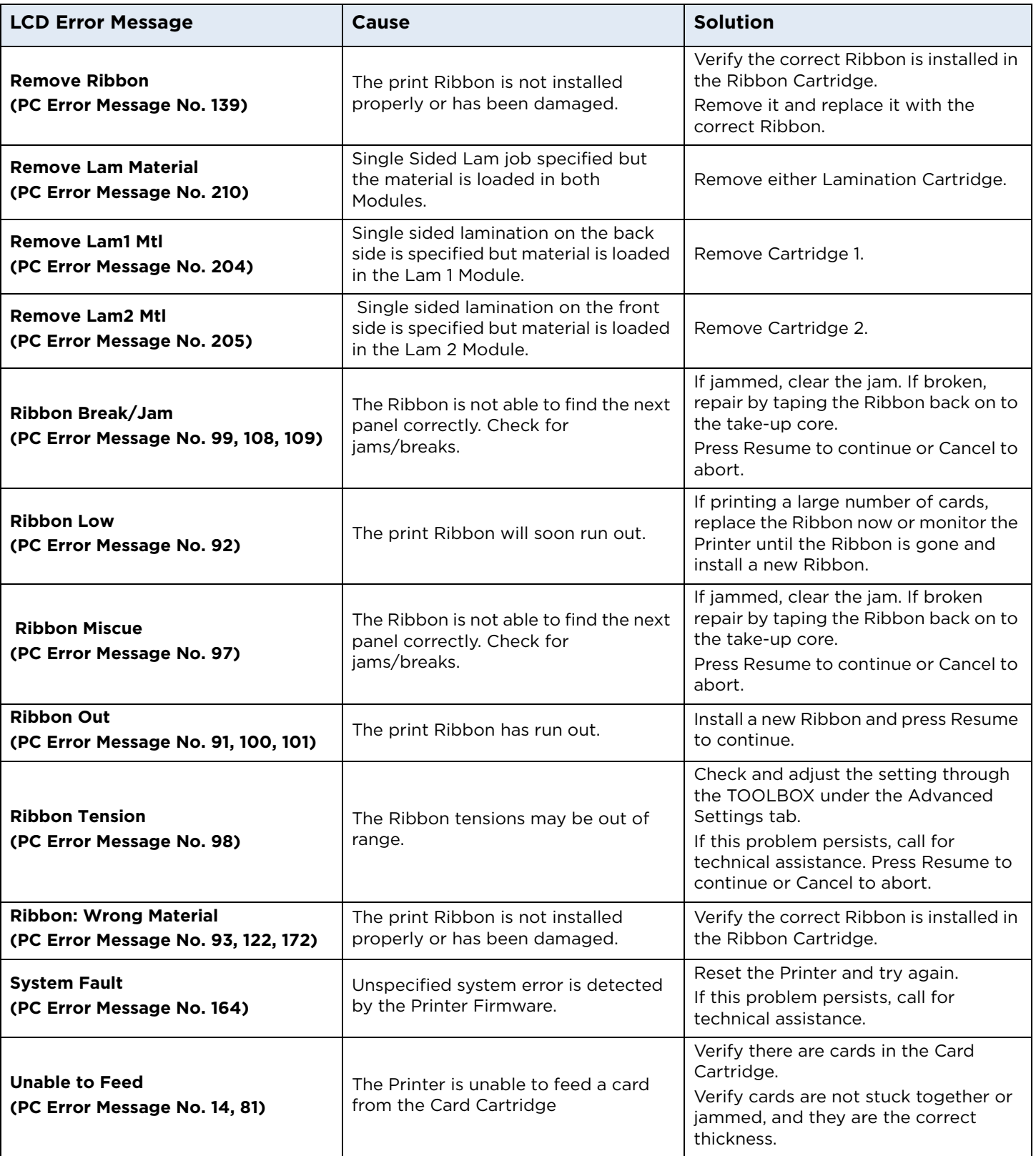

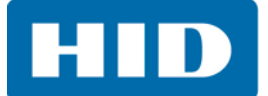

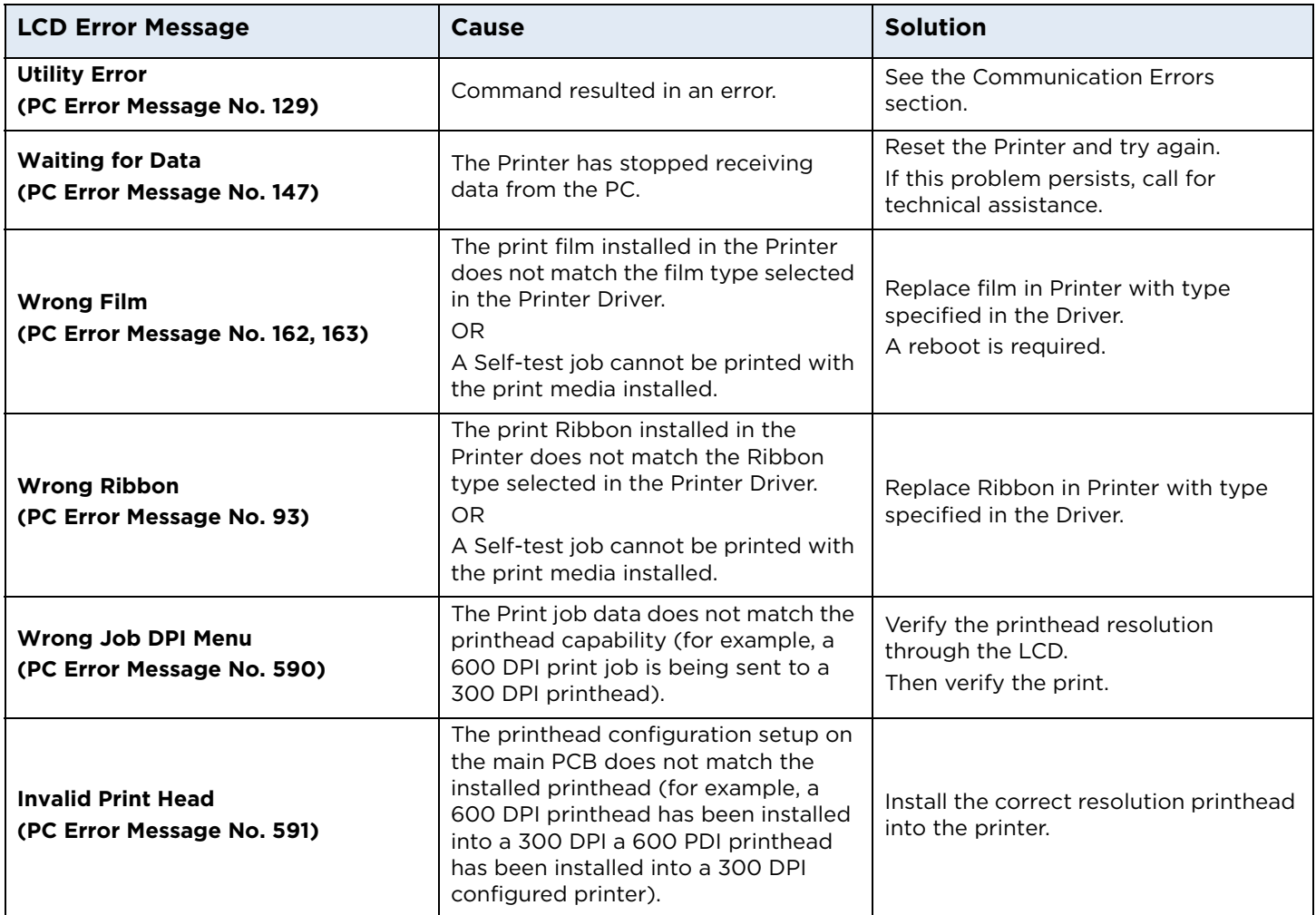
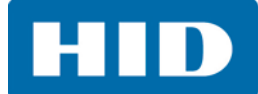

## **5.3 Troubleshooting the Printer Error Message Table**

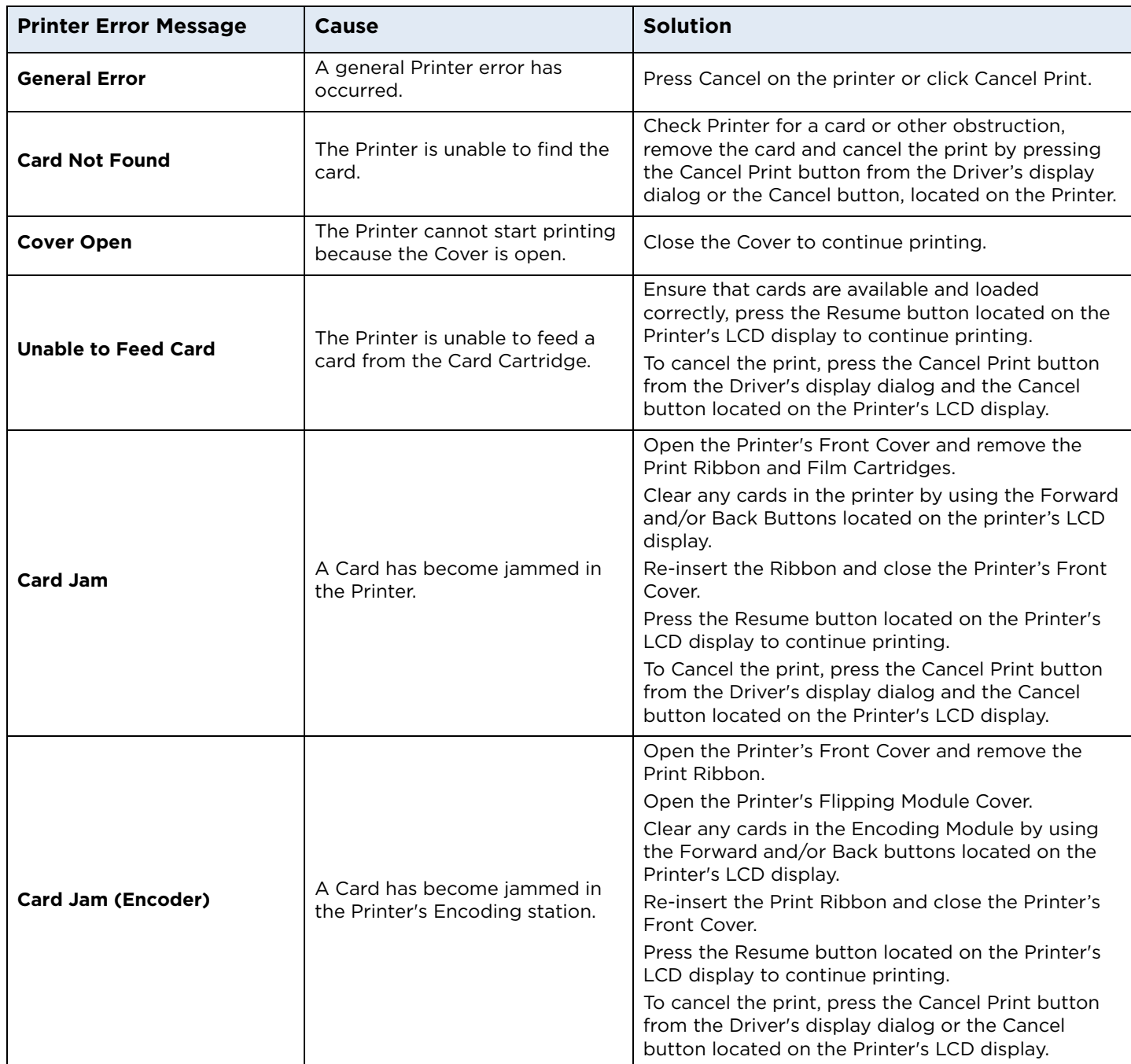

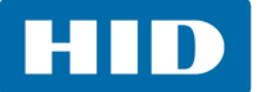

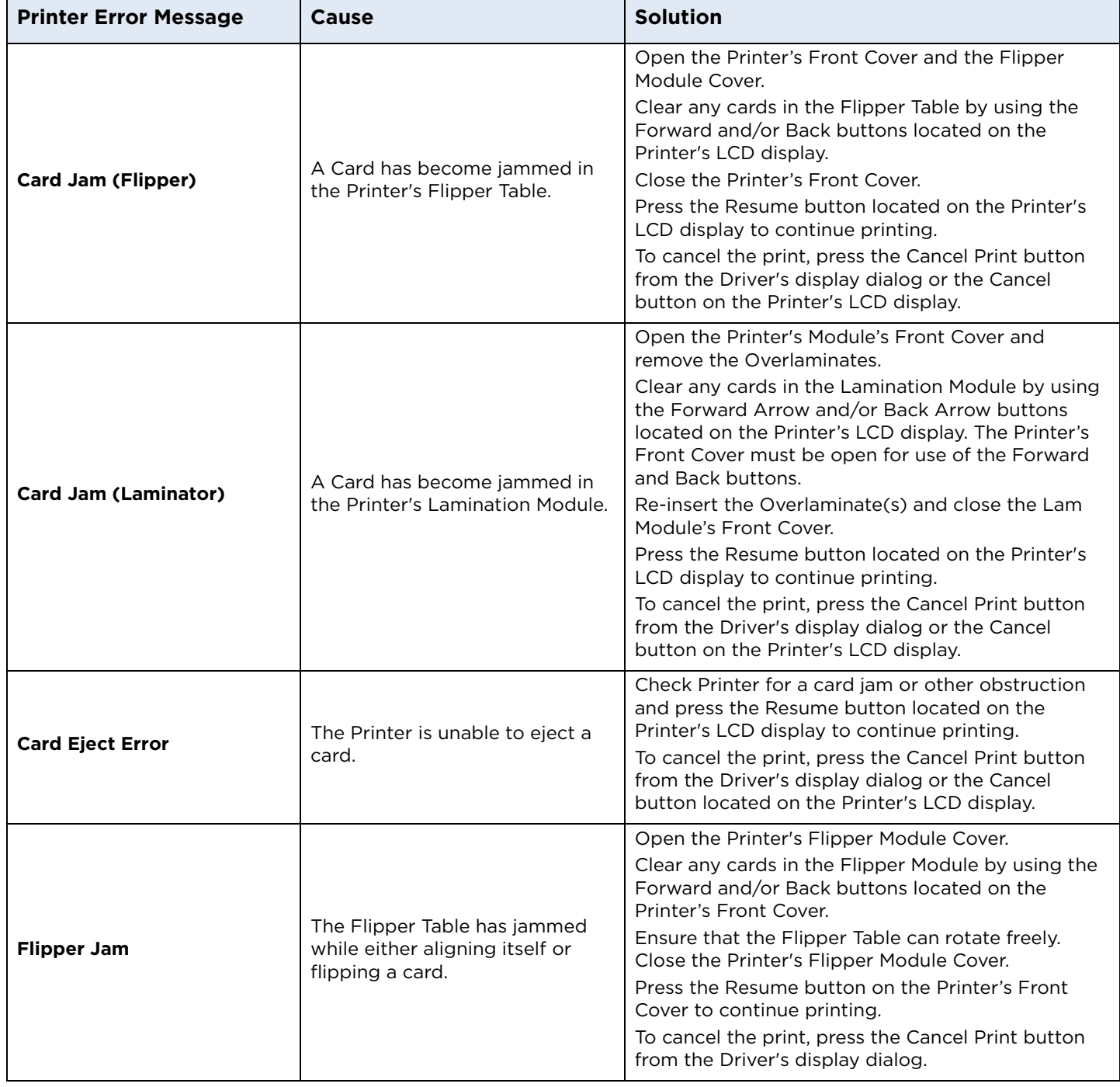

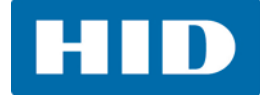

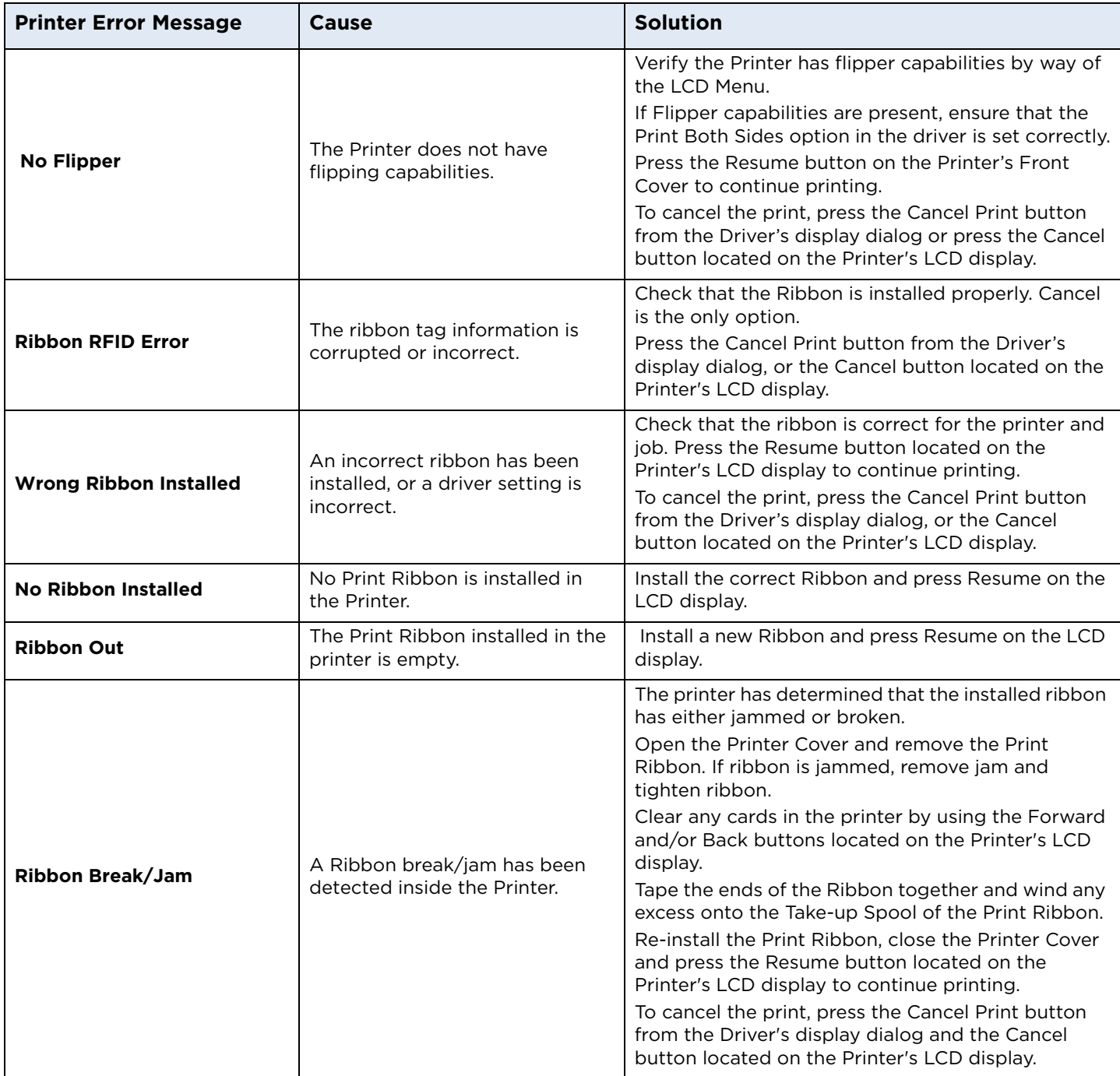

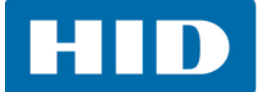

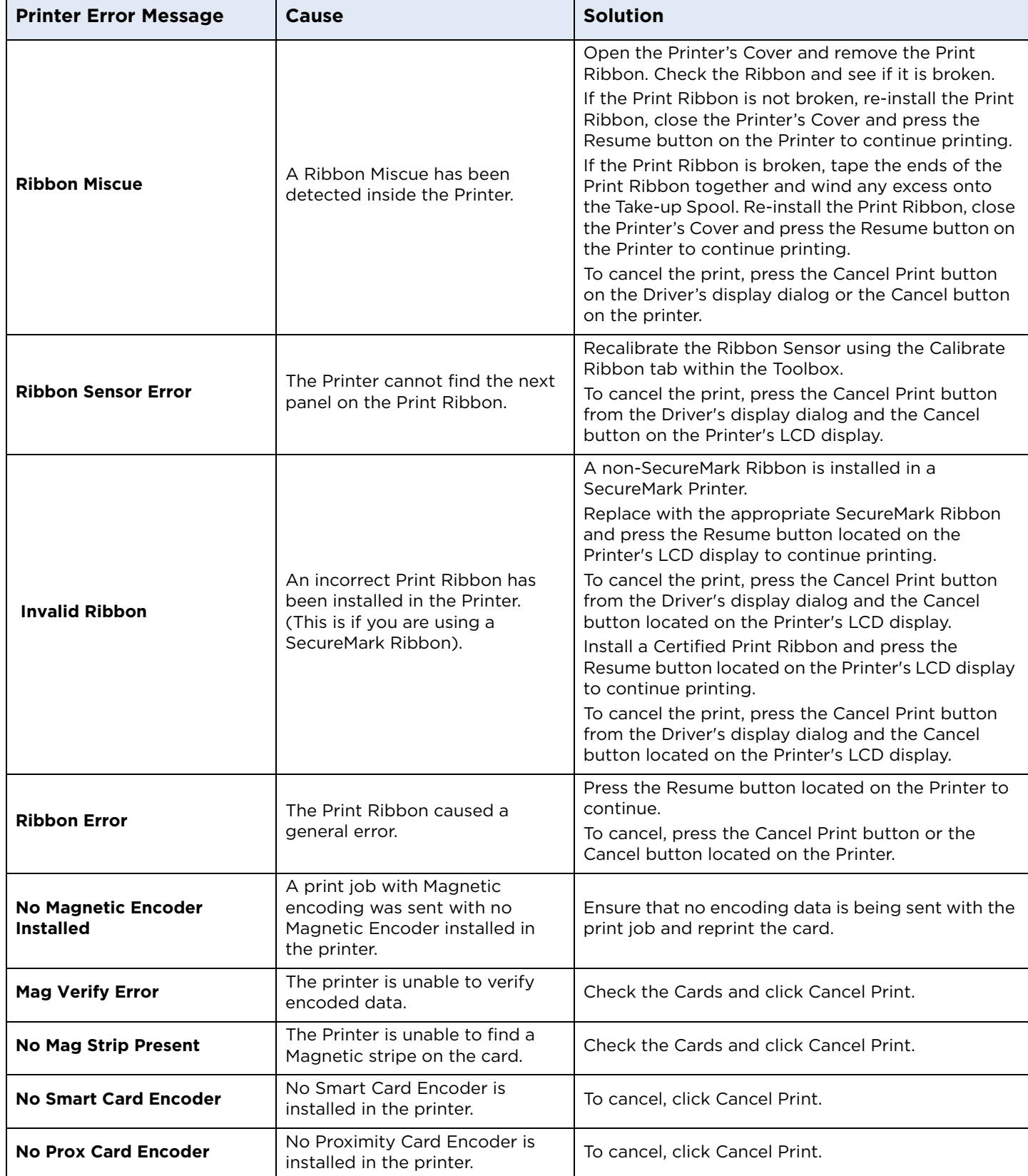

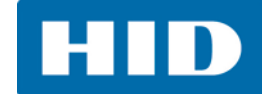

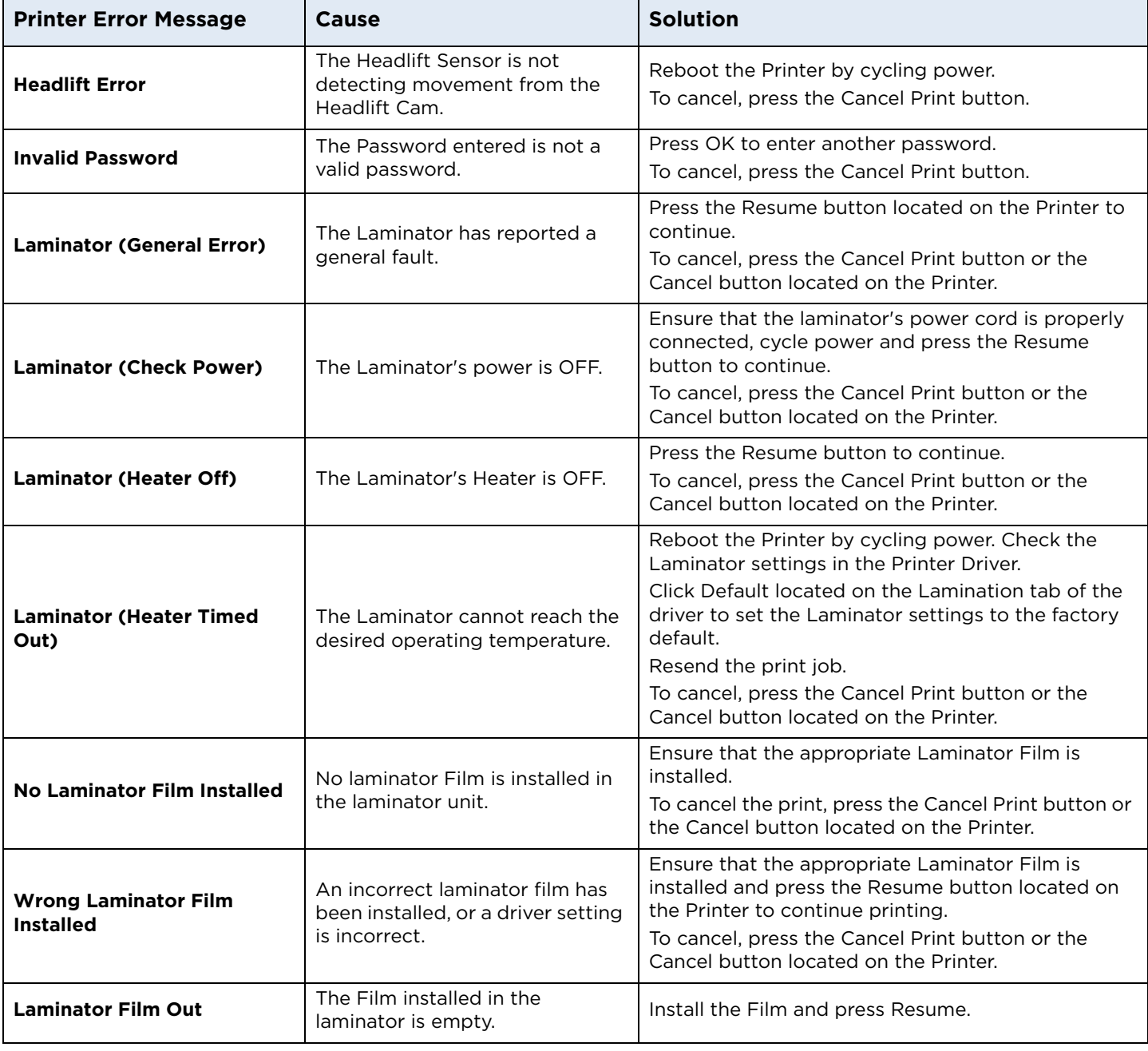

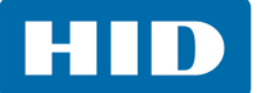

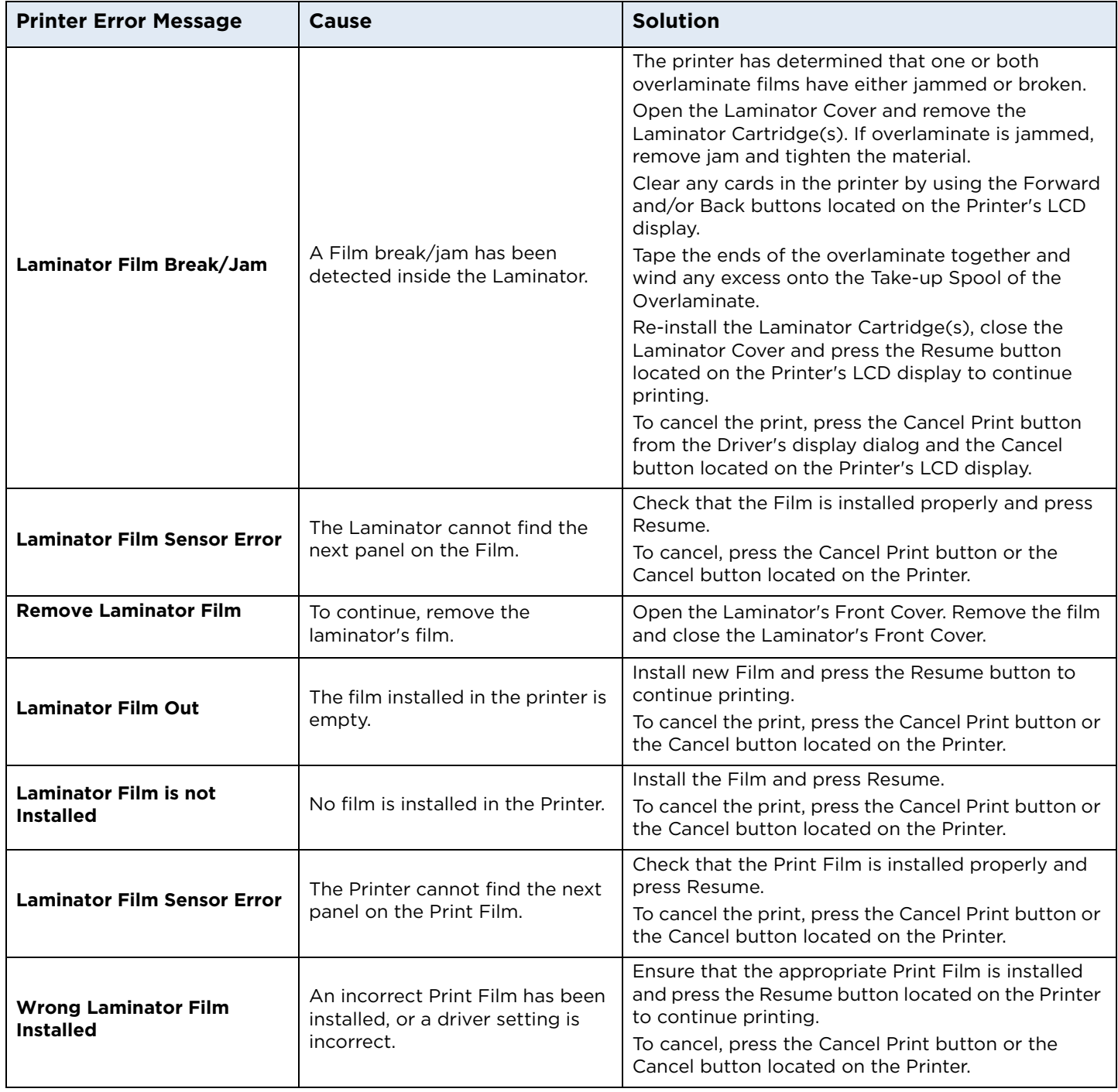

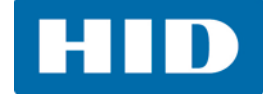

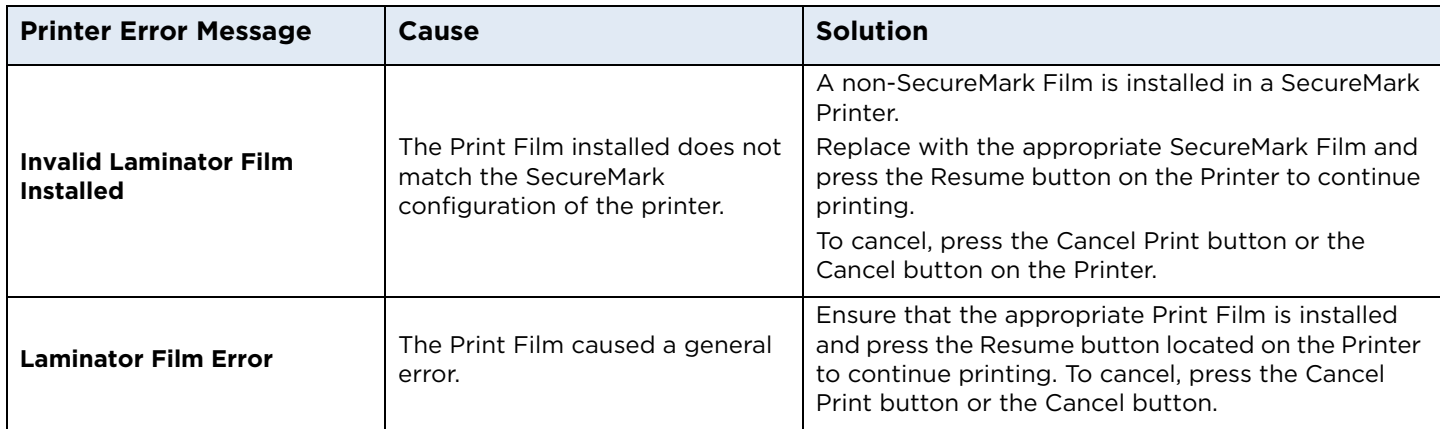

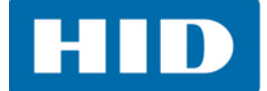

## **5.4 Resolving Communication Errors**

Symptom(s) include incorrect output, communications error on PC or printer, stalling, no response from printer, no job printed, "paper out" error.

### **Confirm that the system meets the minimum requirements:**

- **•** IBM-PC or compatible
- **•** Windows XP, Windows Vista, Windows 7, Windows 2008, Pentium™ class 500 MHz computer with 256 MB of RAM or higher
- **•** 500 MB free hard disk space or higher
- **•** [USB Port \(Optional Ethernet connection\)](http://www.hidglobal.com)

### **Confirm the correct installation of the printer driver.**

- **•** Close the software program and check the printer driver.
- **•** Reboot the computer.
- **•** Ensure the printer driver is installed correctly. **Note**: This especially pertains if an obsolete driver was recently removed.

Ensure the correct setup options within the printer driver are selected. Confirm that the Driver is current by checking at: [http://www.hidglobal.com/drivers](www.hidglobal.com )

### **Confirm the correct installation of the flipper table module assembly.**

- 1. Reboot the computer.
- 2. Ensure that the print both sides option in the printer driver is set correctly.
- 3. Verify the flipper table module assembly is functioning properly by printing out cards in a test run.

### **Determine the problem with printing from the application.**

- 1. Print a self-test from the printer by pressing **Options> Menu> Select> Print** on the printer's LCD to ensure that the printer is functioning properly.
- 2. Print the Windows test page that is located in the general tab of the driver.
- 3. Using WordPad, go to the file menu and select page setup.
- 4. Click on the printer button and select the HDP Card Printer.
- 5. Click **OK** and reset all four margins to zero. **Note:** WordPad will automatically replace the values with its minimum margins.
- 6. Open the program and type: "This is a Test." then, go to file on the menu bar and select **Print**.

Determine whether there is adequate hard drive space. **Note**: A large volume of temporary files on the computer can cause communications errors.

Delete the temporary files.

**Chapter 6**

# **Card Lamination Module**

The Printer supports the attachment of an optional Card Lamination Module. Select Printer Models Support for the attachment of an optional Card Lamination Module. This Module can be ordered pre-installed or separate as a field upgradeable Module.

Once attached, the Card Lamination Module allows you to apply certified overlaminates for more secure, tamper-resistant cards. This section explains all aspects of the Card Lamination Module's operation and the overlaminate materials available.

# **6.1 Printer Unit: Reviewing the Card Lamination Module**

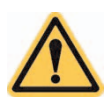

**WARNING: The Printer's Transfer Roller reaches temperatures exceeding 350° F (175° C). Use extreme caution when operating the Laminator. Never touch the Transfer Roller unless the Printer has been turned off for at least 20 minutes.** 

## **6.2 Adjusting the Lamination Placement on the Card**

The Card Lamination Module provides an adjustable Lamination Placement knob that allows you to fine-tune where the lamination is being placed on the card.

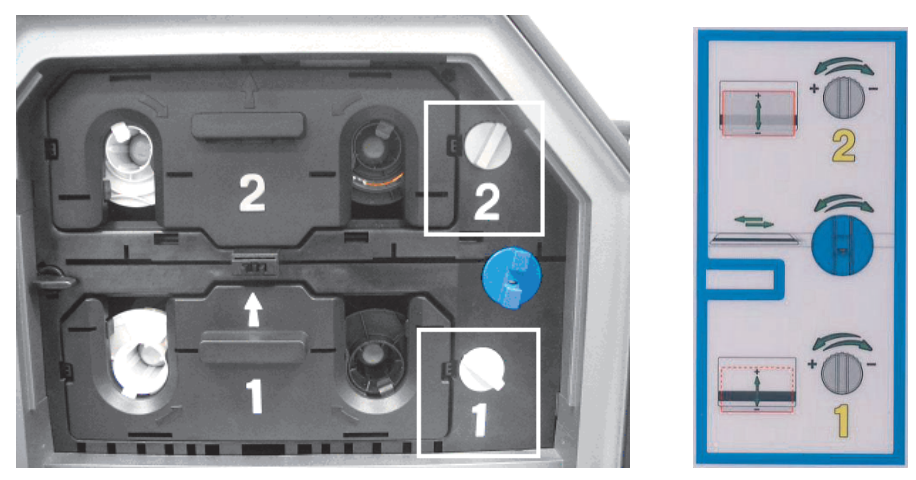

1. The Lamination Placement Adjustment Knob is the light gray knob to the right of the Lamination Cartridges. The printer will have one or two film cartridges loaded (depending on whether this is a Single or Dual-Side Lamination Module).

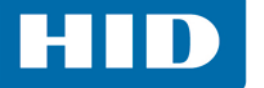

- 2. Print a test card to see if the Lamination needs to be adjusted.
	- Turn the knob to the right (the negative sign) to move the patch toward the front edge of the Lamination Module. Turn the knob to the left (the positive sign) to move the patch toward the back edge of the lamination module.
	- Refer to the instruction diagram label located on the open front cover to make this adjustment.

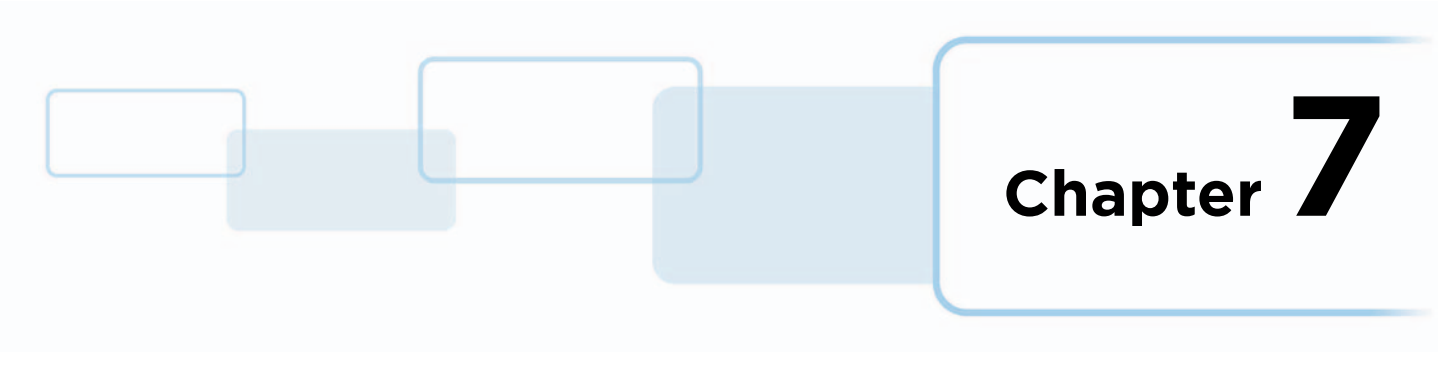

# **Workbench Printer Utility**

See the **Workbench Printer Utility Help** for additional information.

## **7.1 Access the Workbench Printer Utility**

To access the Workbench Printer Utility, click the **Diagnostics** button to access the Workbench Printer Utility.

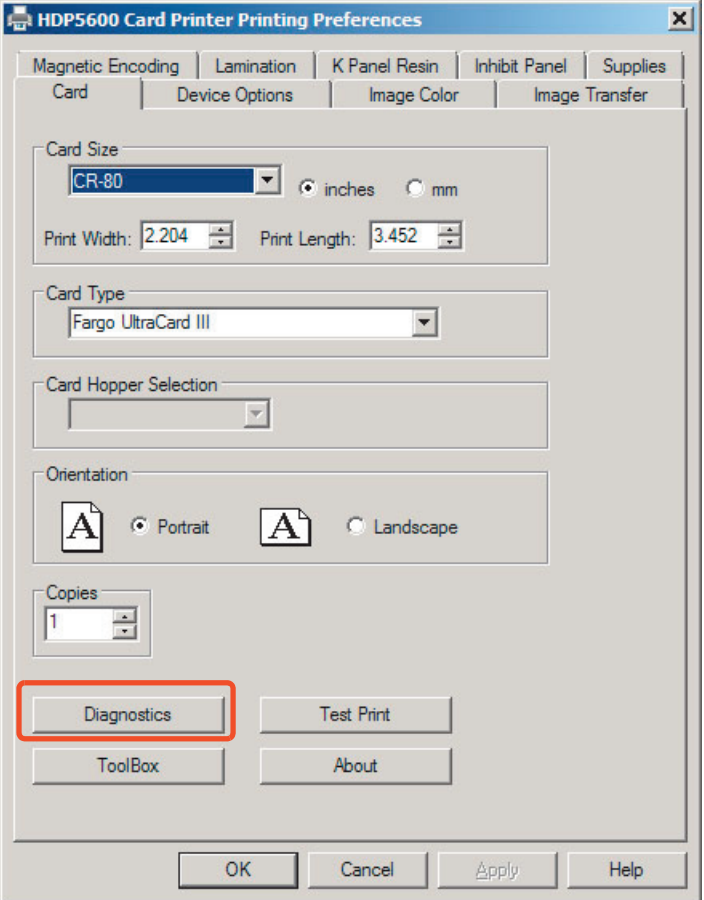

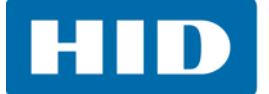

The Workbench Printer Utility opens. This document does not cover the Workbench utility, for detailed information locate the *Workbench Printer Utility User Guide* on CD provided with your printer.

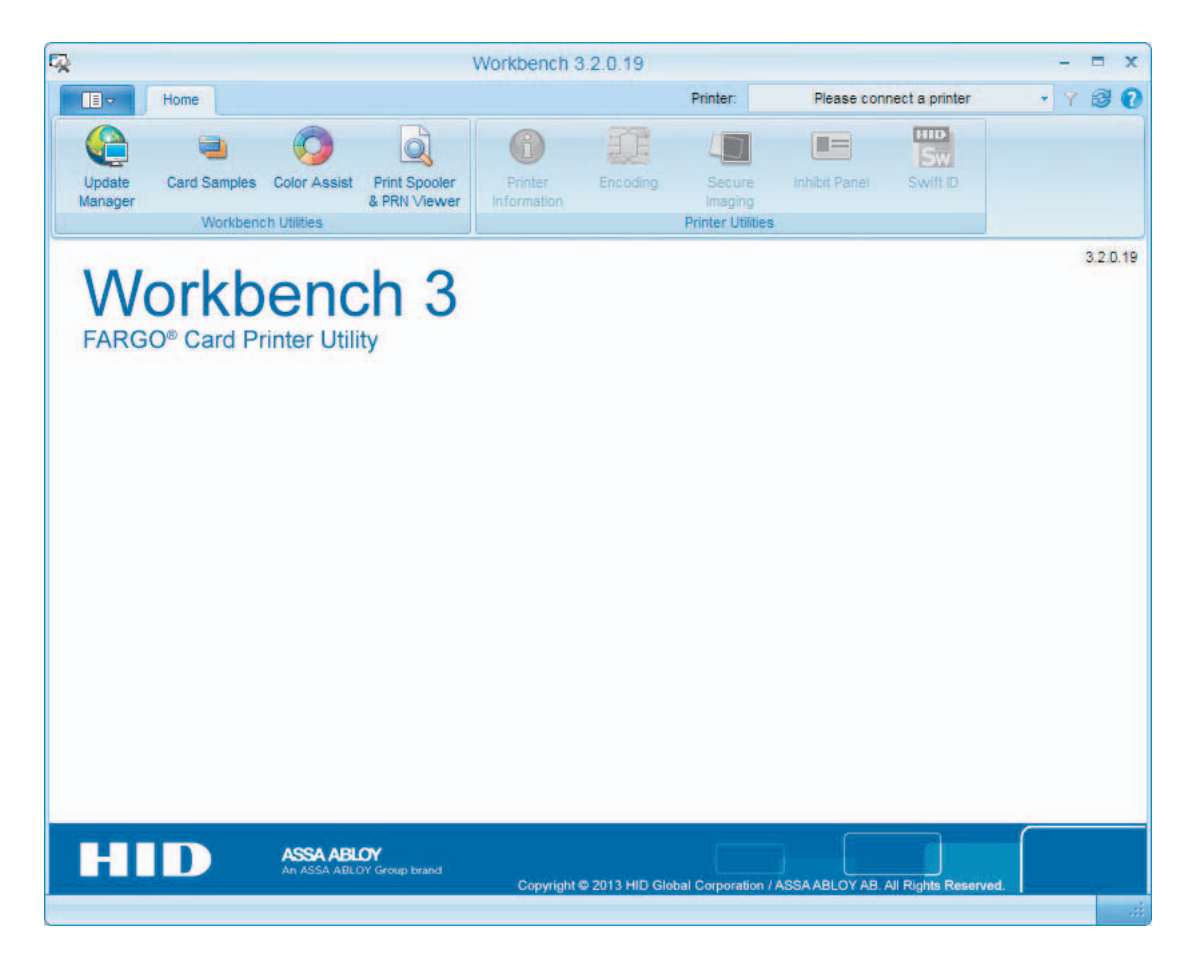

**Chapter 8**

# **Fluorescent Panel Usage**

The YMCFK ribbon is an economical way to add a fully customizable, incremental level of security to photo identification cards. This process allows the user to configure the data that is printed with the fluorescent panel of an YMCFK Ribbon.

Any software program may be used to print the special florescent panel of the ribbon to a card once the driver and Workbench are set up correctly.

These ribbons contain a yellow (Y), magenta (M), cyan (C), and resin black (K) panels to create a full color over-the-edge printing identification card. In addition, the ribbon contains a dye-based fluorescing panel (F) which will allow printing a standard or one-to-one personalized gray-scale fluorescing image that is completely invisible until exposed to ultraviolet light.

There are two (2) methods used to accomplish the creation of a custom fluorescent image when using the YMCFK ribbon.

- **•** The first method uses the Workbench to create a static image that will be applied automatically to each card sent to the printer.
- **•** The second method allows the creation of the fluorescent panel image directly from the badge application software. This enables the user to print a unique fluorescent image, such as the card holder's picture, on each card.

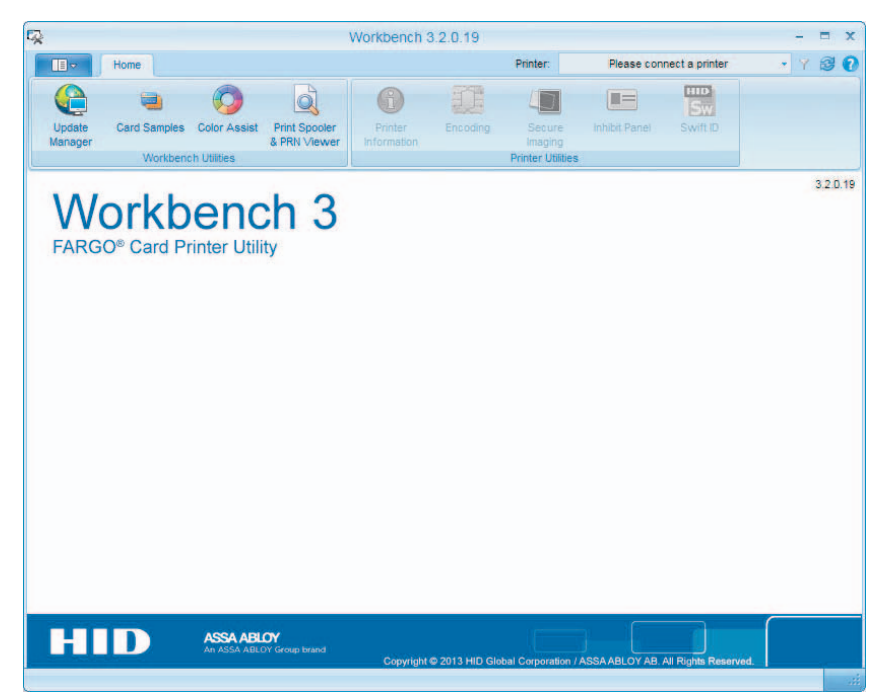

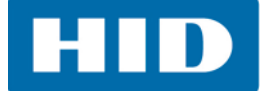

# **8.1 Configuring Fluorescent Data (F-Panel for YMCFK Ribbon) using Workbench**

- 1. Verify that the latest version of Workbench is installed.
- 2. To access Workbench click on **Diagnostics** on the **Card** tab of the printing preferences to bring up the **FARGO Workbench Printer Utility.**
- 3. Select the printer from the drop-down list.

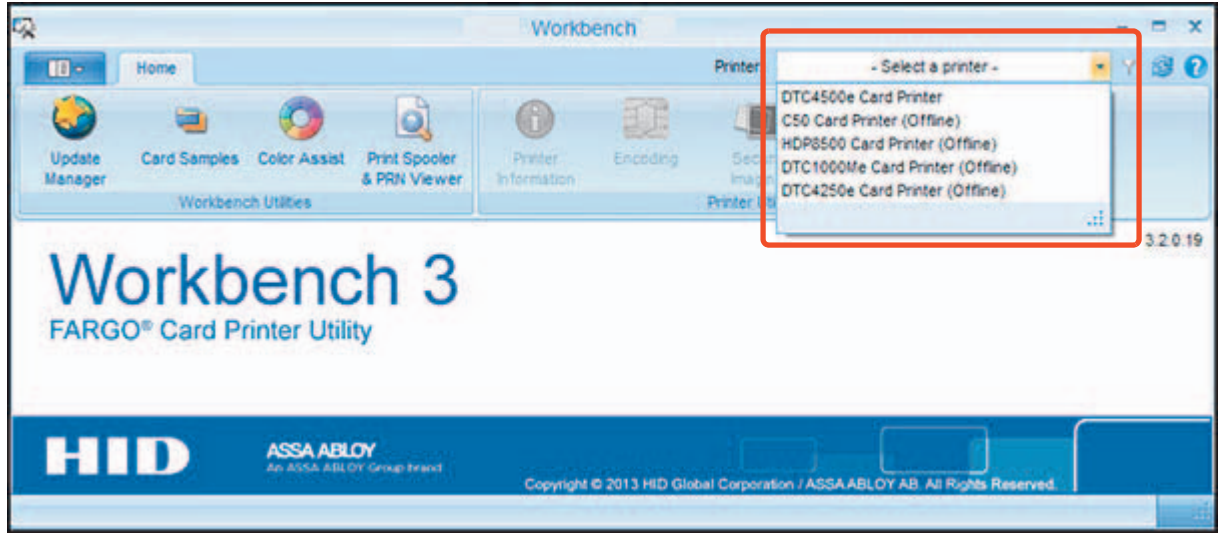

4. Select **Secure Imaging** in the **Printer Utilities** group. Note the message pertaining to the use of the correct ribbon (Must have a fluorescent panel).

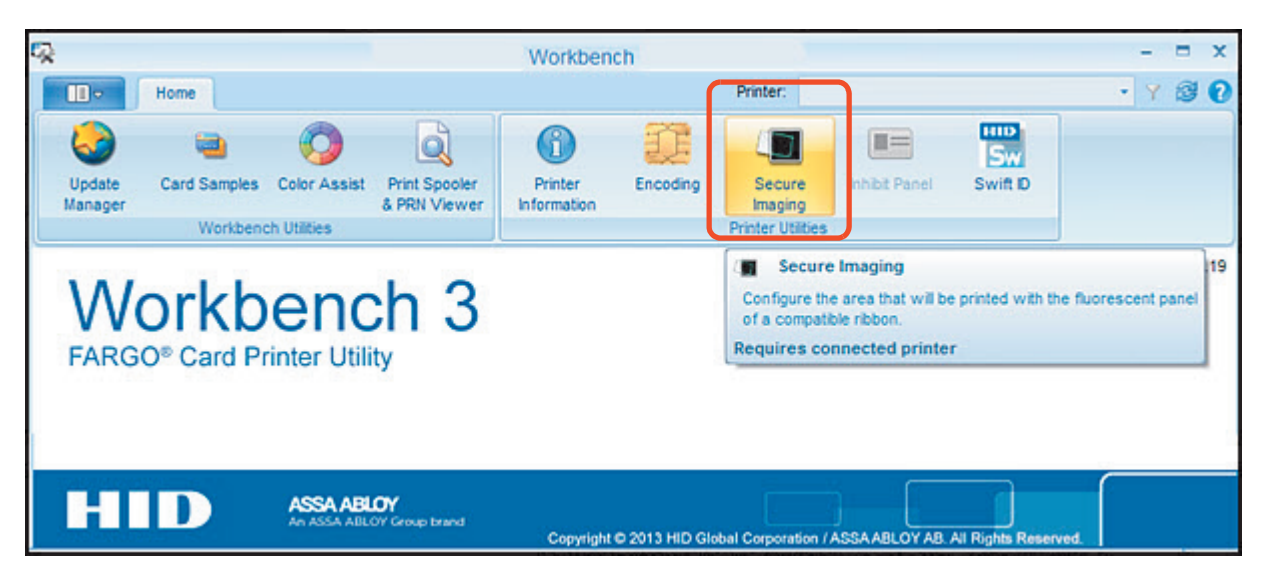

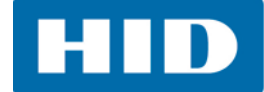

- 5. Select the option for whichever side, or both, the secure image should be on.
- 6. Click **Secure ID**.

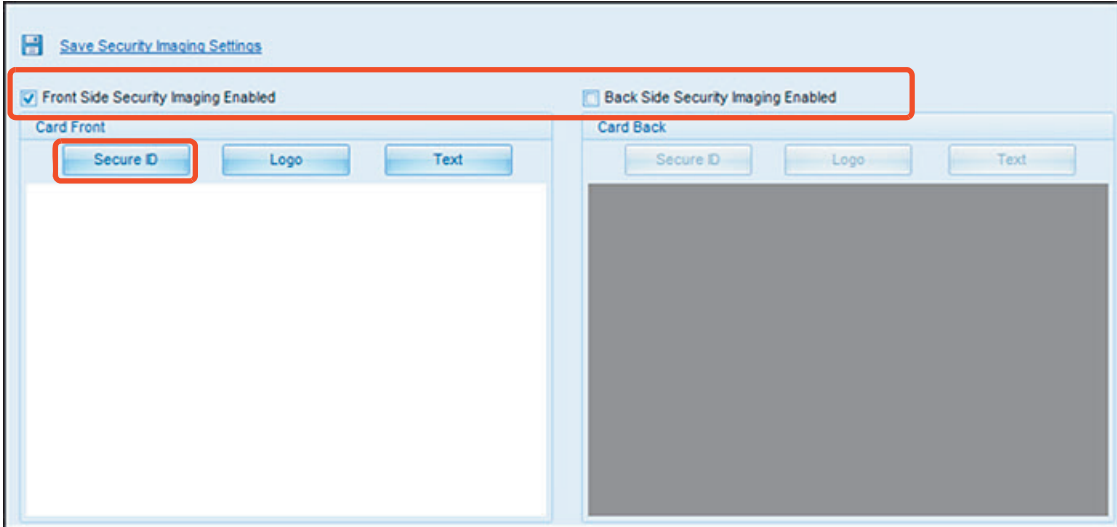

- 7. Click the template, and drag a box onto it. The text **Secure ID** will display where the box was drawn.
- 8. Move and size as needed. **Note**: For the placement procedures, the graphic will show only the active template side.

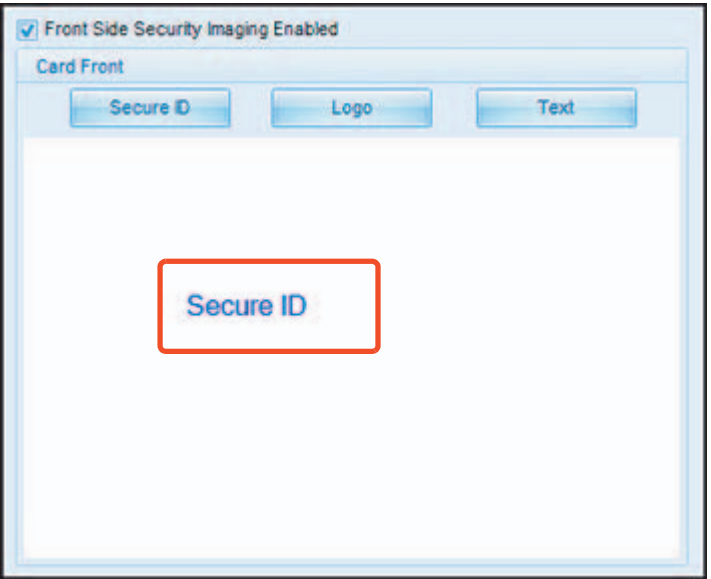

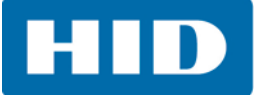

9. Selecting **Logo** or **Text** will allow the user to place either of these on the card front or back.

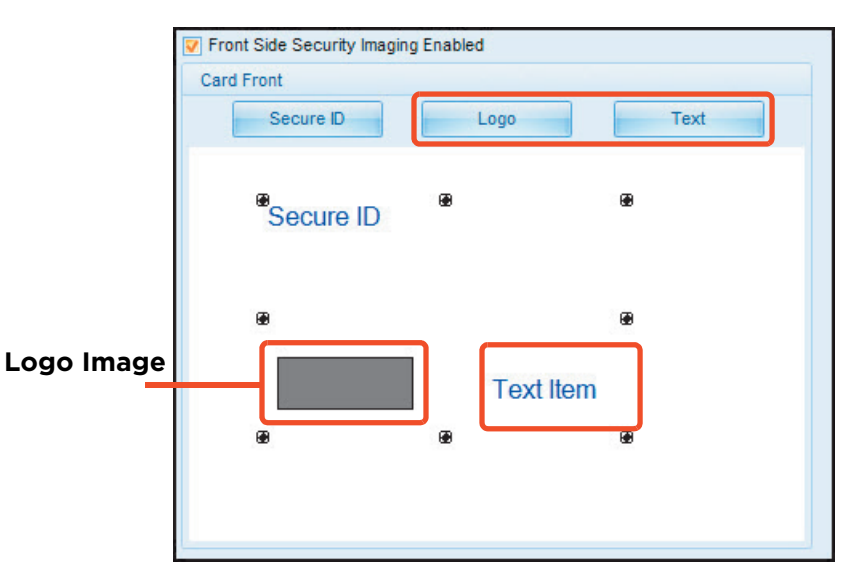

10. Right-click on any of these noted items to display the related options.

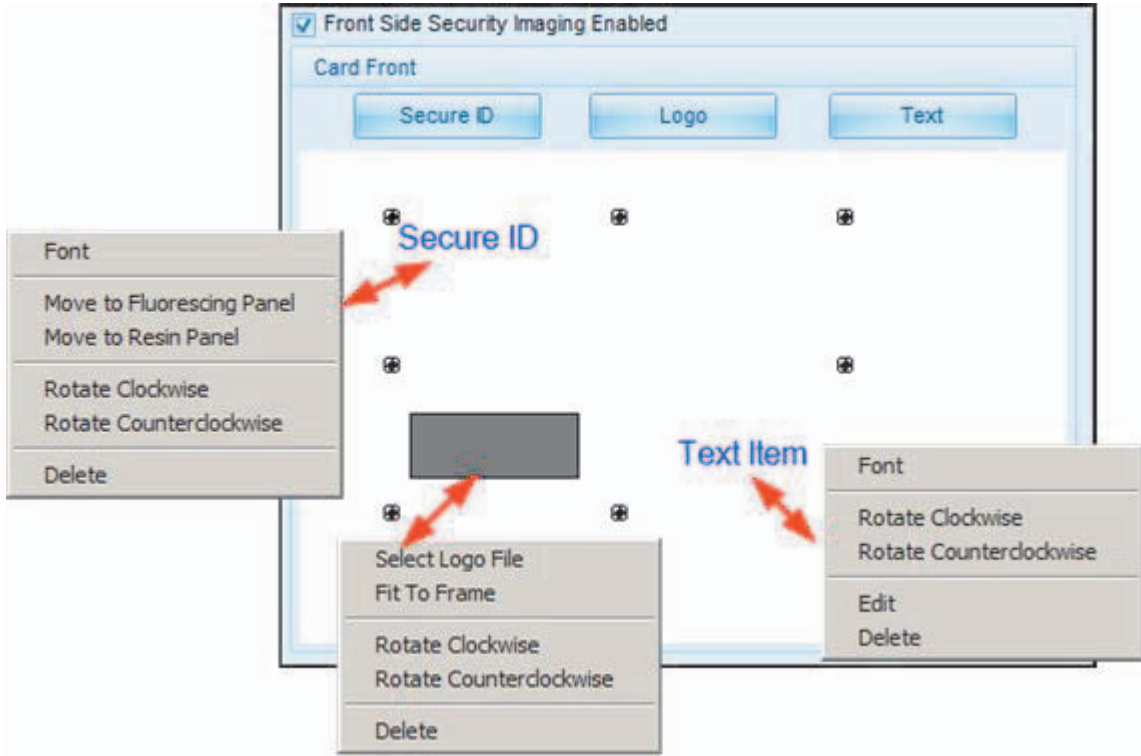

**HID** 

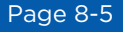

- 11. To select a logo:
	- a. Right-click on the logo square.
	- b. From the popup menu, **Select Logo File**.

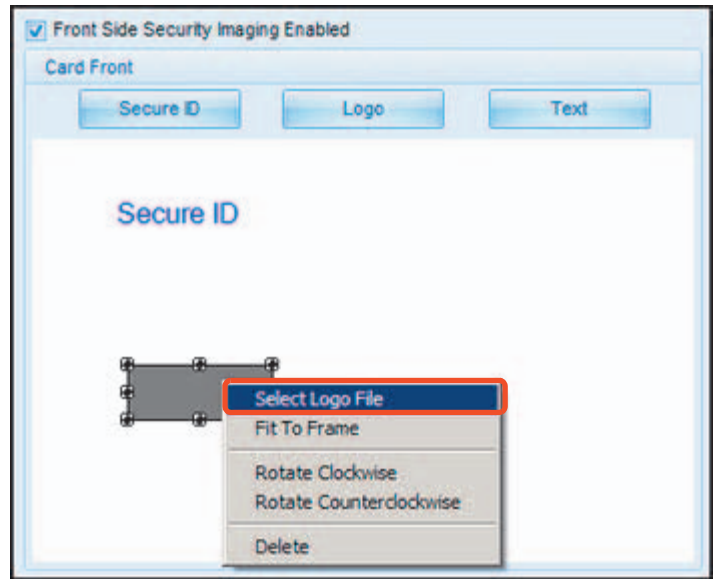

- c. Browse to the logo file, and select the file to place on the card.
- d. Select **Fit to Frame** to size the image to fit the logo box.

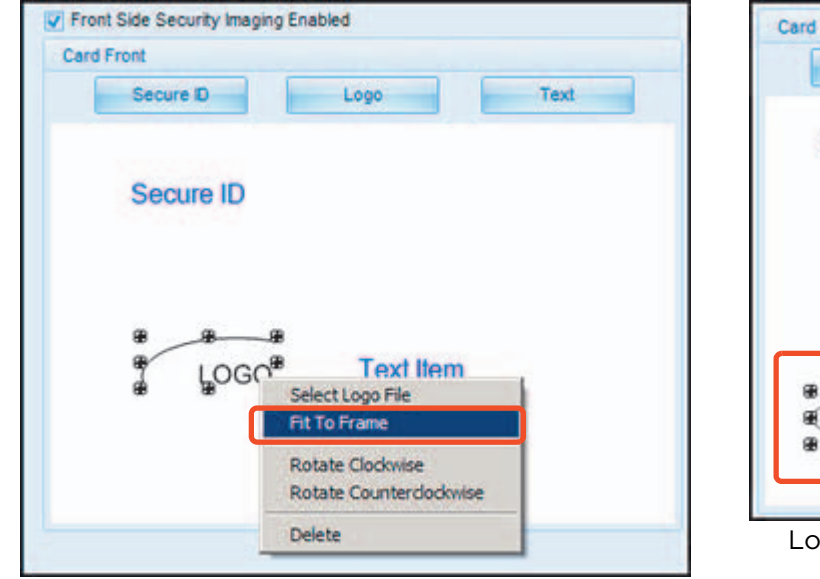

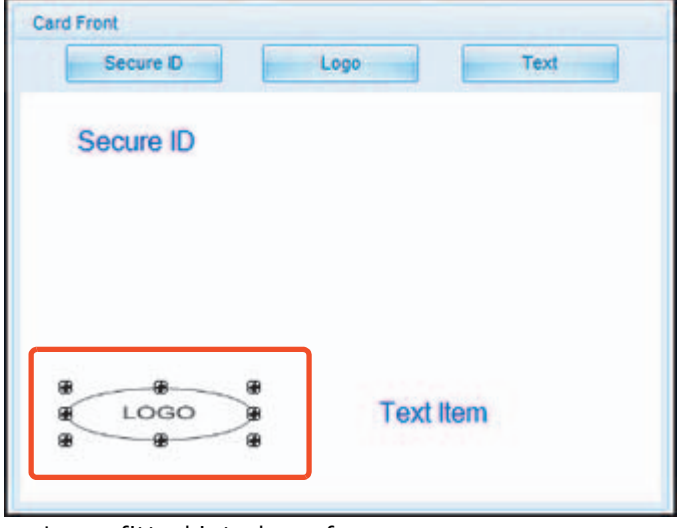

Logo fitted into logo frame.

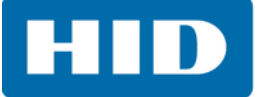

- 12. To insert text:
	- a. Double-click on **Text Item**.

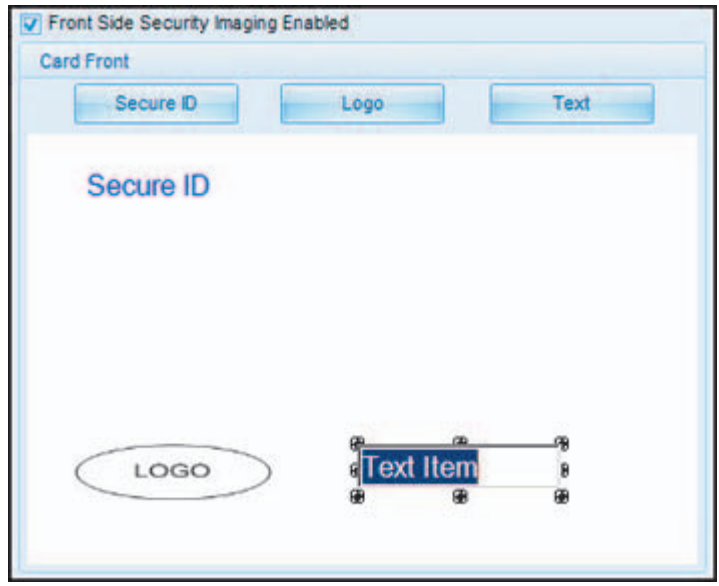

b. Type the required text.

If, at this point the user right-clicks the text, a popup menu with options will display.

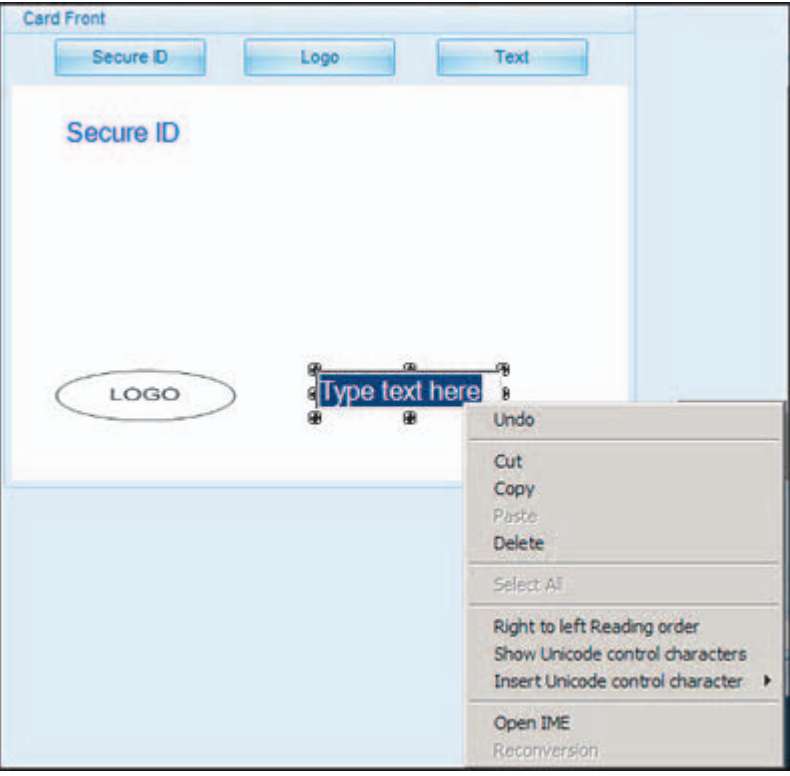

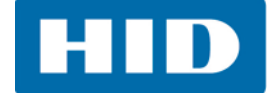

c. If the text has been placed on the template, and the user right-clicks the text, other options, including the ability to change the font, will display.

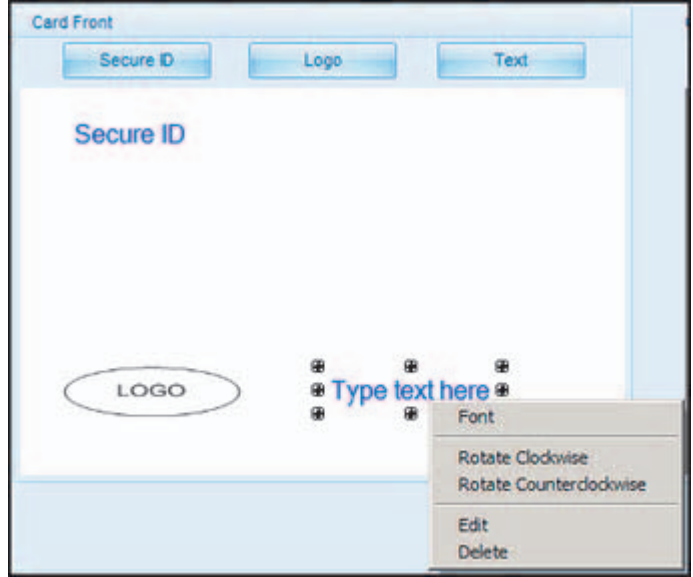

13. When completed with the template layout, click the **Save Security Imaging Settings** option.

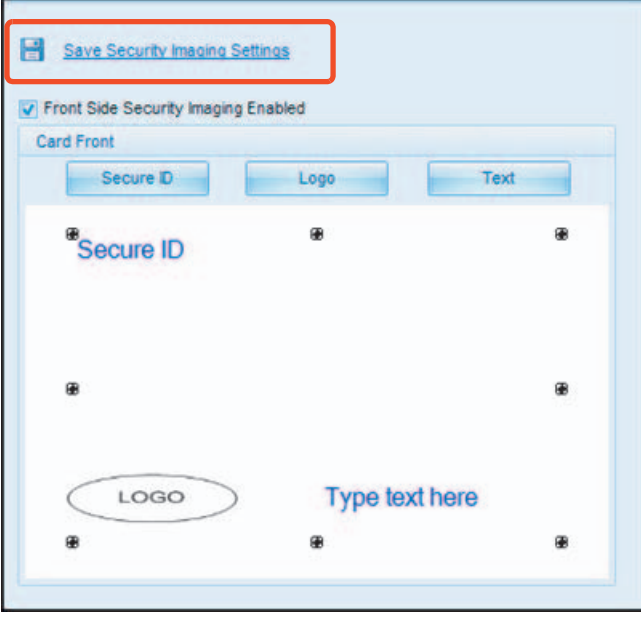

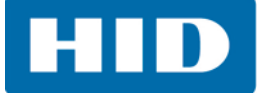

14. Close Workbench.

**Note:** Any software program file printed with the YMCFK ribbon installed into the printer will print this design with the F-panel of the ribbon. It will print the same file each time unless a new template is recreated.

- 15. Set the ribbon for **YMCFK** on the **Device Options** tab of the Printing Preferences window. **Note:** The auto detect button may also be used if the F-panel ribbon is currently installed.
- 16. In this same tab, check **Dual Pass** if the F-panel should be printed on a separate panel of film from the YMC image. **Note:** It is recommended the default dual pass option be used if the fluorescent image is used

in places where other dye is or any time the invert f panel image option is selected.)

17. Check **Invert F-Panel Image** to create a negative of the fluorescent image. This may improve the look of a person's image.

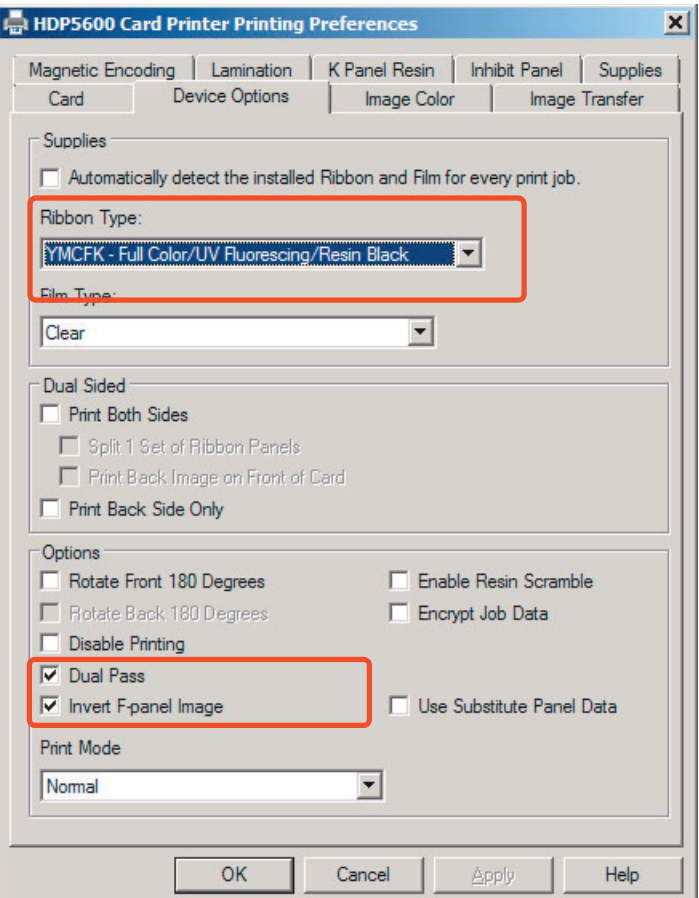

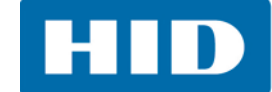

# **8.2 Configuring Fluorescent Data (F-Panel for YMCFK Ribbon) using the Application**

This process creates a fluorescent image on the card using a simple text string command in the badge application.

### **8.2.1 Creating Fluorescent Text**

- 1. Create a new text box in the badge application.
- 2. Type the text that should appear as fluorescent and put a **~T** before the start of the text, with no space after the ~T. The text will start on the card where the ~T begins.

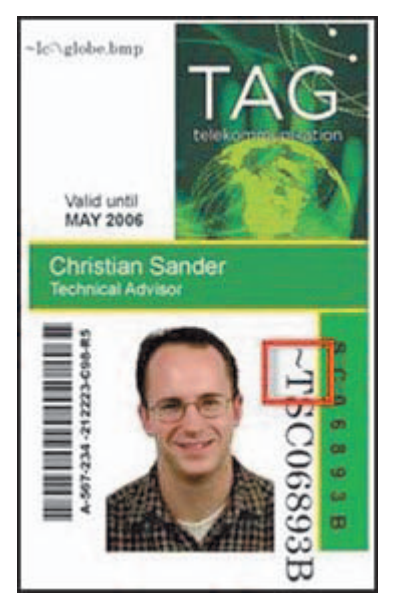

- 3. Create the image (actual size) that should fluoresce in a separate drawing program and save it as a "Grayscale" or "1-bit" bmp file.
- 4. Create a new text box in the badge application, and type **~I** followed by the address of the image. When implemented on the card, the top left of the image will start at the top left of the text box.

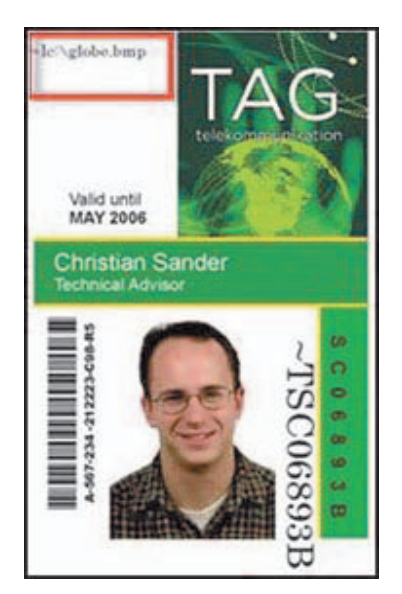

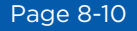

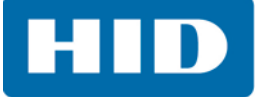

- 5. Set up the printer driver preferences. For instructions on this, see *[Chapter 3: Printer Driver](#page-18-0)  [Operations](#page-18-0)*.
- 6. Set the ribbon for YMCFK on the **Device Options** tab of the printing preferences. **Note:** The auto detect button may also be used if the F-panel ribbon is currently installed.
- 7. In this same tab, check **Dual Pass** if the F-panel should print on a separate panel of film from the YMC image. **Note:** It is recommended the default dual pass option be used if the fluorescent image is used in places where other dye is or any time the invert f panel image option is selected.
- 8. Check **Invert F-Panel Image** to create a negative of the fluorescent image. This may improve the look of a person's image
- 9. Printer will print the fluorescent bmp image at the ~I position on the card.
- 10. Printer will print the fluorescent text at the ~T position on the card.

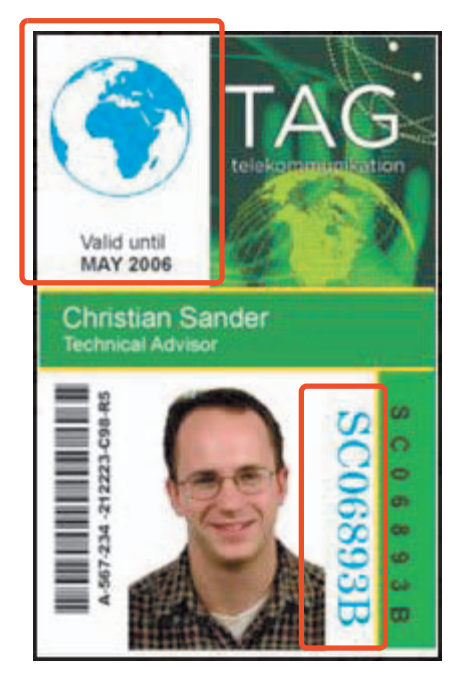

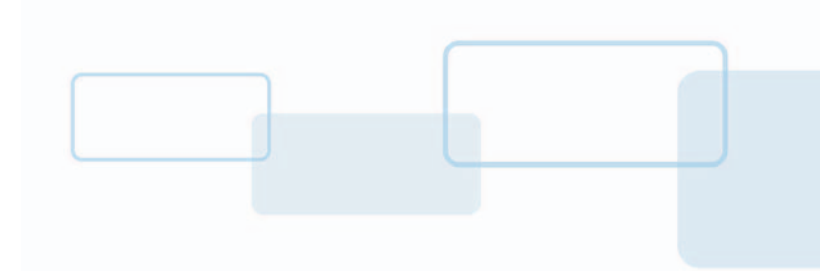

# **Chapter 9**

# **Inhibit Panel Usage**

With Workbench, an area can be configure that will not have ink or film applied to, when using the YMCKI ribbon (the I in the ribbon stands for inhibit). In addition, writing only to a specific area on the card, such as an existing signature area, can be completed.

These ribbons contain a yellow (Y), magenta (M), cyan (C), resin black (K), and Inhibit (I) panels to create a full color over-the-edge printing identification card.

There are two (2) methods used to accomplish the creation of a custom fluorescent image when using the YMCFK ribbon.

- **•** The first method uses the utility to create a static image that will be applied automatically to each card sent to the printer.
- **•** The second method allows the creation of the inhibit panel image directly from the badge application software.

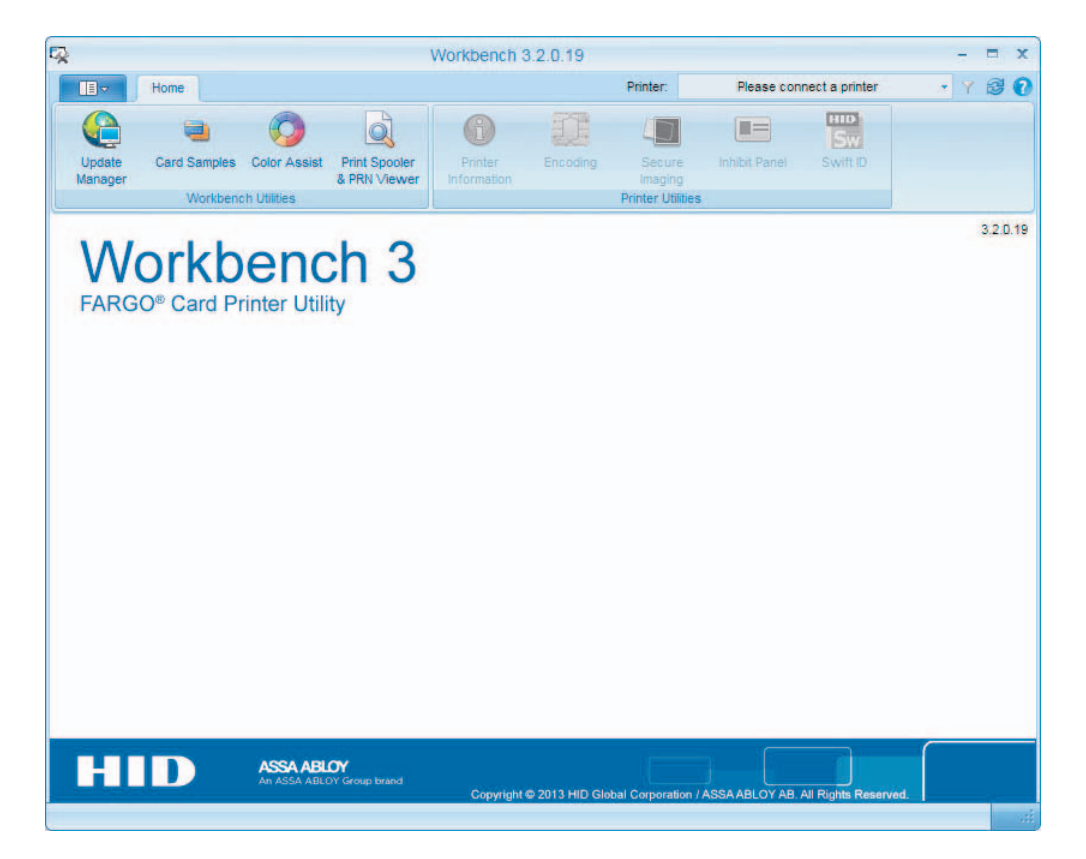

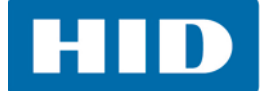

# **9.1 Configuring Inhibit Panel (I-Panel for YMCKI Ribbon) using Workbench**

- 1. Verify that the latest version of Workbench is installed.
- 2. To access Workbench click on **Diagnostics** on the **Card** tab of the printing preferences to bring up Workbench.
- 3. Select the printer, then select **Inhibit Panel**.

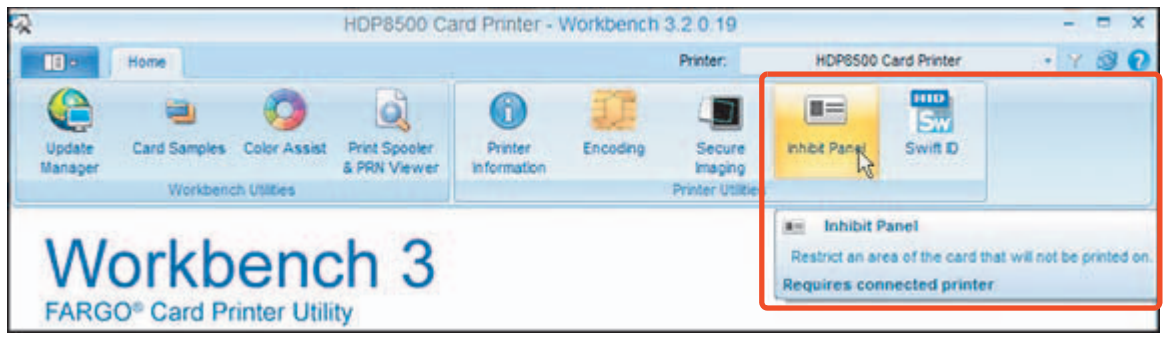

- 4. Select the check box for whichever side, or both, the inhibit area should be on.
- 5. Click **Rectangle** or **Logo**.
- 6. Click and drag a box onto the template. Notice the logo box is shaded gray.
- 7. Move and size as needed.

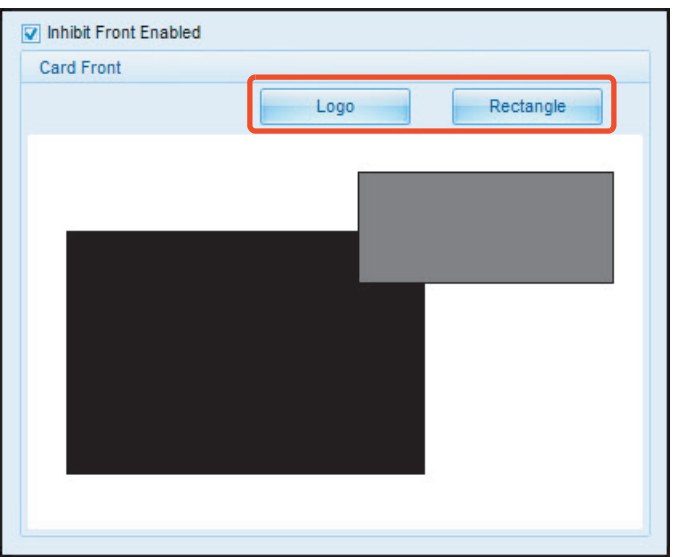

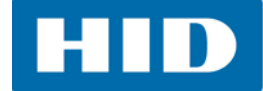

8. Right-click on the logo rectangle to bring up additional options.

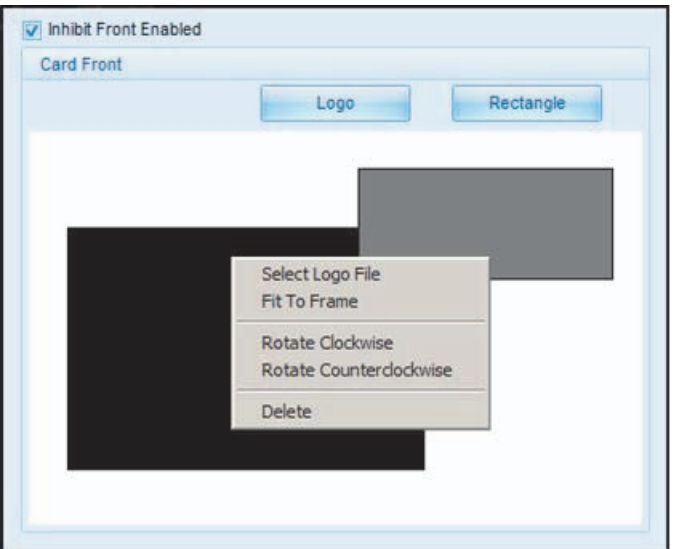

- 9. To select a logo:
	- a. Select logo file.
	- b. Find the source of the logo to place on the card. **Note:** Fit to Frame will size the image to fit the box. Once this is set up, this logo will print from the software program. This is set up in the background.
- 10. When completed with the template layout, save this template using **Save Inhibit Panel Settings.**

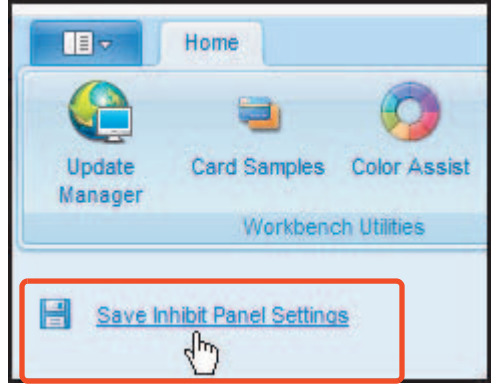

11. Set the ribbon for YMCKI on the **Device Options** tab of the printing preferences. **Note:** The auto detect button may also be used if the I-panel ribbon is currently installed.

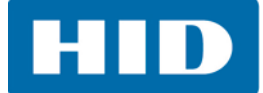

## **9.2 Using Inhibit Panel with an Application**

Some applications can utilize the inhibit panel by using text objects containing a **~i** within the print job itself. The **~i** is followed by the file path and file name of a bitmap file, which is merged when the job is printed.

The black areas of the bitmap are the areas that will correspond to where the inhibit material will prevent the transfer of film or dye on to the card.

### **9.2.1 Generating Text Objects**

**Incompatible applications (which do not print text as objects):** Some Windows applications create print jobs, but do not generate text objects within the print job output.

These types of application are not compatible with the inhibit panel and will not generate the correct print output. If an application saves its files as a single bitmap the text will not be sent to the printer to be handled correctly.

In this case the **~i** string may appear printed on the card instead of being substituted with the inhibit bitmap.

Examples of applications (which are incompatible with inhibit printing) are Notepad and Microsoft Paint. Microsoft Paint can be used for creation of the inhibit bmp.

**Compatible applications (which utilize text objects compatible with the Inhibit Panel):** Windows applications which generate text objects to Windows GDI are compatible with inhibit panel operation. These compatible applications allow editing text strings after saving the file. Examples of compatible applications are Corel Draw, Microsoft Word, and Microsoft WordPad.

### **9.2.2 Create Bitmap Image**

Create the image (actual size) to inhibit in a separate drawing program and save it as a "Grayscale" or "1-bit" bmp file.

Create the inhibit area in the badge application, and type **~i** followed by the address of the image.

### **9.2.3 Print Size**

If the inhibit bitmap is larger than the card print size, it is trimmed to fit it. The normal print size for a CR-80 card is 2.204 inches by 3.452 inches.

With that print size, the maximum size of the inhibit bitmap area would be 661 pixels by 1035 pixels.

If the inhibit bitmap is smaller than the card print size, it will still be used by the driver and be referenced to the upper left hand corner of the **~i** text object.

## **9.2.4 Troubleshooting the Inhibit Panel**

If there is trouble getting the inhibit panel to produce the expected results, verify the following information.

- **•** A lower case is used ('~i', instead of an upper case '~I'). Some applications have an auto-correct feature that will change the case on the small 'i'.
- **•** The bitmap file is monochrome (for example, black and white).
- **•** The size of the bitmap image is large enough to cover the space to inhibit. **Note**: The printer resolution is 300 dpi on both the horizontal and vertical axis, which will aid in placement of the image. Oversize images will be truncated at the size of the card.
- **•** The bitmap image should be created in the same orientation as the application image (for example, landscape or portrait).
- **•** Some Windows applications have a mode where prints are converted to a bitmap before printing which will prevent proper inhibit panel operation.
- **•** In some applications, such as Microsoft WordPad, the **'~'** must be left justified or it may print on the card and the inhibit functionality will not work.

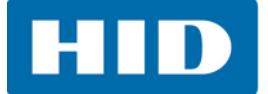

This page intentionally left blank.

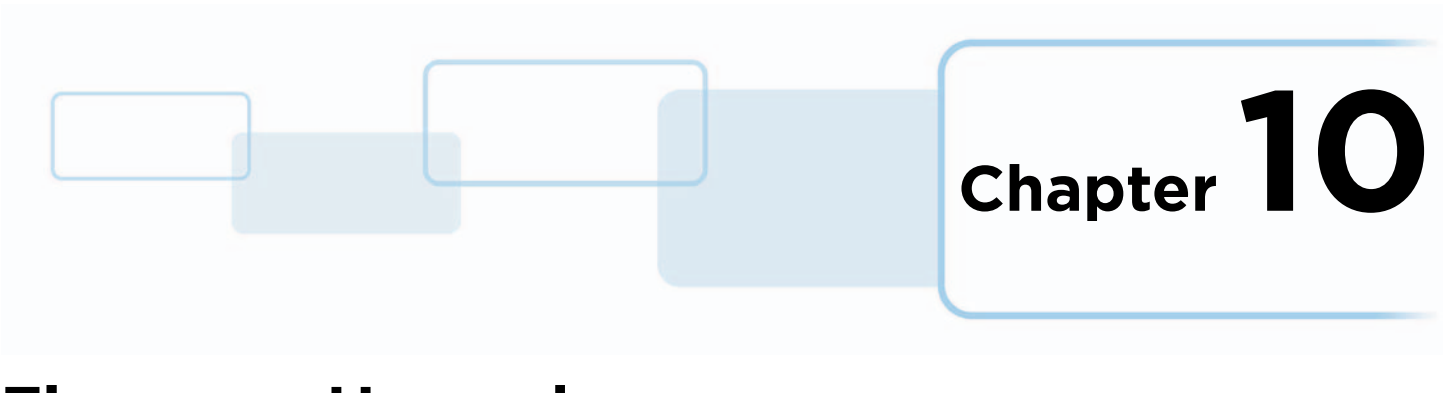

# **Firmware Upgrades**

# **10.1 Upgrade Information**

To upgrade the printer's firmware, perform the following steps:

- 1. Run the FARGO Workbench Card Printer Utility.
- **2. If running FARGO Workbench Version 3 or greater:**
	- a. Select the **Update Manager** utility.
	- b. Select the printer(s) to update.
	- c. Select desired radio button.
	- d. Click **Begin Updating Firmware** to send the file to the printer(s).

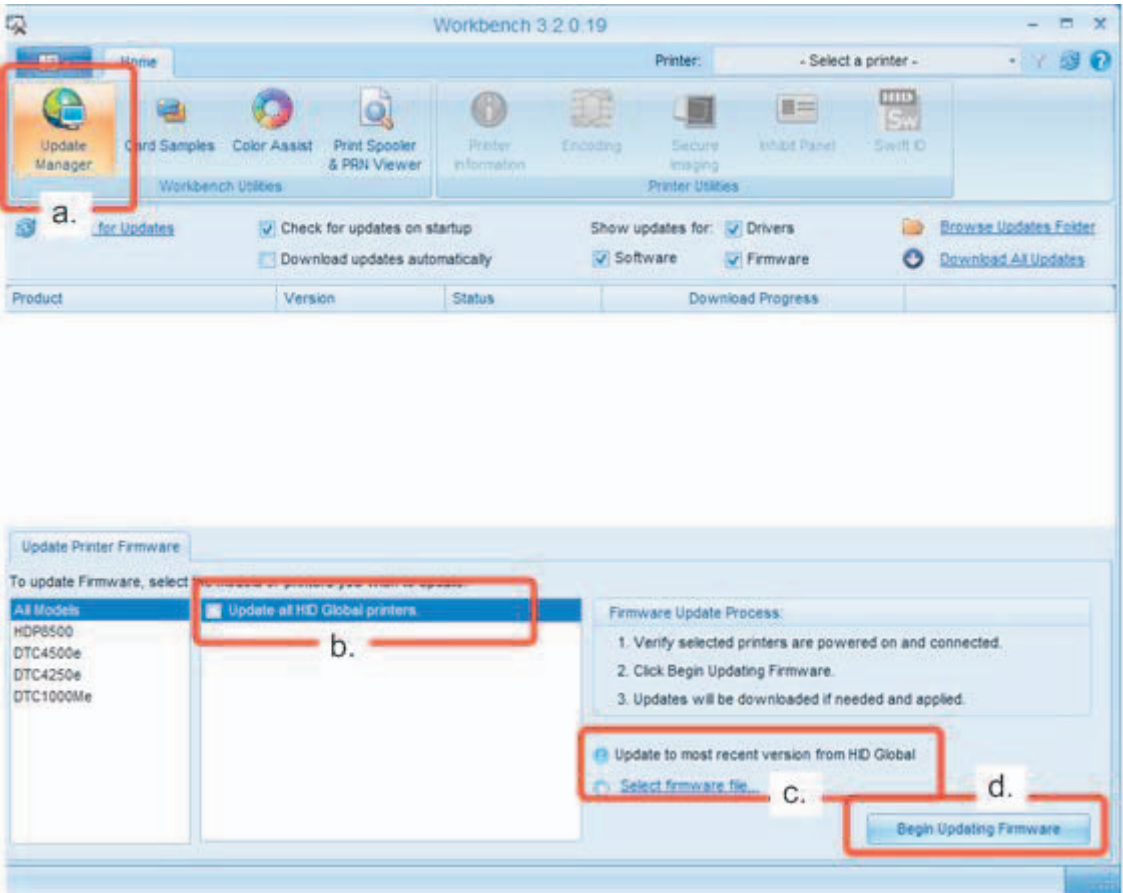

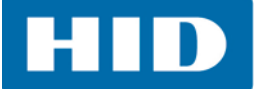

- **3. If running a FARGO Workbench release prior to Version 3:**
	- a. Select the **Application Menu** at the upper left and select **Upgrade Firmware**.
	- b. Enter the firmware file name or click **Browse** to find and select the latest firmware file (FRW-00373\_DTC100\_v2.3.3.20.frm).
	- c. Click **OK** to send the file to the printer(s).
- 4. Restart the printer if it does not restart automatically.

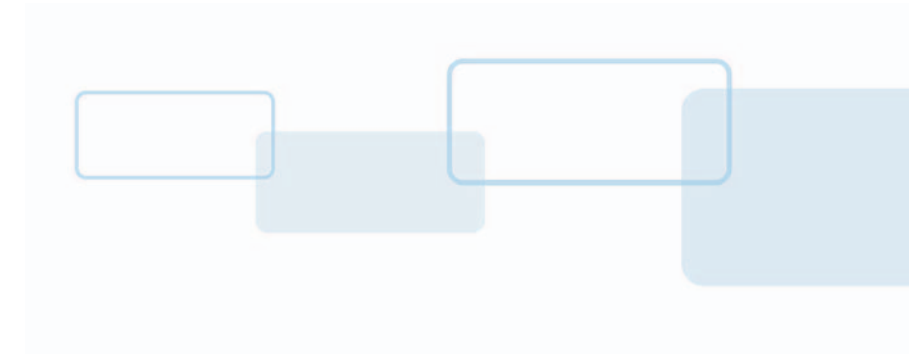

# **HDPii Plus**

This section is specific to the HDPii Plus printer only.

**Dimensions:** 

- **HDPii Plus:** 11.50"H x 12.25"W x 9.25"D / 292mmH x 313mmW x 235mmD
- **HDPii Plus + Dual-Sided Module:** 11.50"H x 25.00"W x 9.25"D / 292mmH x 626mmW x 235mmD

# **A.1 Accessory Procedures: Using the Security Lock Slot**

**Important: Compatible locks are not sold by HID Global; however, they are readily available from computer stores.**

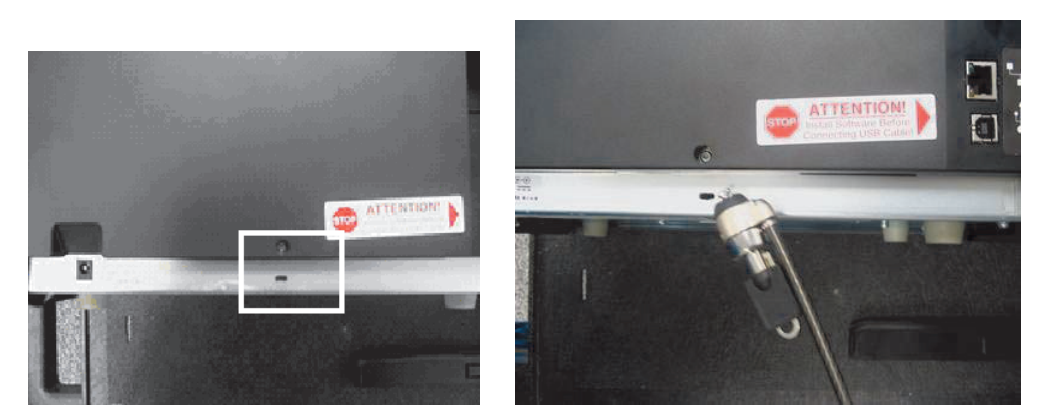

The HDPii Printer has a Security Lock Slot located in the back lip of the metal chassis to accommodate a standard laptop security lock.

To prevent unauthorized removal of the HDPii, attach an industry standard security cable to an immovable object and then lock the cable to the Security Lock Slot.

Note: HID Global does not sell any type of locking device, but provides this feature for your added security.

The lock slot has a plastic covering that needs to be penetrated by the lock. Note: Simply push the lock end into the slot with adequate force to break the protective film.

Follow the locking procedure recommended by the lock vendor.

**Appendix A**

# **A.2 Cleaning the Magnetic Encoder: HDPii Output Module**

1. Open the front cover of the Output Module. Unlock and open the Top cover.

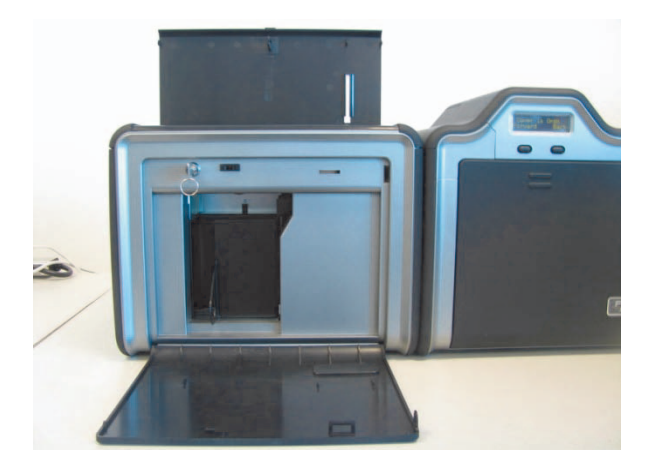

- 2. Use the Long Alcohol soaked cleaning card. Remove from package. Work quickly as this will dry out.
- 3. The Magnetic Head is located underneath the Flipper Table. Start by tilting the Flipper Table so it is Up & Down. Turn the Flipper Table slightly to the LEFT so the cleaning card is at an angle and will reach into the magnetic assembly.

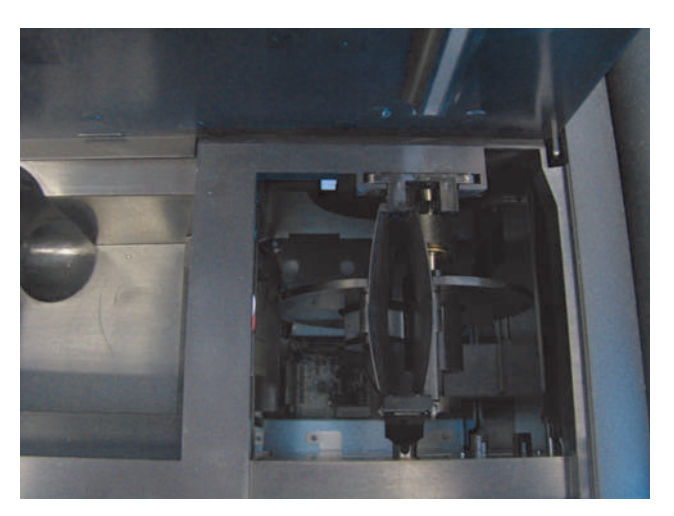

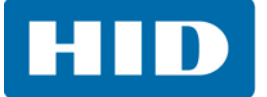

4. Insert the cleaning card into the flipper table slot at a slight angle.

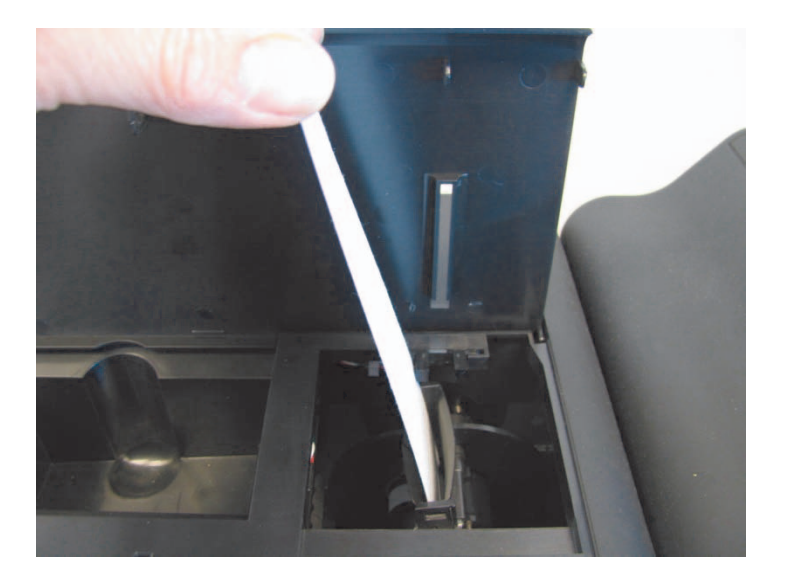

5. Use the OLED Forward and Back buttons to move the card back and forth.

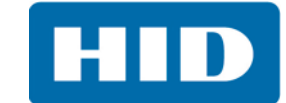

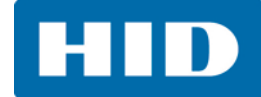

# **Revision History**

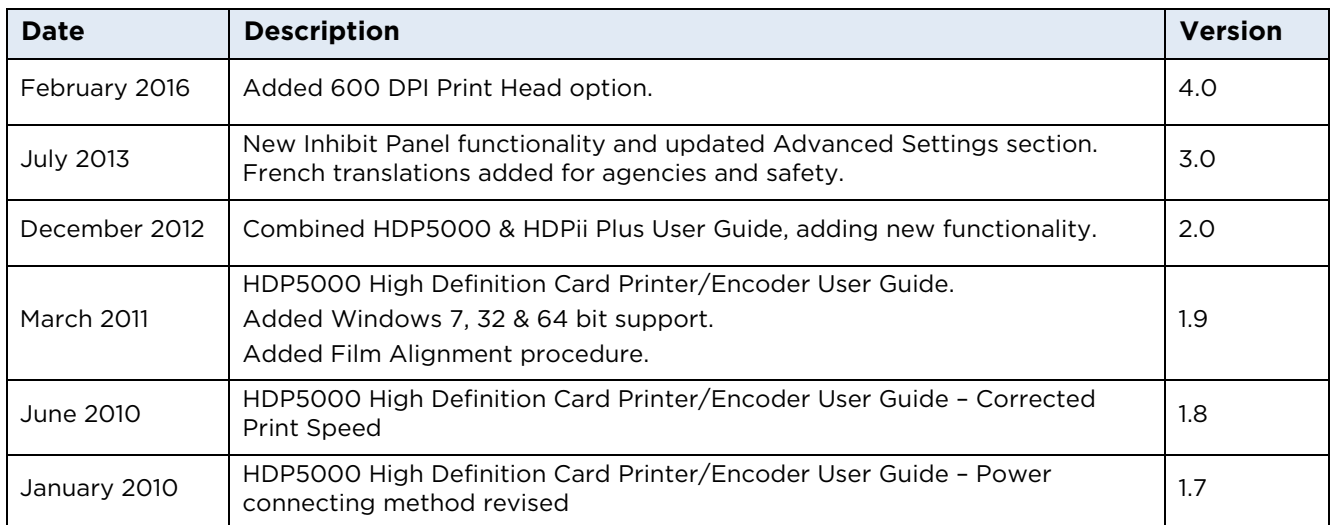

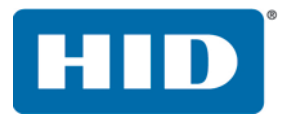

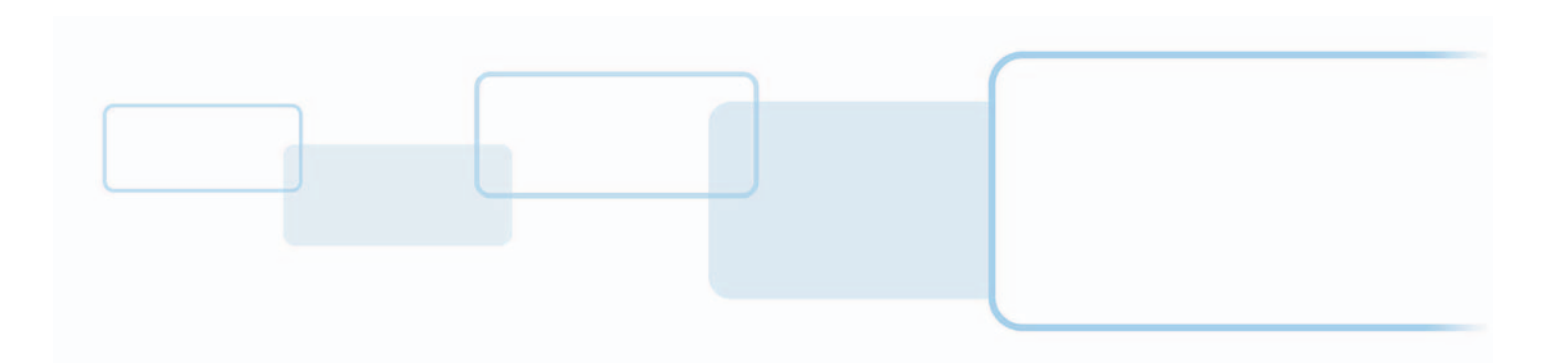

**hidglobal.com**